# Synology®

# **Synology NAS Benutzerhandbuch**

**Basierend auf DSM 5.1**

**Document ID** | Syno\_UsersGuide\_NAS\_20141024

# **Inhaltsverzeichnis**

## **Kapitel 1: Einleitung**

## Kapitel 2: Einstieg in den Synology DiskStation Manager

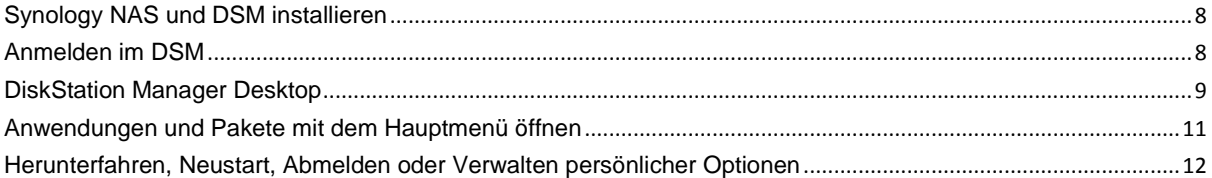

## Kapitel 3: Ändern der Systemeinstellungen

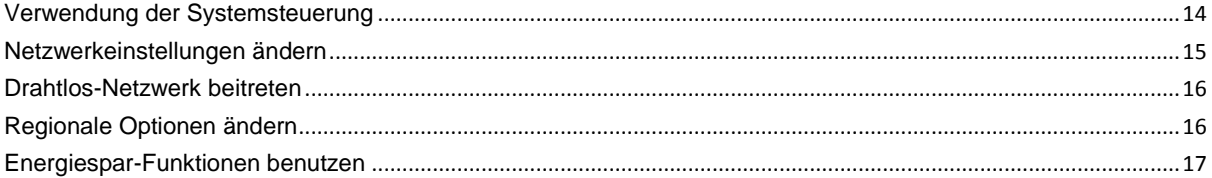

## Kapitel 4: Erweiterte Verwaltungsaufgaben durchführen

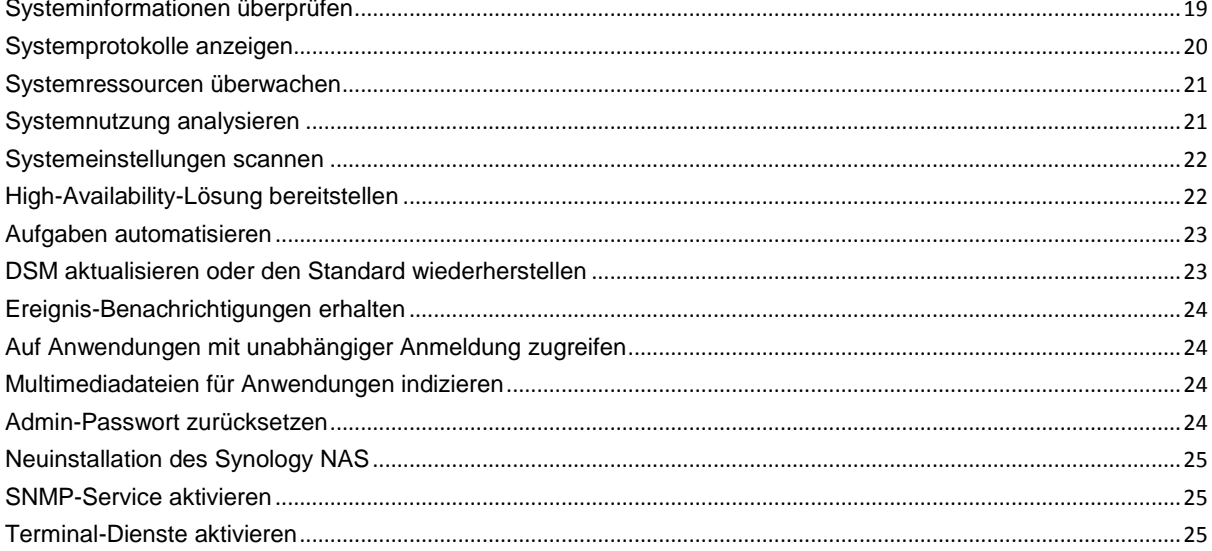

## Kapitel 5: Speicherplatz verwalten

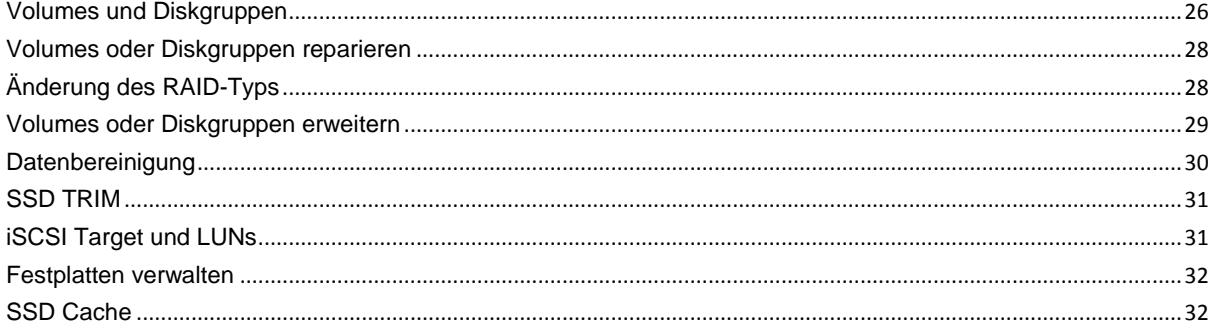

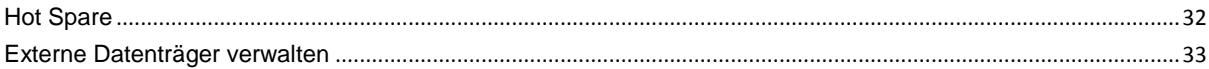

## Kapitel 6: Speicherplatz mit RAID Groups verwalten

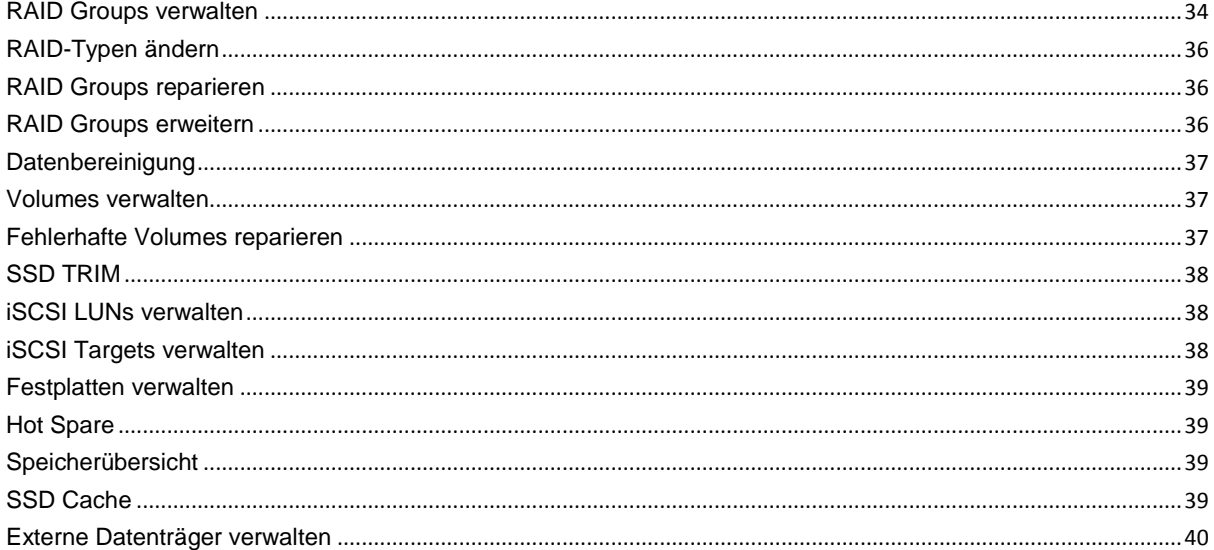

## Kapitel 7: Über das Internet auf den Synology NAS zugreifen

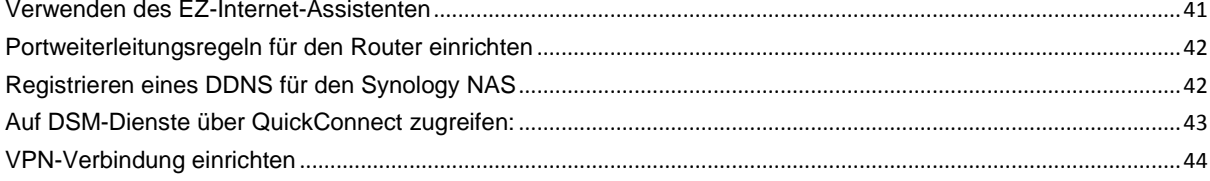

## Kapitel 8: Die Internetsicherheit verbessern

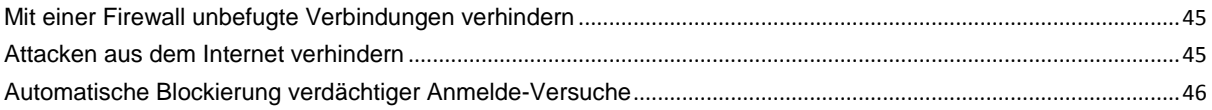

## Kapitel 9: Gemeinsame Dateinutzung einrichten

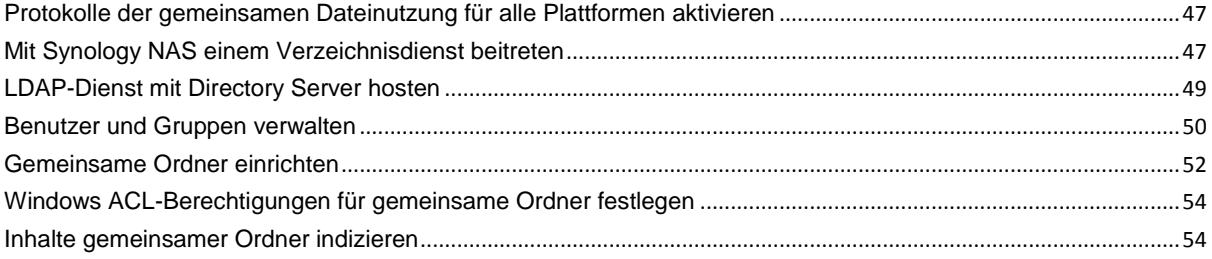

## Kapitel 10: Datenzugang von überall

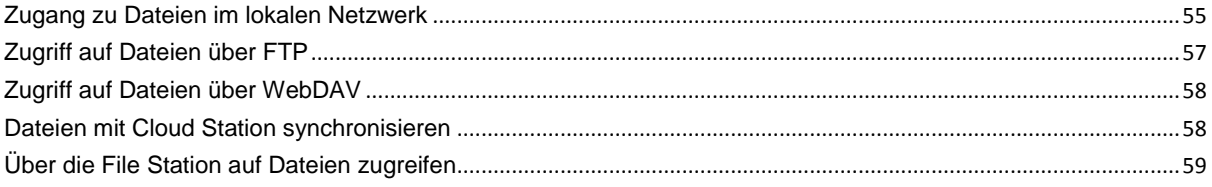

## Kapitel 11: Daten sichern

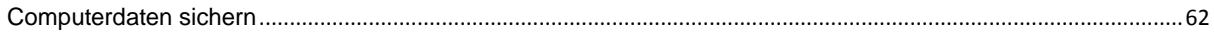

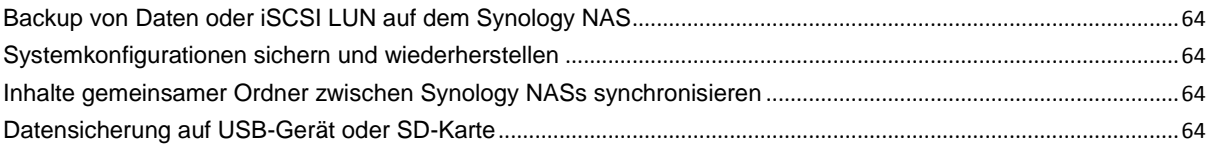

## **[Kapitel 12: Websites und Druckerserver hosten](#page-64-0)**

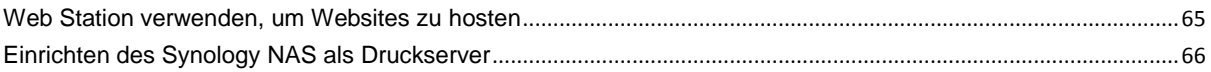

## **[Kapitel 13: Zahlreiche Anwendungen mit dem Paket-Zentrum entdecken](#page-66-0)**

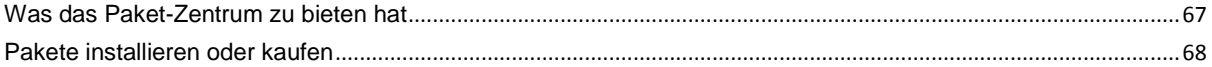

## **[Kapitel 14: Mit mobilen Geräten kommunizieren](#page-68-0)**

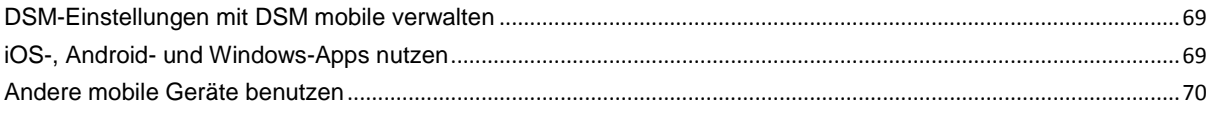

# <span id="page-4-0"></span>**Einleitung**

**1**

Wir gratulieren Ihnen zum Erwerb des Synology NAS. Der Synology NAS ist ein multifunktionaler Network Attached Storage Server, der innerhalb Ihres Intranets als gemeinsames Datei-Center fungiert. Außerdem wurde er speziell für eine Reihe von Zwecken konzipiert, damit Sie die folgenden Aufgaben mit dem webbasierten Synology DiskStation Manager (DSM) durchführen können:

### **Dateien über das Internet speichern und gemeinsam nutzen**

Windows-, Mac- und Linux-Benutzer können einfach Dateien über das Intranet oder Internet gemeinsam nutzen. Die Unicode-Sprachunterstützung vereinfacht die gemeinsame Nutzung von Dateien in verschiedenen Sprachen durch den Synology NAS.

## **Scan-Einstellungen mit Sicherheitsberater**

Sicherheitsberater ist eine Sicherheitsanwendung, die Ihre DSM-Einstellungen und den Synology NAS scannt. Sie überprüft Ihre Einstellungen und schlägt Ä nderungen vor, damit Ihr Synology NAS weiterhin geschützt bleibt.

### **Dateien mit der webbasierten File Station verwalten**

Mit einer der Anwendungen des Synology DiskStation Managers, File Station, können Benutzer ihre Dateien auf dem Synology NAS einfach über eine Web-Oberfläche verwalten. Sie können auch mit einem mobilen Gerät auf die Dateien des Synology NAS zugreifen.

### **Dateien über FTP übertragen**

Der Synology NAS bietet einen FTP-Dienst mit eingeschränkter Bandbreite und anonymem Login an. Um Daten sicher zu übertragen, stehen darüber hinaus die Funktionen "FTP über SSL/TLS" und "Automatische Blockierung unangemeldeter IP-Adressen" zur Verfügung.

### **Dateien mit der Cloud Station synchronisieren**

Cloud Station ist ein Dienst für das Teilen von Dateien, mit dem Sie Dateien zwischen einem zentralisierten Synology NAS, mehreren Client-Computern, Mobilgeräten und mehreren Synology NAS-Geräten synchronisieren können.

### **Speicherkapazität als iSCSI LUNs gemeinsam nutzen**

Sie können einen Teil des Volume-Speicherplatzes Ihres Synology NAS als iSCSI LUN definieren, wodurch iSCSI-Initiatoren auf diesen wie auf eine lokale Festplatte zugreifen können.

## **Dateien auf dem Computer und dem Server sichern**

Der Synology NAS bietet mehrere Sicherungslösungen zum Sichern von Computerdaten auf Synology NAS, Sichern von Synology NAS-Daten oder iSCSI LUN auf einer externen Festplatte, einem anderen Synology NAS, einem rsync-kompatiblen Server, Amazon S3-Server, HiDrive Backup-Server usw.

### **Unterhaltungsinhalte auf dem Server genießen**

Mit der Download Station können Sie Dateien aus dem Internet über BT, FTP, HTTP, eMule und NZB auf den Synology NAS herunterladen. Dank Medienserver- und iTunes-Unterstützung können Computer oder DMA-Geräte innerhalb des LAN Multimediadateien auf dem Synology NAS <sup>1</sup> wiedergeben.

Mit der Funktion USBCopy oder SDCopy können Sie auf die Copy-Taste auf Ihrem Synology NAS drücken, um Dateien direkt von einer Kamera oder SD-Karte zum Synology NAS zu kopieren.<sup>1</sup>

<sup>1</sup> Empfohlene periphere Modelle, einschl. Festplatte, USB-Drucker, DMA und USV finden Sie unter **[www.synology.com](http://www.synology.com/)**.

### **Videos mit Video Station organisieren**

Mit der Video Station können Sie Ihre Sammlung von Filmen, TV-Serien und Privatvideos auf einer Medienplattform organisieren, mit der auch Videoclips angezeigt und wiedergegeben, digitale TV-Programme mit einem mit dem Synology NAS verbundenen USB-DTV-Dongle live gestreamt oder aufgezeichnet und Video-Metadaten, die automatisch aus dem Internet abgerufen werden, angezeigt und bearbeitet werden können. Sie können auch Videos an Ihr iPhone oder iPad streamen.

### **Fotos, Videos und Blogs mit der Photo Station gemeinsam nutzen**

Die Photo Station gibt Ihnen die Freiheit, Fotos und Videos über das Internet ohne kompliziertes Hochladen mit anderen gemeinsam zu nutzen. Außerdem wurde ein Blogging-System integriert, damit Sie andere ganz einfach über das Internet an Ihrem Leben und Ihren Gedanken teilhaben lassen können.

### **Genießen Sie Musik immer und überall**

Mit der Audio Station können Sie Musik, die auf dem Synology NAS gespeichert wurde, über einen angeschlossenen iPod anhören oder sogar Internet-Radiosender übertragen. Zusätzlich können Sie Musik mithilfe eines Webbrowsers vom Synology NAS über das Internet übertragen.

### **Webseiten hosten**

Die Funktion des virtuellen Hosts ermöglicht das Hosting von bis zu 30 Webseiten mit der Web Station. Dabei werden PHP und MySQL unterstützt.

### **Videoaufnahmen mit IP-Kameras**

Die Surveillance Station ermöglicht Ihnen das Verwalten, Ansehen und Aufnehmen von Videos von mehreren IP-Kameras über das Netzwerk. Bei Aufrufen der webbasierten Management-Oberfläche der Surveillance Station können Sie die Bilder der Kamera in Echtzeit betrachten und entweder fortlaufend auf Video überspielen oder den Bewegungssensor-Modus oder Alarm-Aufzeichnungsmodus nutzen.

### **Mehrere Synology NAS-Geräte verwalten**

Synology CMS (Zentrales Verwaltungssystem) ermöglicht Ihnen die schnelle und komfortable Verwaltung mehrerer Synology NAS-Server. Sobald CMS installiert ist, können Sie den Synology NAS-Server als CMS Host festlegen und andere Server als verwaltete Server. Der CMS Host bietet eine einzige Schnittstelle für die Überwachung und Wartung der verwalteten Server.

### **Weitere Apps mit dem Paket-Zentrum entdecken**

Das Paket-Zentrum ist intuitiv und praktisch für Benutzer, um eine Vielzahl von Anwendungen (die in Paketen angeordnet sind) einfach zu installieren und zu aktualisieren. Durchsuchen Sie einfach die verfügbaren Anwendungen und wählen Sie diejenigen aus, die Ihren Bedürfnissen am besten entsprechen. Alles kann mit nur wenigen Klicks ausgeführt werden.

### **Druckserver einrichten**

USB- oder Netzwerkdrucker, die an den Synology NAS angeschlossen sind, können von Client-Computern über das lokale Netzwerk gemeinsam genutzt werden. Die AirPrint-Unterstützung gestattet es Ihnen, von einem iOS-Gerät aus auf dem Drucker zu drucken, während Google Cloud Print es ermöglicht, auf dem Drucker zu drucken, während Sie Produkte und Dienste von Google verwenden.<sup>2</sup>

<sup>1</sup> USBCopy oder SDCopy wird nur von bestimmten Modellen unterstützt. Weitere Informationen finden Sie unter **[www.synology.com](http://www.synology.com/)**.

<sup>2</sup> Empfohlene periphere Modelle, einschl. Festplatte, USB-Drucker, DMA und USV finden Sie unter **[www.synology.com](http://www.synology.com/)**.

Basierend auf DSM 5.1

### **Online-Hilfsquellen**

Wenn Sie die gewünschten Informationen hier nicht finden können, lesen Sie bitte die **DSM Hilfe** oder besuchen Sie eine der unten stehenden Synology Online-Hilfsquellen.

- **Wissensdatenbank: [www.synology.com/support](http://www.synology.com/support)**
- **Forum: [forum.synology.com](http://forum.synology.com/)**
- **Download-Zentrum: [www.synology.com/support/download.php](http://www.synology.com/support/download.php)**
- **Technische Unterstützung: [myds.synology.com/support/support\\_form.php](https://myds.synology.com/support/support_form.php)**

**Kapitel**

# <span id="page-7-0"></span>**Einstieg in den Synology DiskStation Manager**

**3**

Ξ

Dieses Kapitel erläutert, wie Sie sich beim **Synology DiskStation Manager (DSM)** anmelden, Ihren Desktop anpassen, die Taskleiste und Widgets nutzen und über das **Hauptmenü** Anwendungen und Pakete öffnen.

# <span id="page-7-1"></span>**Synology NAS und DSM installieren**

Weitere Informationen zur Einrichtung des Synology NAS und zur Installation des DSM finden Sie in der *Schnell-Installationsanleitung*, die für Ihr NAS-Modell im Synology **[Download-Zentrum](http://www.synology.com/support/download.php)** zur Verfügung steht.

# <span id="page-7-2"></span>**Anmelden im DSM**

Nach der Einrichtung und Installation des DSM auf Ihrem Synology NAS können Sie sich über einen Browser auf Ihrem Computer im DSM anmelden.

### **Anmeldung mit Web Assistant:**

- **1** Stellen Sie sicher, dass Ihr Computer mit demselben Netzwerk wie Ihr Synology NAS verbunden ist und auf das Internet zugreifen kann.
- **2** Ö ffnen Sie einen Webbrowser auf Ihrem Computer, und gehen Sie zu **[find.synology.com](http://find.synology.com/)**.
- **3** Web Assistant erkennt Ihren Synology NAS im lokalen Netzwerk. Klicken Sie auf **Verbinden**, dann gelangen Sie zur Anmeldeseite.

### **Anmeldung mit dem Servernamen oder der IP-Adresse:**

- **1** Stellen Sie sicher, dass Ihr Computer mit demselben Netzwerk wie Ihr Synology NAS verbunden ist.
- **2** Ö ffnen Sie einen Webbrowser auf Ihrem Computer, geben Sie eine der folgenden Adressen in das Adressfeld ein, und drücken Sie anschließend die Eingabetaste auf der Tastatur:
	- **http://Synology\_Server\_IP:5000**
	- **http://Synology\_Server\_Name:5000/** (oder **http://Synology\_Server\_Name.local:5000/** auf einem Mac)

**Synology\_Server\_Name** muss mit dem gleichen Namen ersetzt werden, den Sie dem Synology NAS während der ersten Installation zugewiesen haben. Wenn Sie während des Installationsvorgangs die **Einrichtung in einem Schritt** wählen, ist der **Synology\_Server\_Name DiskStation**, **CubeStation**, **USBStation** oder **RackStation**.

 $\rightarrow$  C  $\land$ diskstation:5000

**3** Geben Sie Ihren Benutzernamen und Ihr Passwort ein, und klicken Sie dann auf **Anmelden**. Standardmäßig ist für **admin** kein Passwort festgelegt.

*Hinweis:* Um sicherzustellen, dass die Verbindung mit DSM einwandfrei läuft, verwenden Sie bitte folgende Browser.

- **Chrome**
- **Firefox**
- **Safari:** 5.0 oder höher
- **Internet Explorer:** 8.0 oder höher

# <span id="page-8-0"></span>**DiskStation Manager Desktop**

Wenn Sie sich im DSM anmelden, wird der Desktop angezeigt. Hier können Sie nun Einstellungen vornehmen, Pakete nutzen oder Benachrichtigungen anzeigen.

## **Desktop**

Auf dem Desktop werden Ihre Anwendungs- und Paketfenster angezeigt. Außerdem können Sie Desktop-Verknüpfungen zu häufig verwendeten Anwendungen erstellen.

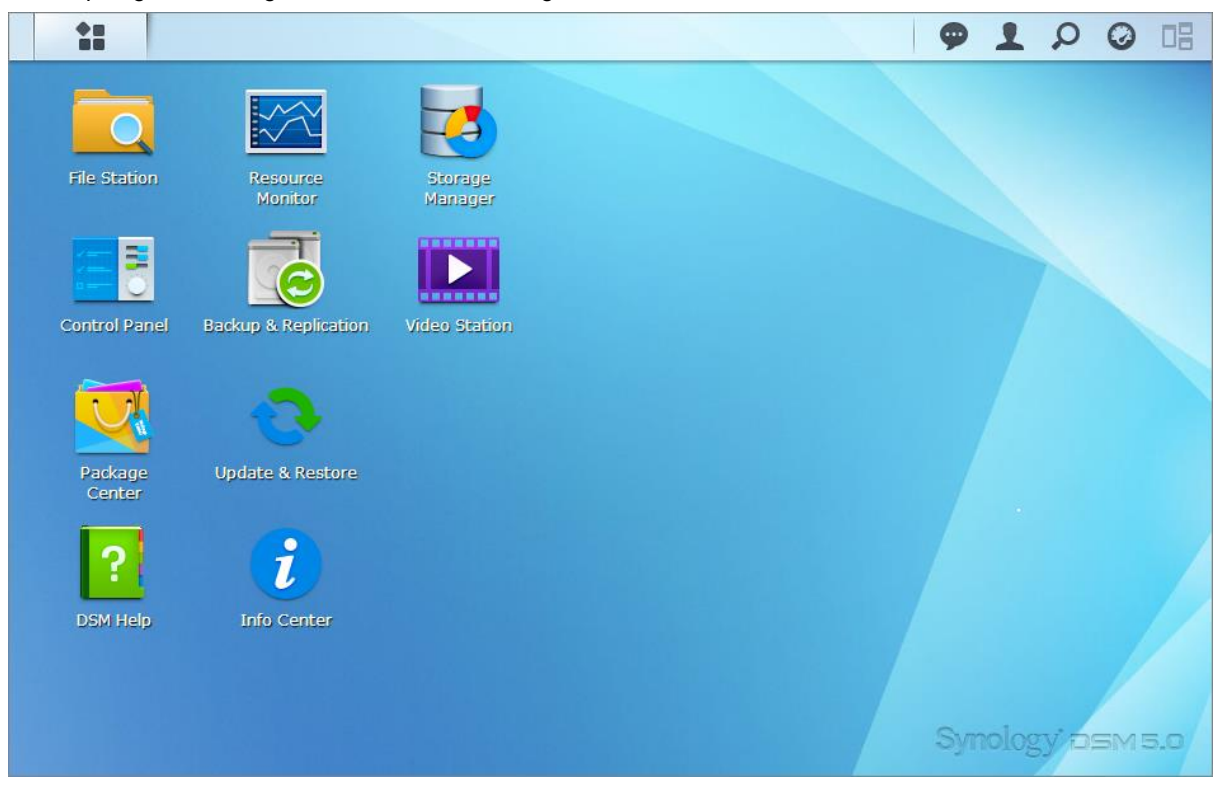

## **Taskleiste**

Die Taskleiste oben im Desktop enthält folgende Elemente:

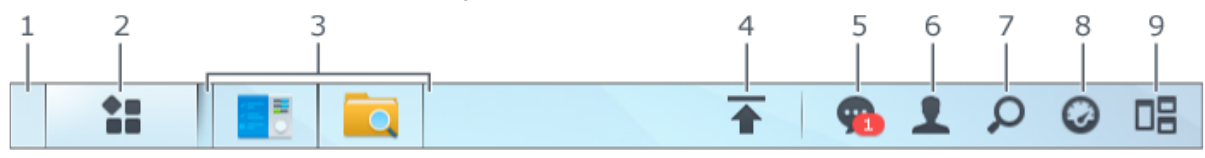

- **1 Desktop anzeigen:** Minimiert alle offenen Anwendungs- und Paket-Fenster.
- **2 Hauptmenü**: Zeigt auf dem Synology NAS installierte Anwendungen und Pakete an und öffnet sie. Sie können auch darauf klicken und sie ziehen, um Desktop-Verknüpfungen zu erstellen.
- **3 Anwendungen öffnen**:
	- Klicken Sie auf das Symbol einer Anwendung, um das zugehörige Fenster auf dem Desktop anzuzeigen oder auszublenden.
	- Klicken Sie mit der rechten Maustaste auf das Symbol und wählen Sie aus dem Kontextmenü einen Befehl zur Verwaltung des Anwendungsfensters (**Maximieren**, **Minimieren**, **Wiederherstellen**, **Schließen**) oder klicken Sie auf das Symbol in der Taskleiste (**Zur Taskleiste legen**, **Von der Taskleiste entfernen**).

#### **Synology NAS Benutzerhandbuch**

Basierend auf DSM 5.1

- **4 Upload-Warteschleife**: Wird angezeigt, wenn Dateien auf den Synology NAS hochgeladen werden. Klicken Sie, um mehr Details z. B. Fortschritt und Upload-Geschwindigkeit anzuzeigen.
- **5 Benachrichtigungen**: Zeigt Benachrichtigungen, wie Fehler, Statusaktualisierungen und Installationsbenachrichtigungen von Paketen an.
- 6 Optionen: Optionen für Herunterfahren, Neustart, Abmelden oder Ändern des persönlichen Kontos.
- **7 Suche**: Hier finden Sie schnell Anwendungen, Pakete oder Artikel der DSM-Hilfe.
- **8 Widgets**: Zeigt Widgets an oder blendet sie aus.
- **9 Sofort-Vorschau:** Zeigt eine Vorschau aller offenen Anwendungs- und Paket-Fenster.

### **Widgets**

Widgets zeigen verschiedene Arten von Systeminformationen in Bezug auf den Synology NAS an.

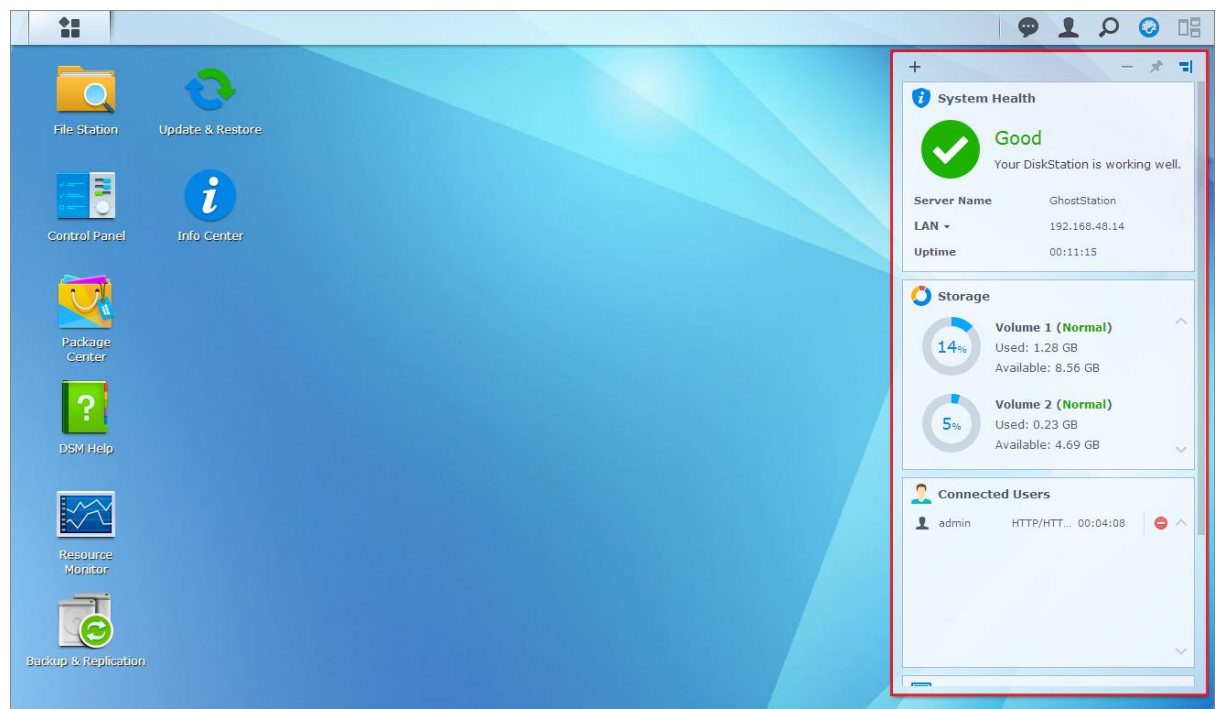

### **Widget-Feld öffnen/schließen:**

Klicken Sie auf **Widgets**, um das Widget-Fenster anzuzeigen oder zu verbergen.

Klicken Sie auf "+", um die anzuzeigenden Widgets auszuwählen. Folgendes steht zur Auswahl:

- **Aktuelle Benutzer**: Zeigt eine Liste von Benutzern an, die gegenwärtig auf die Synology NAS-Ressourcen zugreifen.
- **Dateiänderungsprotokoll**: Anzeige des Dateiänderungsprotokolls der Synology NAS-Dienste.
	- **Keine aktiven Protokolle**: Erscheint, wenn keines der Protokolle (Samba, WebDAV, FTP, File Station) aktiviert ist.
	- **Keine Protokolle verfügbar**: Erscheint, wenn eines der Protokolle (Samba, WebDAV, FTP, File Station) aktiviert ist.
- **Letzte Protokolle**: Anzeige der Protokolldatensätze der Synology NAS-Dienste.
- **Ressourcen-Monitor: Überwacht CPU-Auslastung, Speicherauslastung und Netzwerkdurchfluss.**
- **Geplante Datensicherung**: Anzeige des Status der Sicherungsaufgaben.
- **Geplante Aufgaben**: Zeigt eine Liste der anstehenden Aufgaben an.
- **Speicher**: Zeigt die Volume-Auslastung und den Festplattenstatus Ihres Synology NAS an.
- **Systemzustand**: Gesamtübersicht des Synology NAS und aller angeschlossenen Geräte (falls vorhanden). Sie werden zu Korrekturmaßnahmen aufgefordert, wenn ein Systemfehler auftritt.

Basierend auf DSM 5.1

## <span id="page-10-0"></span>**Anwendungen und Pakete mit dem Hauptmenü öffnen**

Im **Hauptmenü** (die Schaltfläche oben links auf dem Desktop) finden Sie alle auf dem Synology NAS installierten Anwendungen und Pakete.

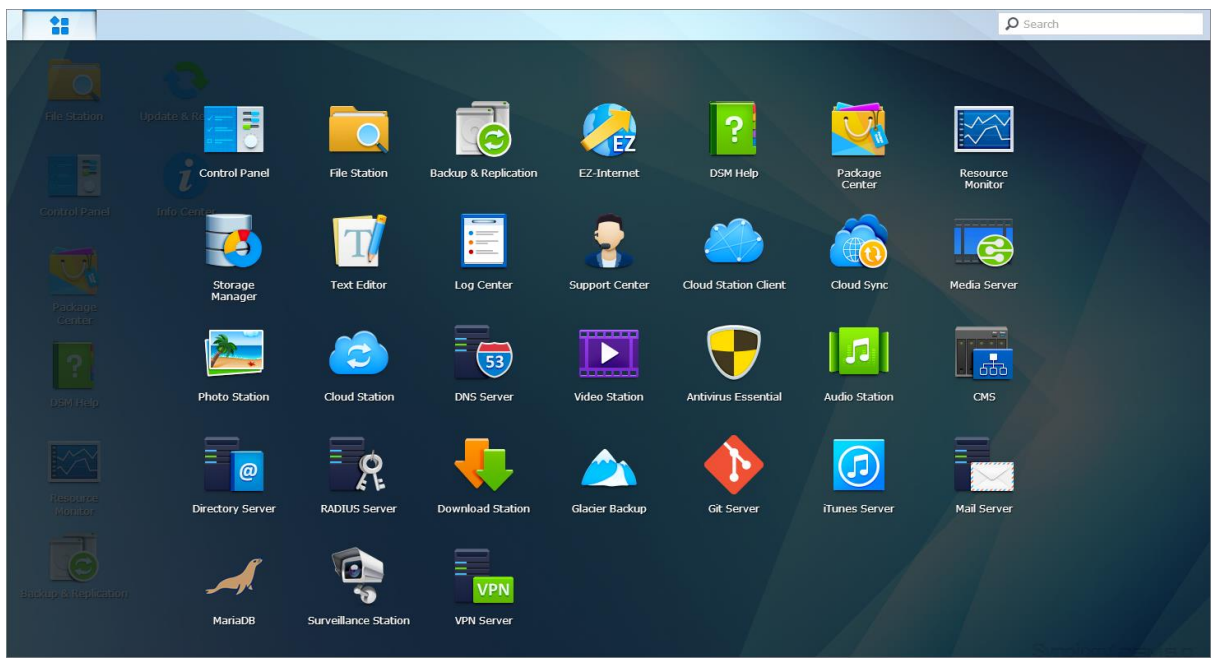

#### **So werden Anwendungen und Pakete geöffnet:**

Öffnen Sie Hauptmenü, und klicken Sie auf die Symbole der Anwendungen oder Pakete, die geöffnet werden sollen.

### **So werden Symbole neu sortiert:**

Ö ffnen Sie das **Hauptmenü** und ziehen Sie ein Symbol an die gewünschte Position.

### **So werden Desktop-Verknüpfungen erstellt:**

Öffnen Sie das Hauptmenü und ziehen Sie ein Symbol auf die Seite.

Basierend auf DSM 5.1

# <span id="page-11-0"></span>**Herunterfahren, Neustart, Abmelden oder Verwalten persönlicher Optionen**

Klicken Sie auf das Menü **Optionen** (das Personen-förmige Symbol oben rechts) zum Herunterfahren, Neustarten, Abmelden oder Verwalten der Benutzerkontoeinstellungen

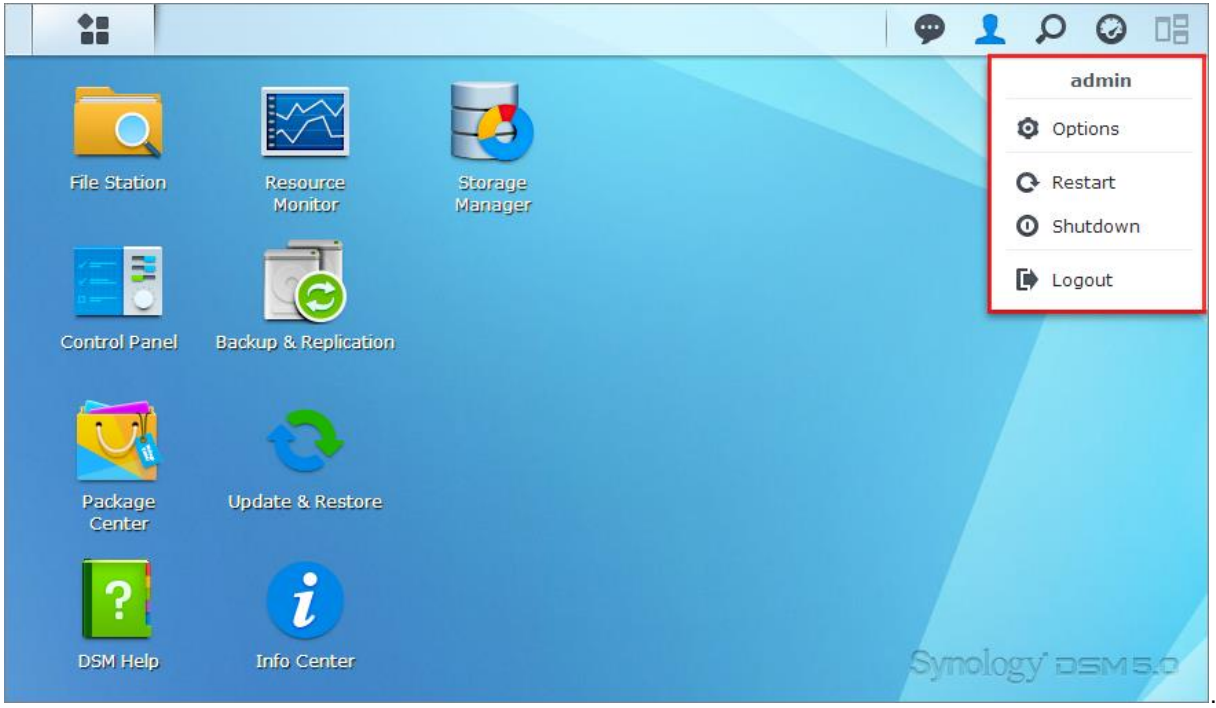

### **So werden persönliche Optionen verwaltet:**

Wählen Sie im Drop-down-Menü **Optionen**, um die persönlichen Konto-Optionen zu verwalten, wie Passwort, 2- Stufen-Verifizierung, Desktop usw.

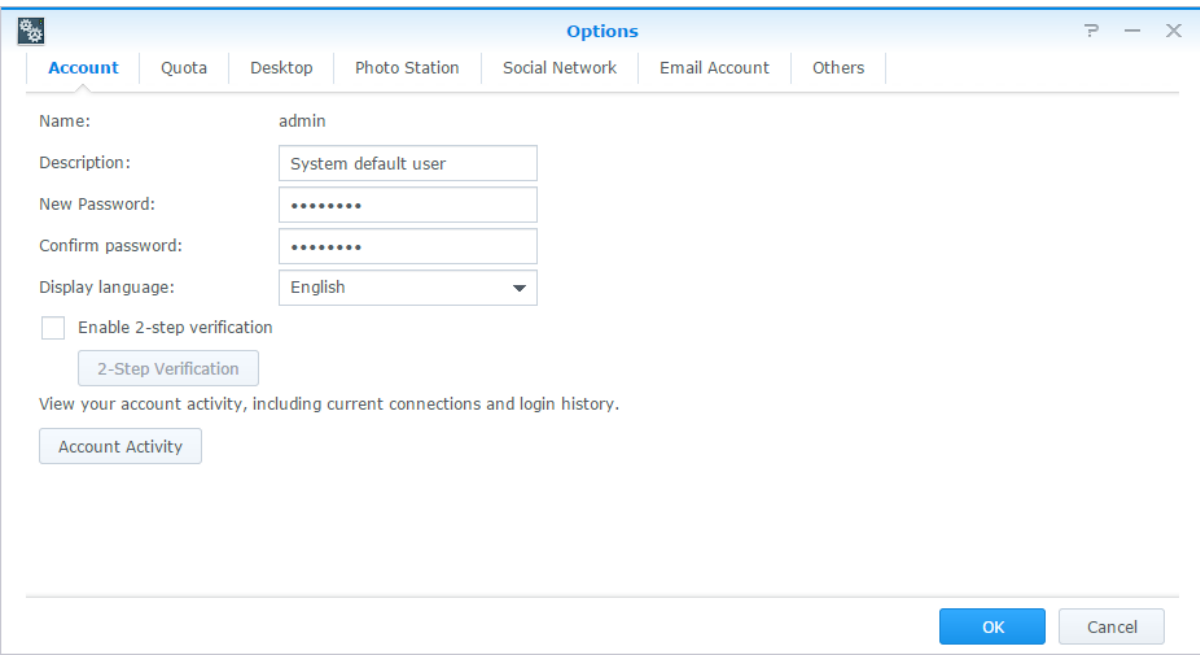

### **Konto**

Unter **Konto** können Sie Ihre Kontoeinstellungen bearbeiten, die 2-Stufen Verifizierung aktivieren und die Anmeldeaktivität an Ihrem DSM-Konto anzeigen.

#### *Einschränkungen:*

- Bei der Benutzerbeschreibung wird zwischen Groß- und Kleinschreibung unterschieden. Sie sollte 0 bis 64 darstellbare Unicode-Zeichen enthalten.
- Beim Passwort wird zwischen Groß- und Kleinschreibung unterschieden. Es sollte 0 bis 127 darstellbare Zeichen enthalten, wozu Buchstaben, Zahlen, Zeichen und Leerzeichen gehören können.

### **2-Stufen-Verifizierung**

Die 2-Stufen-Verifizierung bietet eine gesteigerte Sicherheit für Ihr DSM-Konto. Wenn die 2-Stufen-Verifizierung aktiviert ist, müssen Sie Ihr Passwort sowie einen einmaligen Verifizierungscode bei der Anmeldung in DSM eingeben. Verifizierungscodes erhalten Sie von Authentifizierungs-Apps, die auf Ihrem Mobilgerät installiert sind. Wenn jemand auf Ihr Konto zugreifen möchte, wird er nicht nur Ihren Benutzernamen und das Passwort benötigen, sondern auch Ihr Mobilgerät.

#### *Anforderungen:*

Die 2-Stufen-Verifizierung erfordert ein Mobilgerät und eine Authentifizierungs-App, die das Protokoll "Time-based One-Time Password (TOTP)" unterstützt. Authentifizierungs-Apps sind Google Authenticator (Android/iPhone/BlackBerry) oder Authenticator (Windows Phone).

### **Kontoaktivität**

Die Kontoaktivität zeigt die Anmeldeaktivität Ihres DSM-Kontos an, z. B. die Zeit, zu der auf Ihr Konto zugegriffen wurde oder von welcher IP-Adresse.

### **Quote**

Unter **Quote** können Sie Ihr Kontingent, das von einem Mitglied der Gruppe **administrators** von DSM eingerichtet wurde, auf allen Synology NAS-Volumes betrachten, sowie die Kapazität, die Sie auf jedem Volume verwendet haben.

### **Desktop**

Unter **Desktop** können Sie die Desktop-Darstellung anpassen, indem Sie den Stil des Hauptmenüs, die Symbolgröße, den Hintergrund und die Textfarbe des Desktops ändern oder Bilder hochladen, die als Desktop-Hintergrundbild verwendet werden sollen.

### **Photo Station**

Diese Registerkarte wird nur angezeigt, wenn Benutzer der Gruppe **administrators** den Persönlichen Photo Station Dienst in Photo Station aktivieren. Der Synology NAS erstellt den Ordner **home/photo,** in dem Sie Fotos und Videos speichern können, die Sie freigeben möchten. Das System erzeugt automatisch Miniaturansichten der Fotos und Videos, und Nutzer können dann Fotoalben über einen Webbrowser ansehen.

### **Soziales Netzwerk**

Sie können sich bei sozialen Netzwerken (Facebook, Google+ usw.) anmelden und zusätzliche Funktionen nutzen, zum Beispiel die Erstellung von Links zur Dateifreigabe über File Station, die nur für ausgewählte Freunde in den sozialen Netzwerken zugänglich sind.

### **E-Mail-Konto**

Sie können E-Mail-Konten hinzufügen oder bearbeiten, um in File Station gespeicherte Dateien als Anhänge für E-Mails an hier hinzugefügte E-Mail-Adressen zu senden.

#### **Sonstige**

Unter **Sonstige** können Sie weitere persönliche Einstellungen benutzerspezifisch anpassen. Weitere Informationen zu persönlichen Optionen finden Sie in der **DSM Hilfe**.

# <span id="page-13-0"></span>**Kapitel 3: Ä ndern der Systemeinstellungen**

**Kapitel**

Nachdem Sie eine Verbindung zum Synology DiskStation Manager (DSM) hergestellt und den Zugriff auf dessen Funktionen sowie die Einstellung seines Erscheinungsbildes erlernt haben, können Sie als Benutzer, der zur Gruppe **administrators** gehört, mit der Änderung von Grundeinstellungen beginnen.

Dieses Kapitel erklärt die Grundlagen der Änderung von Netzwerkeinstellungen, Anzeigesprachen, Zeit und Energiesparfunktionen. Weitere detaillierte Anweisungen finden Sie in der **DSM Hilfe**.

# <span id="page-13-1"></span>**Verwendung der Systemsteuerung**

Wählen Sie im **Hauptmenü** die **Systemsteuerung** aus, um die DSM-Einstellungen zu konfigurieren.

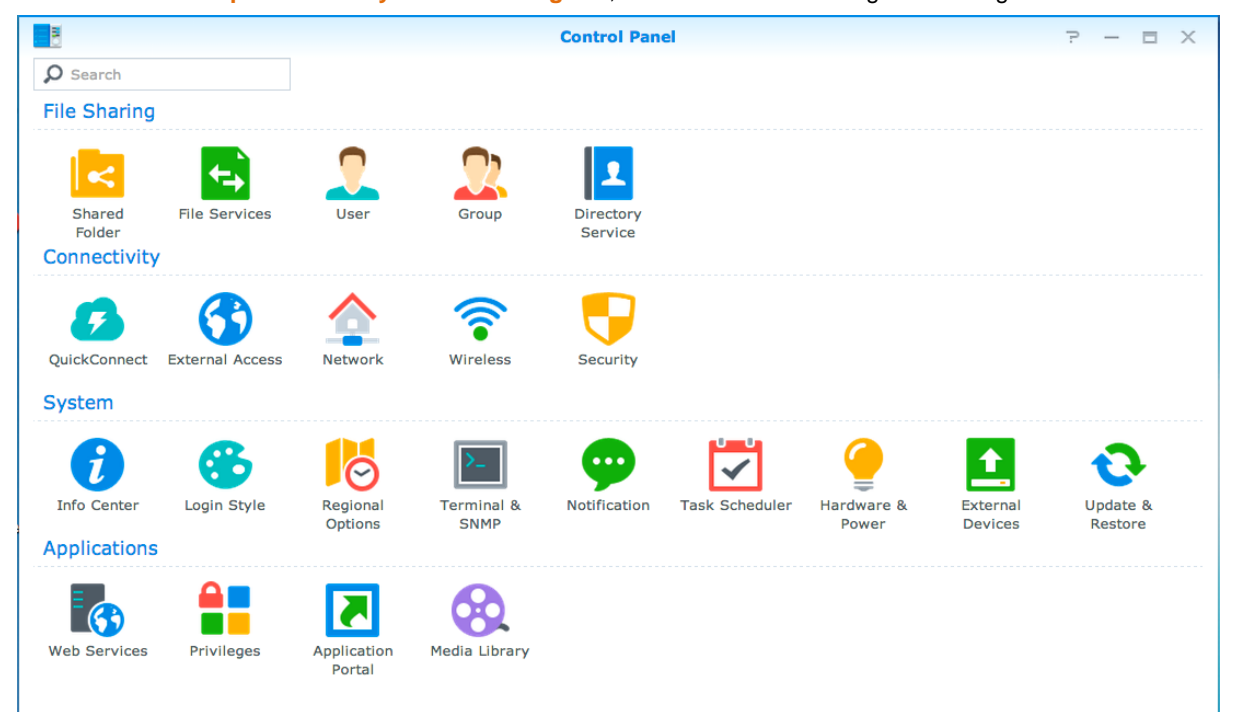

#### **Die DSM-Einstellungen im Bedienfeld sind in folgende Kategorien unterteilt:**

- **Dateifreigabe**: Verwalten Sie Dateifreigabe- oder Filesharing-Optionen, um Ihre Dateien zu hosten und sie auf einfache Weise mit anderen zu teilen.
- **Konnektivität**: Machen Sie den Synology NAS über das Internet zugänglich und schützen Sie ihn durch Sicherheitsmechanismen wie Firewall und Automatische Blockierung.
- **System**: Verwalten Sie hier die Systemeinstellungen für Ihr Synology NAS-Gerät.
- **Anwendungen**: Verwalten Sie die allgemeinen Einstellungen der von Synology entwickelten Anwendungen.

*Hinweis:* Auf die Systemsteuerung können nur Benutzer zugreifen, die zur Gruppe **administrators** gehören. Weitere Informationen finden Sie hier ["Gruppen erstellen"](#page-50-0).

## <span id="page-14-0"></span>**Netzwerkeinstellungen ändern**

Gehen Sie zu **Systemsteuerung** > **Netzwerk**, um die Netzwerkeinstellungen zu konfigurieren und Ihr Synology NAS-Gerät mit dem Internet zu verbinden. Sie können zudem Datenfluss-Steuerregeln verwalten, um den zulässigen, ausgehenden Datenverkehr zu regeln, wenn Clients auf Dienste des Synology NAS zugreifen. Weitere detaillierte Anweisungen finden Sie in der **DSM Hilfe**.

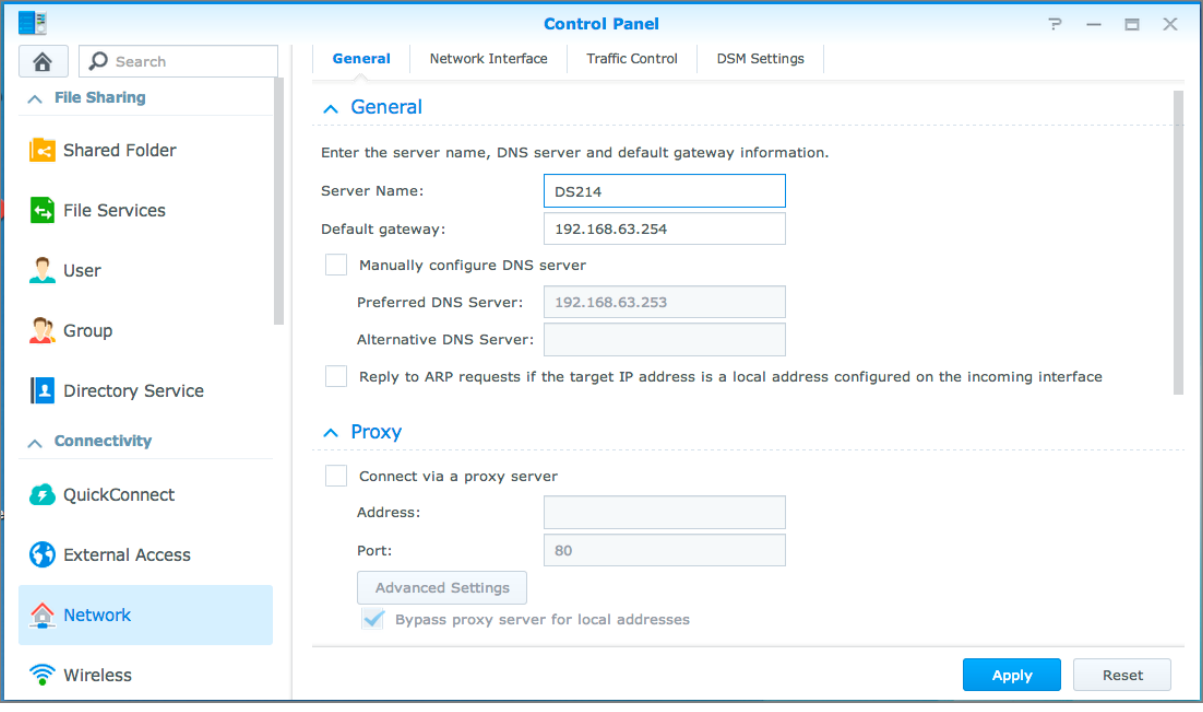

### **Allgemein**

Die Registerkarte **Allgemein** bietet Optionen zur Bearbeitung des Namens und des Standard-Gateways des Synology NAS, sowie der Konfiguration von Einstellungen des Domainnamen-Servers oder des Proxy-Servers sowie IPv6-Tunneling.

### **Netzwerk-Schnittstelle**

Die Registerkarte **Netzwerk-Schnittstelle** bietet Optionen zur Verwaltung der Netzwerk-Schnittstellen, über die der Synology NAS die Verbindung mit dem Netzwerk herstellt.

### **Datenfluss-Steuerung**

Die Datenfluss-Steuerung bezieht sich auf die Steuerung des ausgehenden Datenverkehrs von Diensten, die auf dem Synology NAS laufen. Klicken Sie auf **Erstellen**, um Datenfluss-Steuerungsregeln zu erstellen.

### **DSM-Einstellungen**

Ä ndern Sie hier die Portnummer für den Zugriff auf DSM oder konfigurieren Sie die HTTPS-Einstellungen. Wenn die HTTPS-Verbindungsfunktion aktiviert ist, werden alle Verbindungen auf dem Synology NAS über das HTTPS-Protokoll mit dem SSL/TLS-Verschlüsselungsmechanismus hergestellt.

## <span id="page-15-0"></span>**Drahtlos-Netzwerk beitreten<sup>1</sup>**

Unter **Systemsteuerung** > **WLAN** können Sie Ihr Synology NAS-Gerät mit einem WLAN-Netzwerk verbinden oder einen WLAN-Hotspot erstellen, um die Internetverbindung mit anderen Geräten kabellos zu teilen. Außerdem können Sie Bluetooth-Adapter verwalten und Bluetooth-Geräte mit Ihrem Synology NAS verbinden. Weitere detaillierte Anweisungen finden Sie in der **DSM Hilfe**.

# <span id="page-15-1"></span>**Regionale Optionen ändern**

Wechseln Sie zu **Systemsteuerung** > **Regionale Optionen**, um die folgenden regionalen Optionen zu konfigurieren. Weitere detaillierte Anweisungen finden Sie in der **DSM Hilfe**.

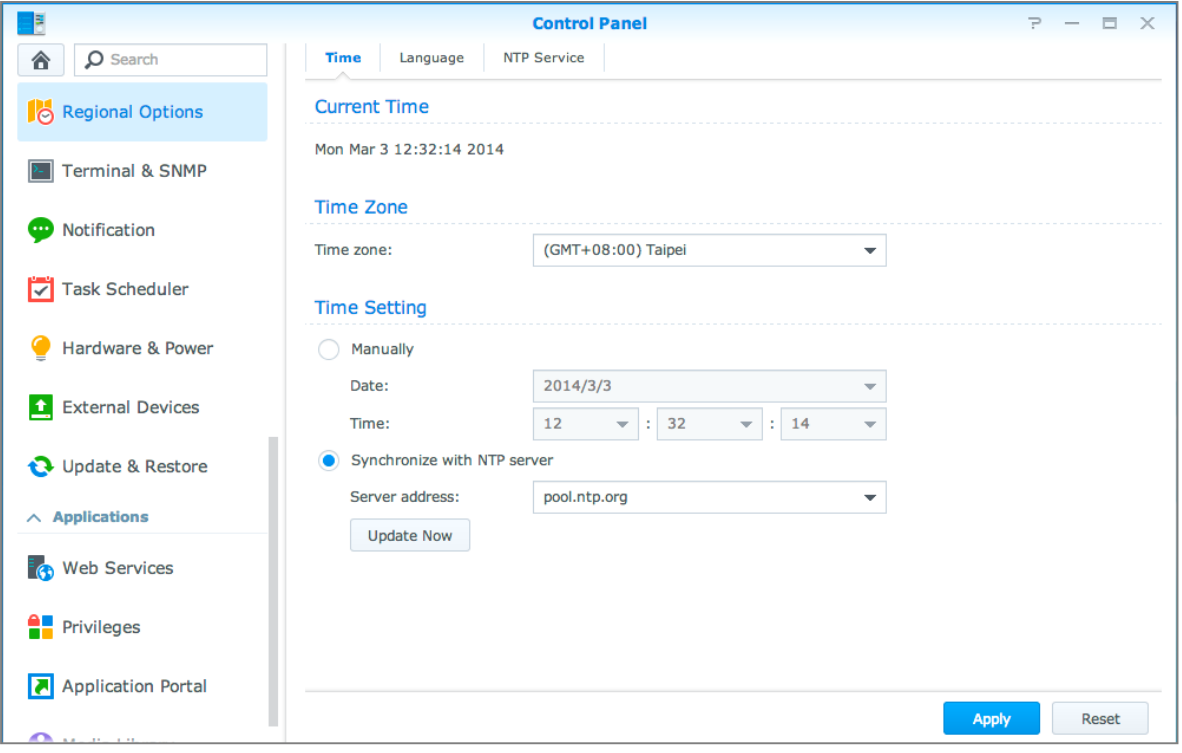

## **Uhrzeit**

Klicken Sie auf die Registerkarte **Zeit**, um die Systemzeiteinstellungen des Synology NAS einzustellen. Sie können die aktuelle Zeit und das Datum des Servers manuell einstellen oder sie automatisch mit Hilfe eines Netzwerk-Zeitservers einstellen lassen.

## **Sprache**

**---------**

Klicken Sie auf die Registerkarte **Sprache**, um die Sprache für den Synology DiskStation Manager und die Benachrichtigungen einzustellen und die Codepage für die Umwandlung der Unicode-Dateinamen festzulegen.

- **Anzeigesprache**: Sie können Ihre bevorzugte Anzeigesprache auswählen oder die Standardeinstellung Ihres Browsers beibehalten.
- **Benachrichtigungssprache:** Stellen Sie Ihre bevorzugte Sprache für E-Mail und Sofortbenachrichtigungen des Synology NAS ein.

<sup>&</sup>lt;sup>1</sup> Nur bei bestimmten Modellen unterstützt.

- **Codepage**: Der Synology NAS verwendet Unicode, um die Datei-Unzugänglichkeit bei Computern mit verschiedenen Sprachen zu vermeiden. Aber für die folgenden Geräte oder Anwendungen, die den Synology NAS-Dienst ohne Probleme nutzen können, müssen Sie die entsprechende Codepage dafür wählen:
	- Computer ohne Unicode-Unterstützung
	- Anwendungen, die Non-Unicode-Zeichenfolgen in Unicode-Zeichenfolgen umwandeln, wie z. B. FTP-Dienst, UPnP-Unterstützung, Musik-Metadatenindizierung

### **NTP Dienst**

Klicken Sie auf die Registerkarte **NTP Dienst**, um den Synology NAS als Netzwerk-Zeitserver einzusetzen, um die Zeit zwischen verschiedenen Netzwerkgeräten und dem Synology NAS über das Netzwerk zu synchronisieren.

*Hinweis:* Der NTP Dienst wird von Surveillance Station und Synology High Availability benötigt. Wenn Sie die Surveillance Station auf Ihrem Synology NAS installiert und in Betrieb haben, kann der Dienst nicht deaktiviert werden, wenn das Paket ausgeführt wird.

## <span id="page-16-0"></span>**Energiespar-Funktionen benutzen**

Wechseln Sie zu **Systemsteuerung** > **Hardware & Energie**, um die folgenden Energiesparfunktionen von DSM zu verwalten. Weitere detaillierte Anweisungen finden Sie in der **DSM Hilfe**.

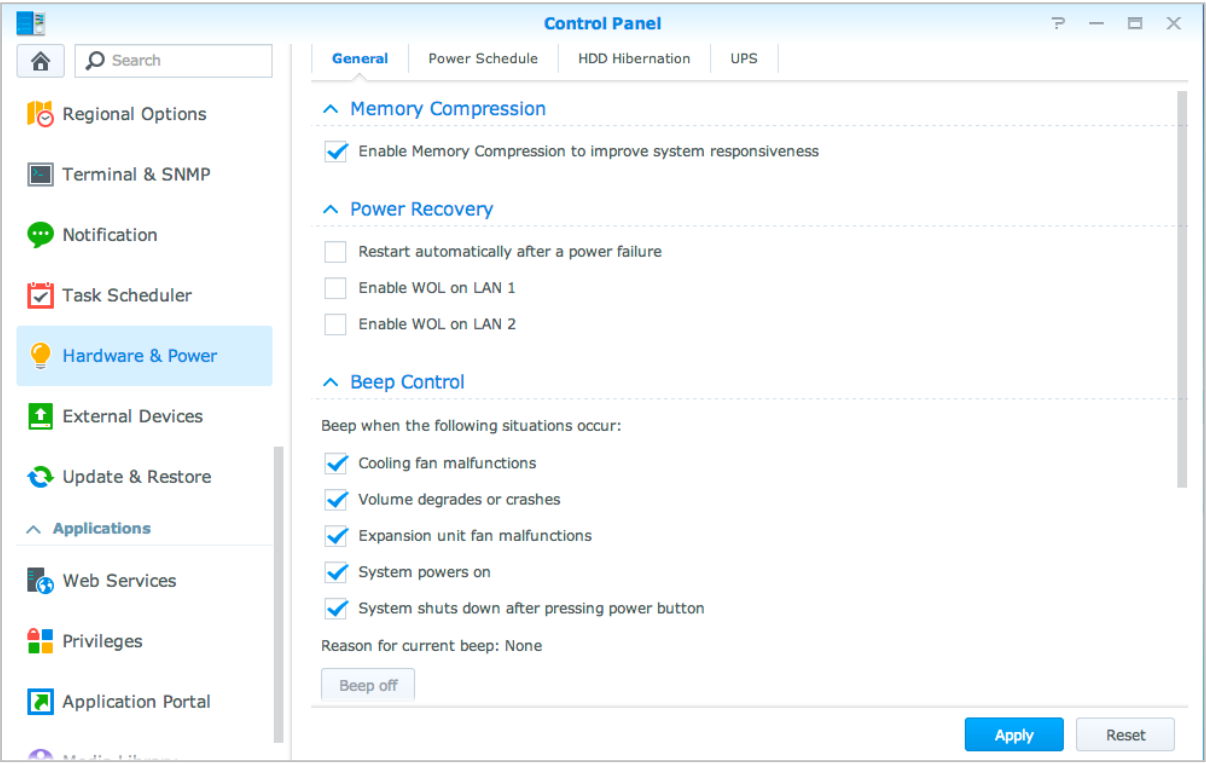

Basierend auf DSM 5.1

## **Allgemein**

Klicken Sie auf die Registerkarte **Allgemein**, um Wiederherstellung nach Stromausfall, Wake on LAN (WOL)<sup>1</sup> oder Speicherkomprimierung zu aktivieren. Sie können hier auch die Signalton-Steuerung und den Lüftermodus ändern.

## **Energie-Zeitplan<sup>1</sup>**

Klicken Sie auf die Registerkarte **Energie-Zeitplan**, um das System automatisch zu einer bestimmten Zeit zu starten oder herunterzufahren.

## **HDD-Ruhezustand**

Klicken Sie auf die Registerkarte **Ruhezustand der Festplatte**, um den Ruhezustand für alle internen oder externen Festplatten des Synology NAS zu verwalten.

Wenn ein Datenträger in den Ruhezustand wechselt, hält er seinen Betrieb an und wird inaktiv. Dies spart nicht nur Energie, sondern verlängert auch die Lebensdauer des Datenträgers.

### **USV**

Auf der Registerkarte **USV** können Sie die Einstellungen in Bezug auf die USV ändern. Eine USV (Unterbrechungsfreie Stromversorgung) ist ein Reservestromgerät, mit dem der Synology NAS im Falle eines Stromausfalls für einen kurzen Zeitraum weiter betrieben werden kann. Diese Funktion verhindert Datenverlust, indem dem Synology NAS ausreichend Zeit für das Speichern von Daten und Entfernen von Volumes gegeben wird, bevor der Strom zu Neige geht und das Gerät ausgeschaltet wird. Der Synology NAS unterstützt die Verbindung mit lokalen und SNMP USV-Geräten.

<sup>1</sup> Nur bei bestimmten Modellen unterstützt.

# <span id="page-18-0"></span>**Erweiterte Verwaltungsaufgaben durchführen**

**Kapitel**

Der Synology DiskStation Manager umfasst zahlreiche Verwaltungsfunktionen, mit denen Sie die Systeminformationen überprüfen, Systemressourcen überwachen, Benachrichtigungsdienste verwalten, den DSM wiederherstellen oder aufrüsten, auf Anwendungen mit unabhängiger Anmeldung zugreifen, Multimedia-Dateien für Anwendungen indizieren können und vieles mehr.

<span id="page-18-1"></span>Dieses Kapitel beschreibt, wie die erweiterten Verwaltungsfunktionen funktionieren und stellt sicher, dass Ihr Synology NAS Ihnen die beste Leistung bietet. Detaillierte Anweisungen finden Sie in der **DSM Hilfe**.

# **Systeminformationen überprüfen**

Info-Center bietet einen Überblick über den Status des Synology NAS und anderer angeschlossener Geräte. Wechseln Sie zu **Systemsteuerung** > **Info-Center**, um die folgenden Informationen zu überprüfen. Weitere detaillierte Anweisungen finden Sie in der **DSM Hilfe**.

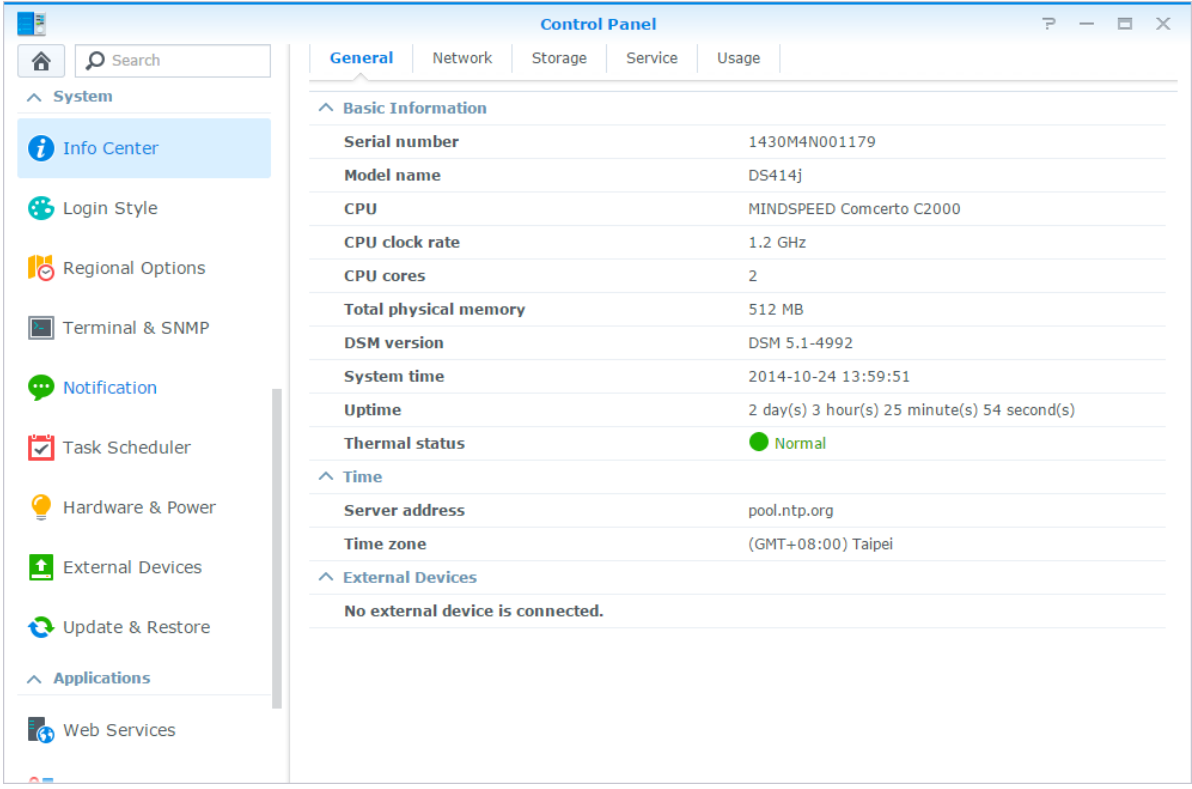

### **Allgemein**

Auf der Registerkarte **Allgemein** werden allgemeine Informationen über den Synology NAS, einschließlich Seriennummer, Modellname, Menge an physischem Speicher, DSM-Version, Zeitinformationen, Temperaturzustand und externe Geräte angezeigt.

### **Netzwerk**

Auf der Registerkarte **Netzwerk** wird der Status der Netzwerkkonfiguration und der Netzwerkschnittstellen angezeigt.

### **Speicher**

Auf der Registerkarte **Speicher** können Sie den freien und den belegten Speicherplatz Ihrer Synology NAS-Volumes überprüfen, sowie den Status der Festplatten.

### **Dienst**

Auf der Registerkarte **Dienst** sehen Sie eine Liste mit DSM-Diensten, welche Sie durch Klicken auf **Aktivieren** oder **Deaktivieren** in der Spalte **Aktion** aktivieren und deaktivieren können. Die Häkchen in der Spalte **Status** zeigen an, welche Dienste aktiviert sind.

# <span id="page-19-0"></span>**Systemprotokolle anzeigen**

**Protokoll-Center** ist eine zentrale Protokollverwaltungsanwendung, mit der Protokollberichte der Synology NAS-Dienste einfach und effizient angezeigt und verwaltet werden können. Detaillierte Anweisungen finden Sie in der **DSM Hilfe**.

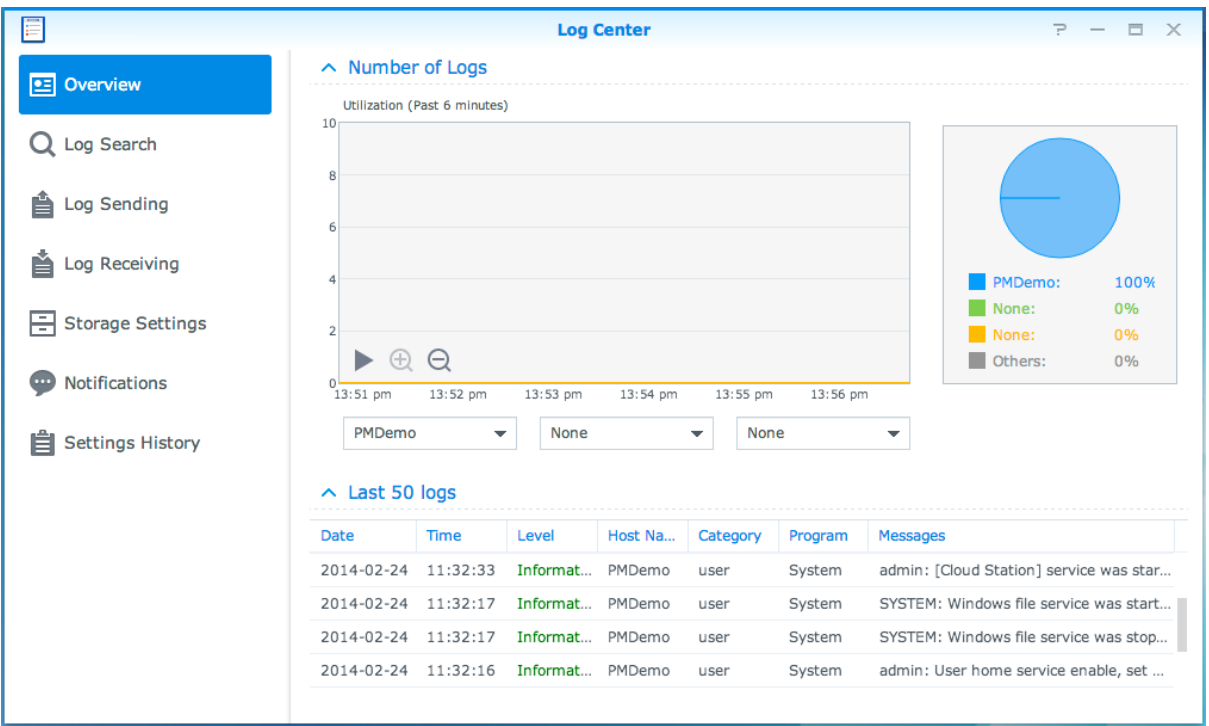

# <span id="page-20-0"></span>**Systemressourcen überwachen**

Mit dem **Ressourcen-Monitor** überwachen Sie die Auslastung der CPU, des Speichers, des Volumes und des Netzwerkdurchflusses. Sie können die Überwachung entweder in Echtzeit vornehmen oder die aufgezeichneten Daten anzeigen. Weitere detaillierte Anweisungen finden Sie in der **DSM Hilfe**.

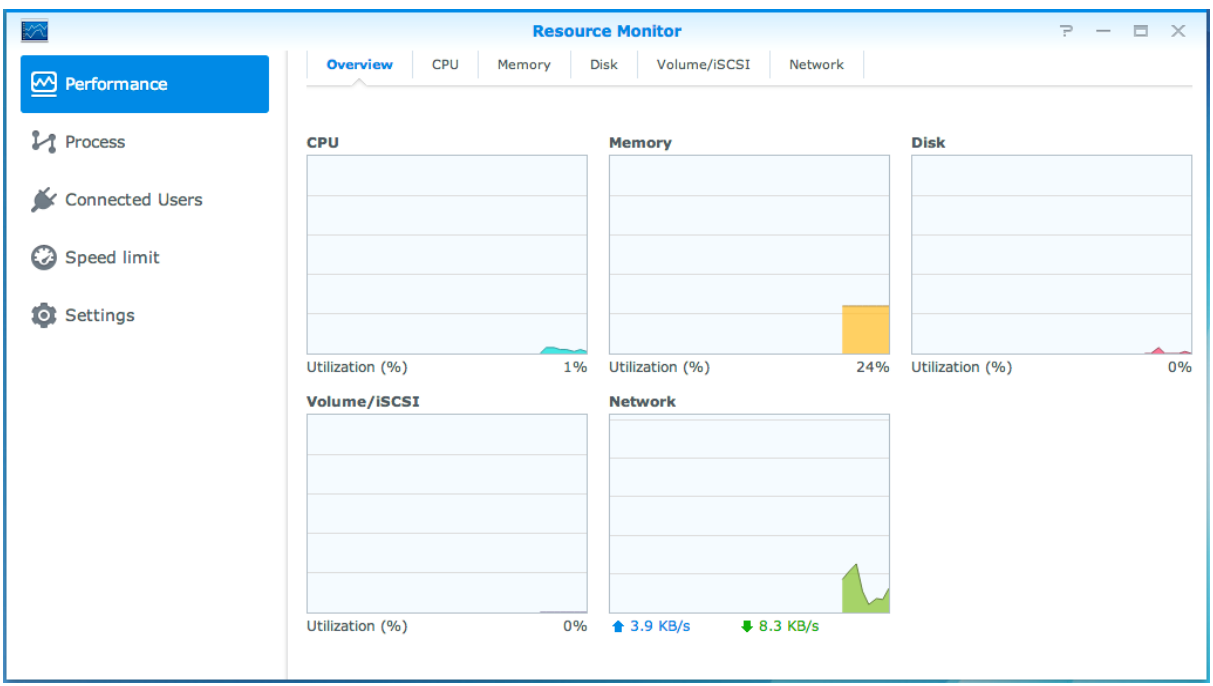

## <span id="page-20-1"></span>**Systemnutzung analysieren**

Mit dem **Speicher-Analysator** erhalten Sie einen schnellen Ü berblick über die Gesamtauslastungstrends Ihres Synology NAS. Sie können dort Aufgaben zur Analyse der Speicherplätze erstellen und detaillierte Berichte über die Volume-Auslastung erzeugen. Detaillierte Anweisungen finden Sie in der **DSM Hilfe**.

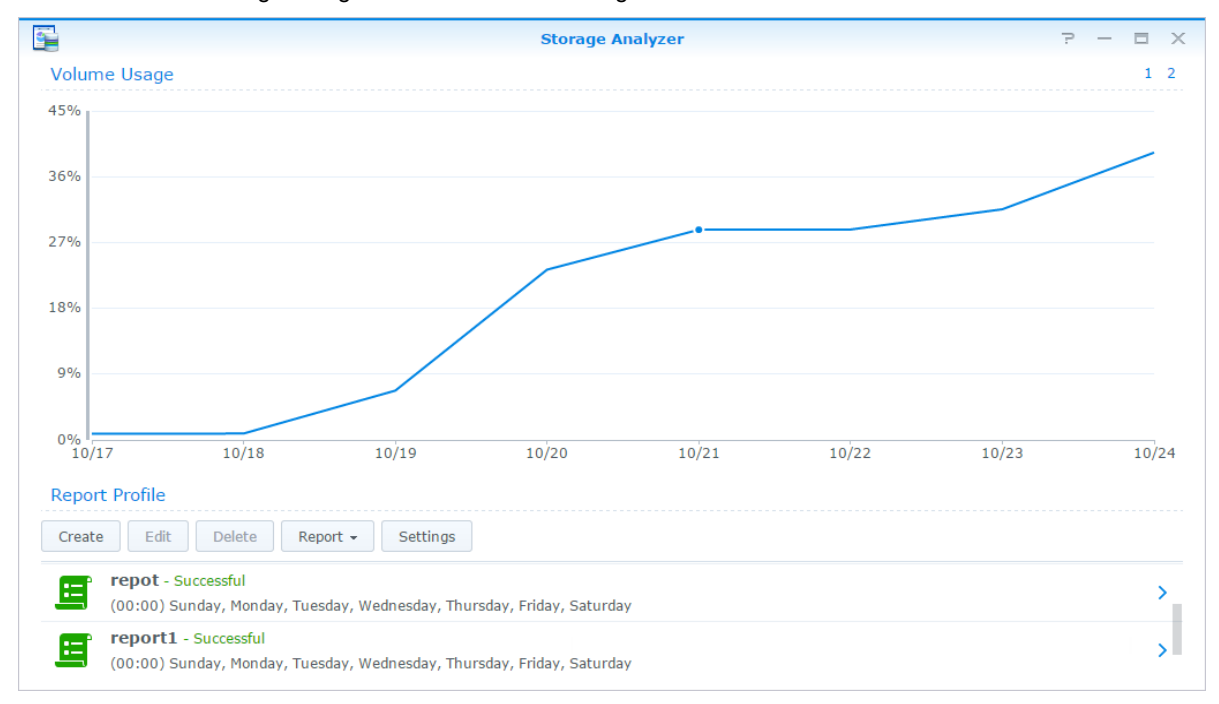

# <span id="page-21-0"></span>**Systemeinstellungen scannen**

Mit dem **Sicherheitsberater** können Sie Ihre DSM-Einstellungen überprüfen und auf verdächtigen Aktivitäten durchsuchen, die Sicherheitsrisiken darstellen könnten. Detaillierte Anweisungen finden Sie in der **DSM Hilfe**.

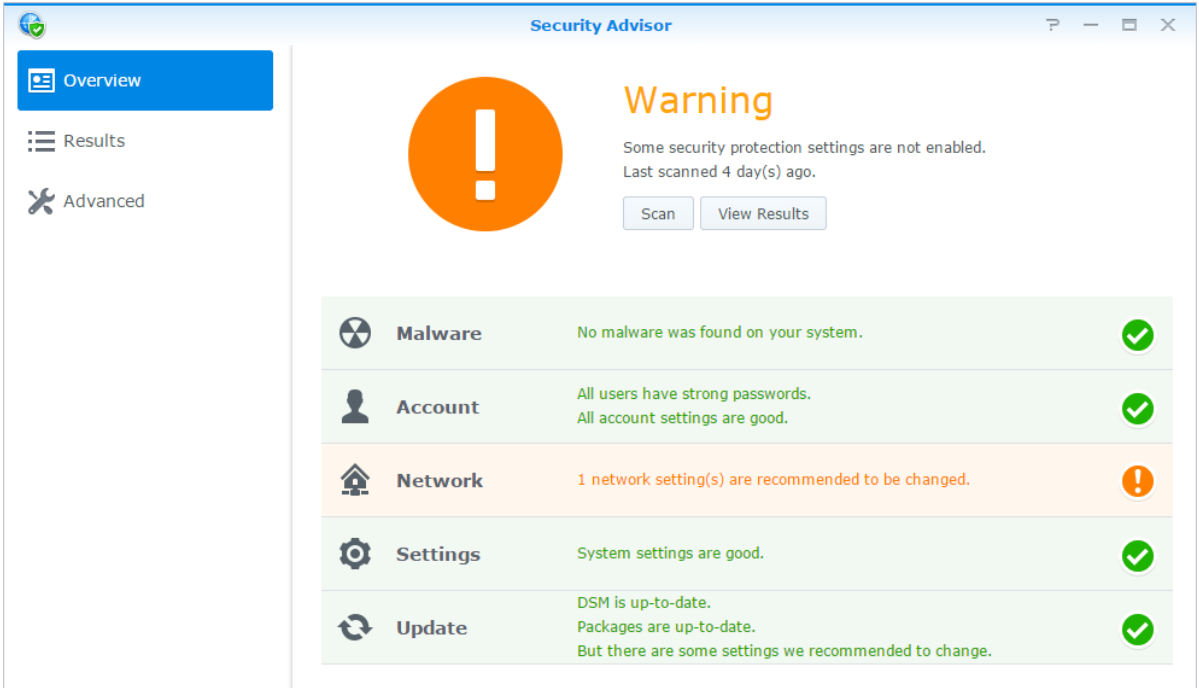

# <span id="page-21-1"></span>**High-Availability-Lösung bereitstellen**

Mit dem **High Availability Manager** können Sie aus zwei Servern einen High-Availability-Cluster bilden, bei dem einer die Rolle des aktiven Servers einnimmt und der andere als Standby-Server fungiert. Wenn der Server defekt ist, übernimmt der Standby-Server sämtliche Dienste und minimiert somit die Ausfallzeit. Detailliertere Anweisungen finden Sie in der **DSM-Hilfe** und im **High Availability-White Paper**.

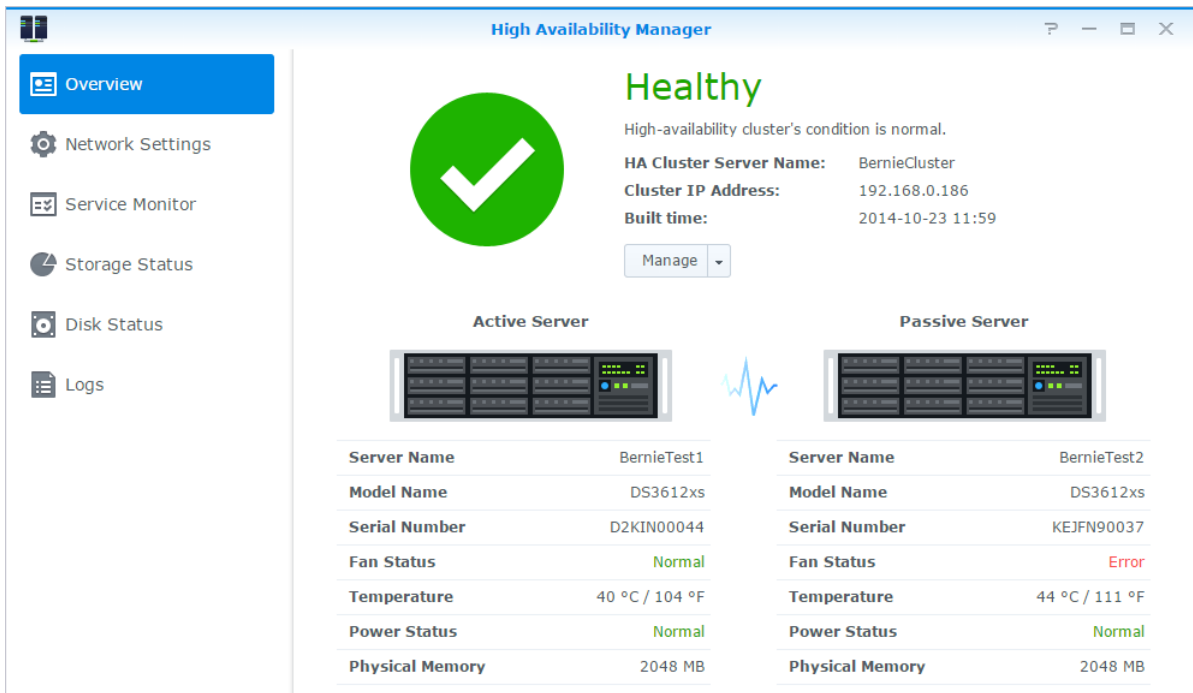

Basierend auf DSM 5.1

# <span id="page-22-0"></span>**Aufgaben automatisieren**

Gehen Sie zu **Systemsteuerung** > **Aufgabenplaner**, um Dienste oder Skripte zu bestimmten Zeiten zu planen und auszuführen. Sie können Aufgaben erstellen und verwalten, um benutzerdefinierte Skripte automatisch ausführen zu lassen, Papierkörbe gemeinsamer Ordner zu leeren oder bestimmte Dienste zu starten und zu stoppen. Weitere detaillierte Anweisungen finden Sie in der **DSM Hilfe**.

# <span id="page-22-1"></span>**DSM aktualisieren oder den Standard wiederherstellen**

Unter **Systemsteuerung** > **Aktualisieren & Wiederherst.** können Sie DSM auf eine neuere Version aktualisieren, Systemkonfigurationen sichern und wiederherstellen oder die Werkseinstellungen des Synology NAS-Geräts wiederherstellen. Sie können auch einen Zeitplan festlegen, um DSM-Updates automatisch zu installieren, damit Ihr Synology NAS immer auf dem neusten Stand ist.

*Wichtig:* Die Daten, die auf dem Synology NAS gespeichert wurden, werden während des Aktualisierungsvorgangs nicht gelöscht. Aus Sicherheitsgründen empfehlen wir jedoch,zuerst die Daten auf dem Server zu sichern.

# <span id="page-23-0"></span>**Ereignis-Benachrichtigungen erhalten**

Unter **Systemsteuerung** > **Benachrichtigung** können Sie den Synology NAS so einstellen, damit er bei bestimmten Ereignissen oder Fehlern Benachrichtigungen über E-Mail, SMS, Webbrowser (Safari/Chrome) oder mobile Geräte sendet. Weitere detaillierte Anweisungen finden Sie in der **DSM Hilfe**.

## <span id="page-23-1"></span>**Auf Anwendungen mit unabhängiger Anmeldung zugreifen**

Mit dem Anwendungsportal können Sie die Verbindungseinstellungen der verschiedenen Anwendungen konfigurieren, sodass Sie in unabhängigen Browser-Tabs oder Fenstern auf diese Anwendungen zugreifen und sie ausführen können. Gehen Sie zu **Systemsteuerung** > **Anwendungsportal**, um das Anwendungsportal zu aktivieren.

### **Benutzerdefinierter Alias**

Anwendungen können in einem unabhängigen Browser-Fenster unter **[http(s)://DSM-Serveradresse:DSM-Serverportnummer [HTTP(S)]/Aliasname/]** geöffnet werden, nachdem der Portal-Alias eingestellt wurde.

### **Benutzerdefinierte HTTP(S)-Ports**

Anwendungen können in einem unabhängigen Browser-Fenster unter **[http(s)://DSM-Serveradresse:benutzerdefinierte Portnummer]** geöffnet werden, nachdem der HTTP(S)-Port eingerichtet wurde.

# <span id="page-23-2"></span>**Multimediadateien für Anwendungen indizieren**

Gehen Sie zu **Systemsteuerung** > **Medienbibliothek**, um die Multimedia-Dateien, z. B. Fotos, Musik und Videos automatisch zu scannen, die auf dem Synology NAS gespeichert sind, und sie in einer Medienbibliothek für Multimedia-Anwendungen zusammenzufassen. Weitere detaillierte Anweisungen finden Sie in der **DSM Hilfe**.

## <span id="page-23-3"></span>**Admin-Passwort zurücksetzen**

Wenn Sie das Passwort für den **admin** vergessen haben und sich deshalb nicht mehr bei DSM anmelden können, können Sie das Passwort löschen und ein neues Passwort einrichten.

### **So setzen Sie das Administrator-Passwort zurück:**

Drücken und halten Sie die **RESET**-Taste auf der Rückseite Ihres Synology NAS für 4 Sekunden, bis Sie einen Signalton hören.

*Hinweis:* Anders als beim Zurücksetzen des Administratorpassworts werden bei der Verwendung der **RESET**-Taste auch IP und DNS des Synology NAS auf die Standardwerte zurückgesetzt.

# <span id="page-24-0"></span>**Neuinstallation des Synology NAS**

Wenn Sie den Synology NAS neu installieren möchten, ohne dass Daten verloren gehen, dann können Sie die **RESET**-Taste auf der Rückseite des Bedienfelds benutzen.

### **So installieren Sie den Synology NAS neu:**

- **1** Drücken und halten Sie die **RESET**-Taste vier Sekunden lang gedrückt, bis der Synology NAS einen Signalton ausgibt.
- **2** Drücken und halten Sie innerhalb der nächsten 10 Sekunden die **RESET**-Taste vier Sekunden lang, bis der Synology NAS einen Signalton ausgibt.
- **3** Folgen Sie bei der Einrichtung des Synology NAS den Installationsanweisungen in der *Schnell-Installationsanleitung*, die für Ihr Modell im Synology **[Download-Zentrum](http://www.synology.com/support/download.php)** zur Verfügung steht.

<span id="page-24-1"></span>*Wichtig:* Bei der Neuinstallation werden die auf dem Synology NAS gespeicherten Daten nicht gelöscht. Aus Sicherheitsgründen empfehlen wir jedoch dringend, zuerst die Daten auf dem Server zu sichern.

## **SNMP-Service aktivieren**

<span id="page-24-2"></span>Gehen Sie zu **Systemsteuerung** > **Terminal und SNMP**, um den SNMP-Dienst zu aktivieren, mit dem Benutzer den Netzwerkdurchfluss des Synology NAS mit der Software zur Netzwerkverwaltung überwachen können.

## **Terminal-Dienste aktivieren**

Gehen Sie zu **Systemsteuerung** > **Terminal und SNMP**, um den Terminal-Dienst zu aktivieren, sodass Sie Telnet oder SSH für die Anmeldung beim Synology NAS verwenden und die Einstellungen ändern können.

Wichtig: Verwenden Sie den Terminal-Dienst mit Vorsicht. Unsachgemäße Manipulation oder Änderungen am Synology NAS können zu einer Fehlfunktion des Systems oder zum Verlust von Daten führen.

# <span id="page-25-0"></span>**Speicherplatz verwalten**

**Kapitel**

Bevor Sie die zahlreichen Vorteile des Synology NAS nutzen können, müssen Sie zuerst mindestens einen Speicherplatz einrichten. Dieses Kapitel erklärt, wie der Speicher-Manager bei der Verwaltung von Speicherplatz, z. B. Volumes, Diskgruppen, iSCSI Targets oder iSCSI LUNs, sowie bei der Anzeige des Status von Festplatten helfen kann. Weitere detaillierte Anweisungen finden Sie in der **DSM Hilfe**.

# <span id="page-25-1"></span>**Volumes und Diskgruppen**

Volumes sind die grundlegenden Speicherplätze für den Synology NAS. Sie müssen mindestens ein Volume erstellen, bevor Sie Daten speichern oder bereitstellen können. Mit dem DSM Speicher-Manager können Sie Volumes mit verschiedenen Optionen, wie z. B. unterschiedliche RAID-Typen oder benutzerdefinierte Kapazitätszuweisung, erstellen. Detaillierte Anweisungen finden Sie in der **DSM Hilfe**.

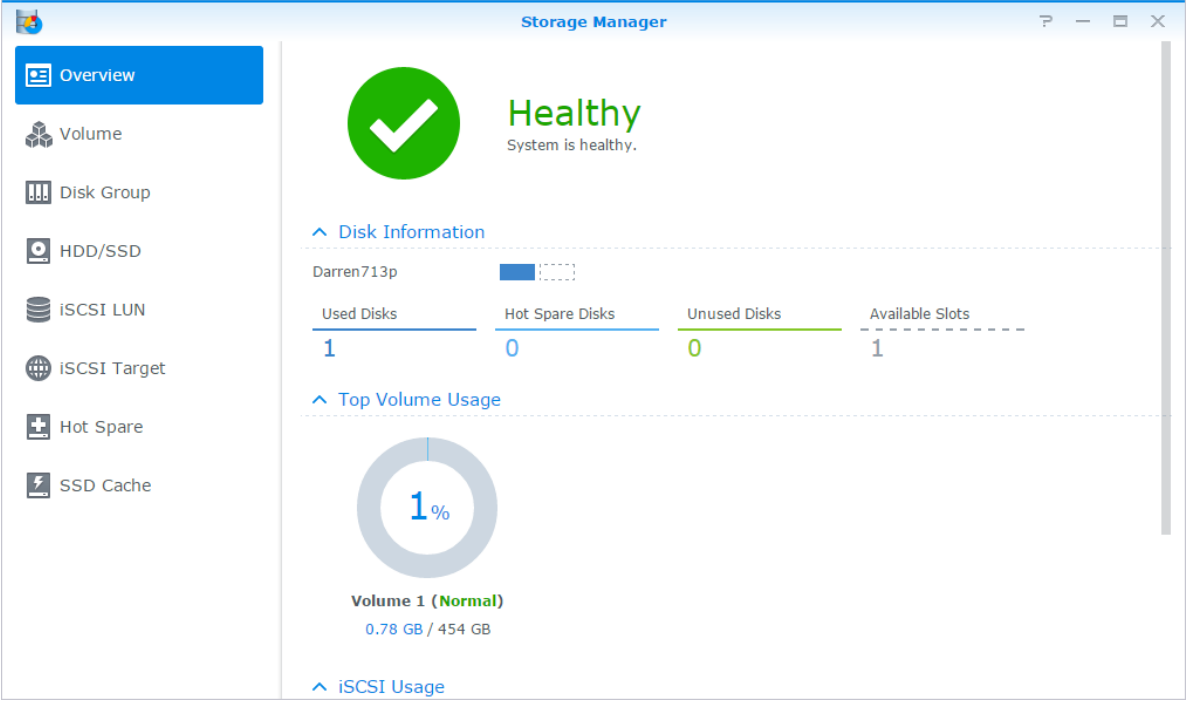

### **Volumes erstellen**

Zum Erstellen eines Volumes gehen Sie zu **Speicher-Manager** > **Volume**, dann klicken Sie auf **Erstellen**. Diese Aktion führt einen Einrichtungsassistenten aus, der Ihnen bei der Erstellung eines Volumes nach Ihren individuellen Bedürfnissen behilflich ist.

## **Schnell- oder benutzerkonfigurierte Volumes**

Wenn Sie ein neues Volume erstellen, sind die folgenden Optionen verfügbar:

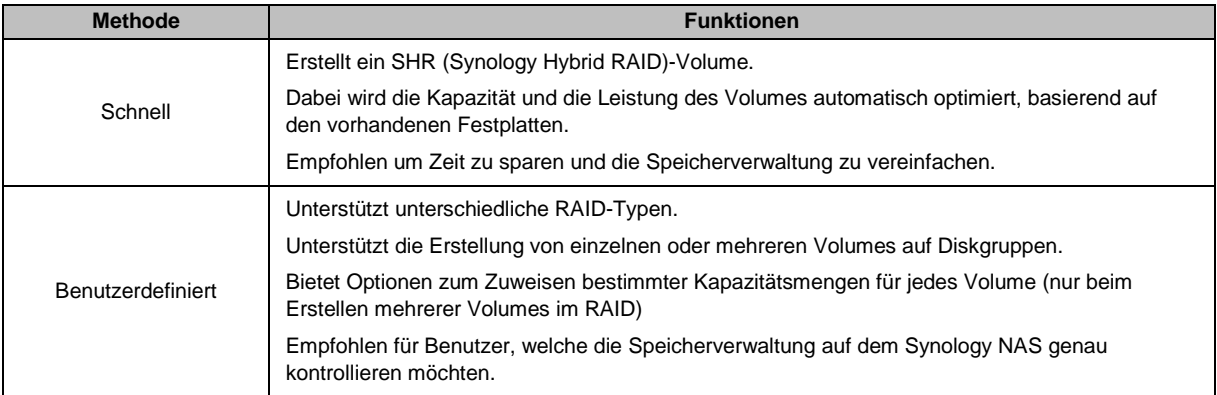

## **Einzelne oder mehrere Volumes auf einem RAID**

Wenn Sie ein neues benutzerdefiniertes Volume erstellen, sind die folgenden Optionen verfügbar:

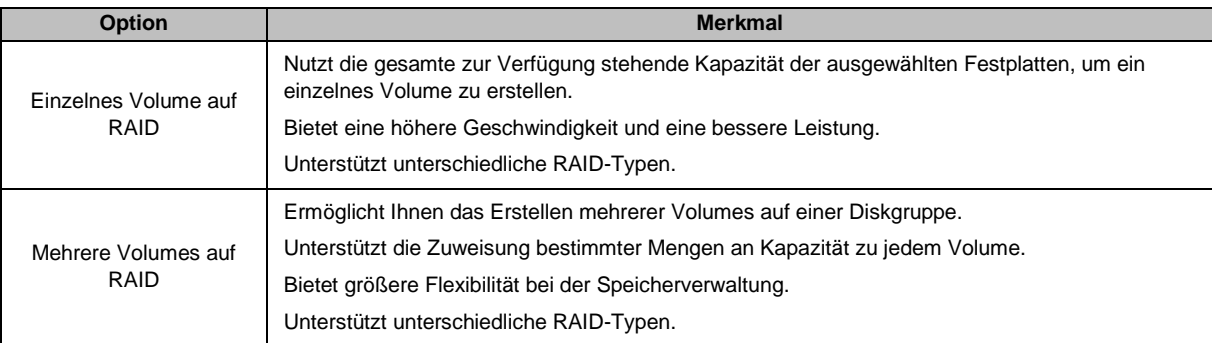

## **RAID-Typen**

Je nach Modell und Anzahl der installierten Festplatten können die unten stehenden RAID-Typen implementiert werden, wenn Sie benutzerdefinierte Volumes oder Diskgruppen erstellen.

| <b>RAID-Typ</b>  | Anzahl<br><b>HDD</b> | Erlaubte<br>Anzahl<br>ausfallender<br><b>HDD</b>                                                                                                    | <b>Beschreibung</b>                                                                                                    | Kapazität                 |
|------------------|----------------------|----------------------------------------------------------------------------------------------------|----------------------------------------------------------------------------------------------------|---------------------------|
|                  |                      | 0                                                                                                    | Ein Synology Hybrid RAID-Volume optimiert die<br>Speicherkapazität und Leistung, wenn Festplatten<br>unterschiedlicher Größe miteinander kombiniert                               | 1 x (HDD-Größe)           |
|                  | $2 - 3$              |                                                                                                    |                                                                                                    |                           |
| SHR <sup>1</sup> | $\geq 4$<br>$1 - 2$  | werden. SHR-Volumes, welche aus zwei oder drei<br>Festplatten bestehen, besitzen eine 1-Disk-<br>Fehlertoleranz, während SHR-Volumes, welche<br>aus vier oder mehr Festplatten bestehen, eine 1-<br>oder 2-Disk-Fehlertoleranz besitzen. | Durch das<br>System optimiert                                                                                                    |                           |
| Basic            |                      | 0                                                                                                    | Auf einer Festplatte wird ein Basis-Volume als<br>unabhängige Einheit erstellt. Bei der Erstellung<br>eines Basic-Volumes können Sie nur eine<br>Festplatte auf einmal auswählen. | 1 x (HDD-Größe)           |
| <b>JBOD</b>      | $\geq$ 2             | 0                                                                                                    | <b>JBOD</b> ist eine Sammlung von Festplatten.                                                                                                    | Summe aller<br>HDD-Größen |

<sup>1</sup> RAID-Typen, ausgenommen für Basic, werden nur von bestimmten Modellen unterstützt. Weitere Informationen finden Sie unter **[www.synology.com](http://www.synology.com/)**.

#### **Synology NAS Benutzerhandbuch**

Basierend auf DSM 5.1

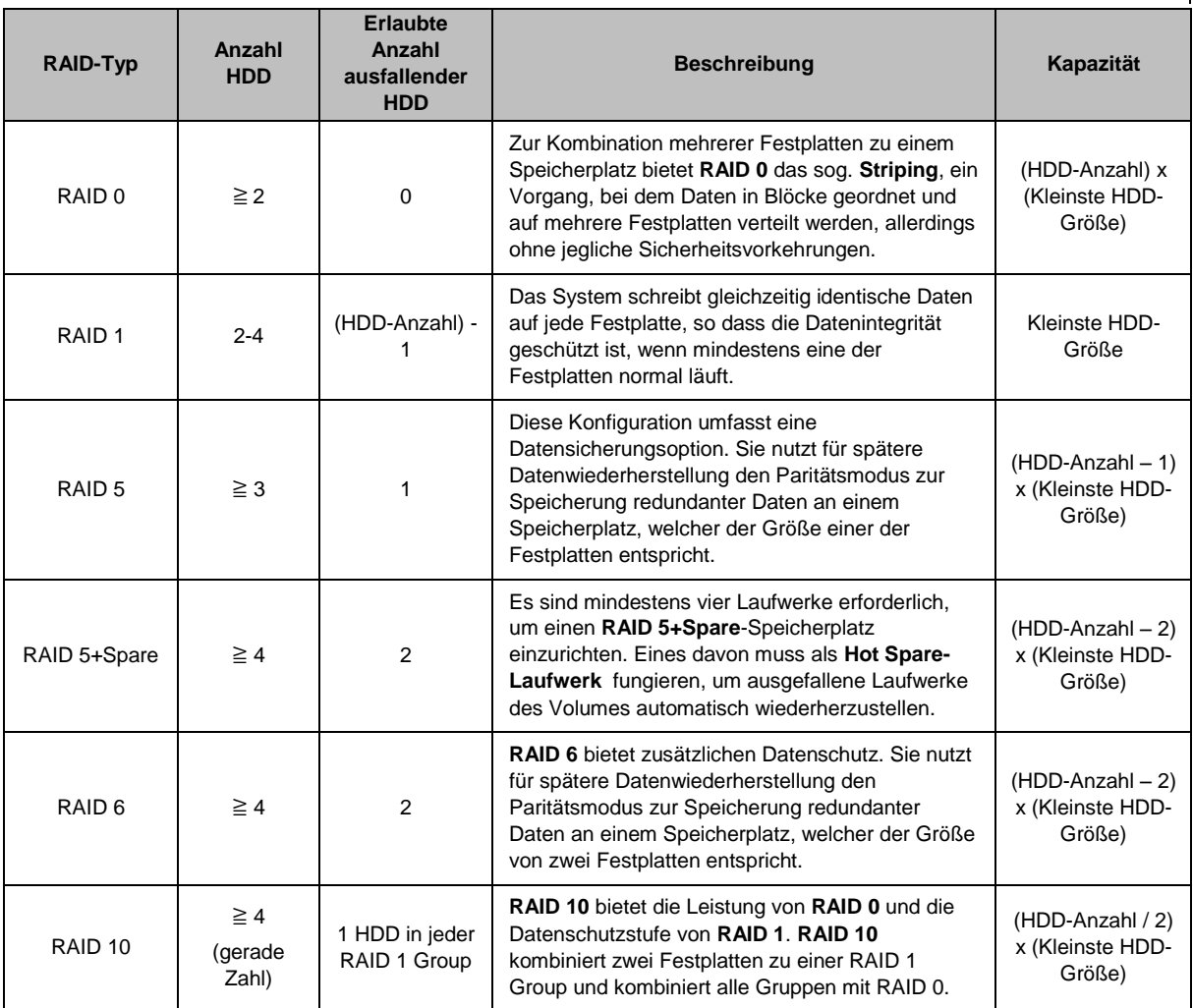

## **Diskgruppen erstellen**

Wie oben beschrieben bietet die Erstellung von Diskgruppen mehr Flexibilität bei der Verwaltung von Speicherplätzen. Diskgruppen können mithilfe des Installations-Assistenten für die Volume-Erstellung erstellt werden, oder Sie können zu **Speicher-Manager** > **Diskgruppe** gehen und auf **Erstellen** klicken.

# <span id="page-27-0"></span>**Volumes oder Diskgruppen reparieren**

Die Reparaturfunktion steht nur für die Volume-Typen oder Diskgruppen RAID 1, RAID 10, RAID 5, RAID 5+Spare, RAID 6 und SHR zur Verfügung. Je nach RAID-Typ befindet sich eine Festplatte des Volumes oder der Diskgruppe, die defekt ist, im Modus **Fehlerhaft**. Sie können das Volume oder die Diskgruppe reparieren, indem Sie die defekte(n) Festplatte(n) entfernen, um die Daten auf dem Volume oder der Disk Group weiterhin zu schützen. Weitere detaillierte Anweisungen finden Sie in der **DSM Hilfe**.

# <span id="page-27-1"></span>**Ä nderung des RAID-Typs**

Die RAID-Typen bestehender Volumes und Diskgruppen können ohne den Verlust bestehender Daten geändert werden, was eine einfache und ökonomische Verwaltung der Speicherkapazität ermöglicht. Sie können zum Beispiel ein RAID 1-Volume auf dem Synology NAS erstellen und es später in RAID 5 ändern, wenn Sie weitere Festplatten installieren.

Die unten stehenden Abschnitte bieten grundlegende Informationen hinsichtlich der Änderung von RAID-Typen. Weitere detaillierte Anweisungen finden Sie in der **DSM Hilfe**.

## **Unterstützte RAID-Typen**

Die RAID-Typen können wie folgt geändert werden.

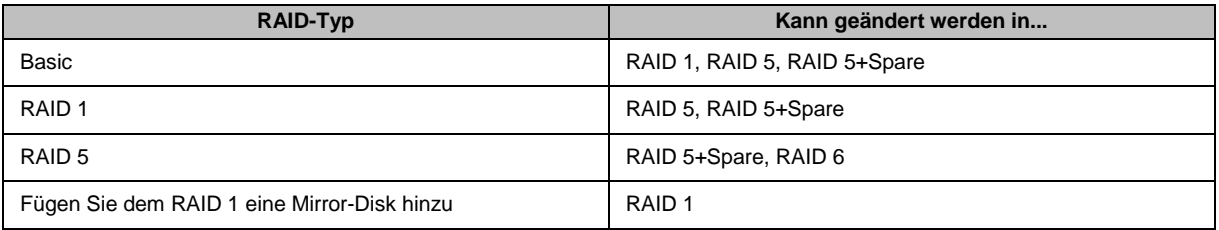

### **Festplattenanforderungen**

Um den RAID-Typ eines Volumes oder einer Diskgruppe zu ändern, muss eine ausreichende Anzahl verfügbarer Festplatten auf dem Synology NAS installiert sein. Die Mindestanzahl an Festplatten für jeden RAID-Typ können Sie der unten stehende Tabelle entnehmen.

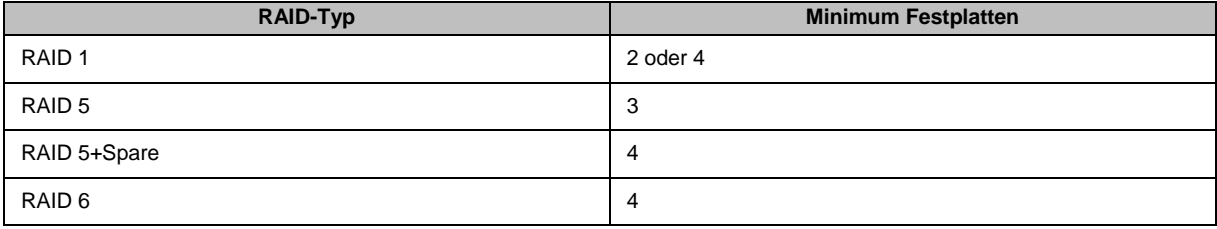

## <span id="page-28-0"></span>**Volumes oder Diskgruppen erweitern**

Die Speicherkapazität von Volumes oder Diskgruppen kann nach und nach erweitert werden, indem weitere oder größere Festplatten installiert werden. Dies ermöglicht Ihnen, die Kapazität Ihres Volumes oder Ihrer Diskgruppe entsprechend Ihres Budgets zu erweitern, ohne dass Sie sich darum sorgen müssen, bestehende Daten zu verlieren.

Die unten stehenden Abschnitte bieten allgemeine Informationen hinsichtlich der Erweiterung von Volumes und Diskgruppen. Weitere detaillierte Anweisungen finden Sie in der **DSM Hilfe**.

### **Volume durch Ä nderung der Volume-Größe erweitern**

Wenn mehrere Volumes im RAID erstellt werden, können bestimmte Teile der Speicherkapazität der Diskgruppe jedem Volume zugewiesen werden. Wenn Sie die Menge der zugewiesenen Speicherkapazität für ein Volume ändern möchten, wählen Sie bitte das Volume und klicken Sie auf **Bearbeiten**.

## **Ein Volume oder eine Diskgruppe durch Einsetzen größerer Disks erweitern**

Für SHR, RAID 1, RAID 5, RAID 5+Spare oder RAID 6 kann die Speicherkapazität von Volumes und Diskgruppen durch den Austausch von kleineren Festplatten mit größeren Festplatten erweitert werden. Wenn Sie die Speicherkapazität mit dieser Methode erweitern, achten Sie bitte darauf, jede Festplatte eins-zu-eins auszutauschen. Nach dem Austausch einer Festplatte muss das Volume oder die Diskgruppe repariert werden, bevor eine weitere Festplatte ausgetauscht werden kann. Weitere detaillierte Anweisungen finden Sie in der **DSM Hilfe**.

Bitte beachten Sie die folgende Tabelle, um herauszufinden, welche Festplatte zuerst ausgetauscht werden sollte.

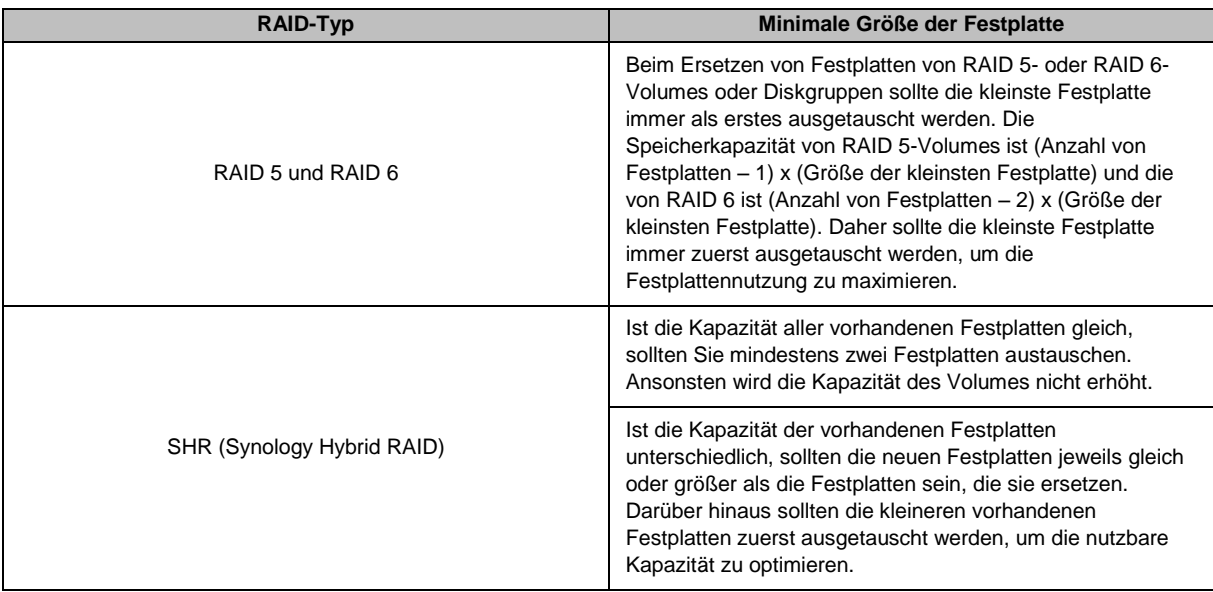

## **Ein Volume oder eine Diskgruppe durch Hinzufügen von Festplatten erweitern**

Für SHR, JBOD, RAID 5, RAID 5+Spare und RAID 6 kann die Speicherkapazität von Volumes und Diskgruppen durch Hinzufügen von weiteren Festplatten erweitert werden, wenn leere Festplattenfächer im Synology NAS vorhanden sind. Weitere detaillierte Anweisungen finden Sie in der **DSM Hilfe**.

Bitte beachten Sie die folgende Tabelle hinsichtlich der Mindestgröße für neue Festplatten.

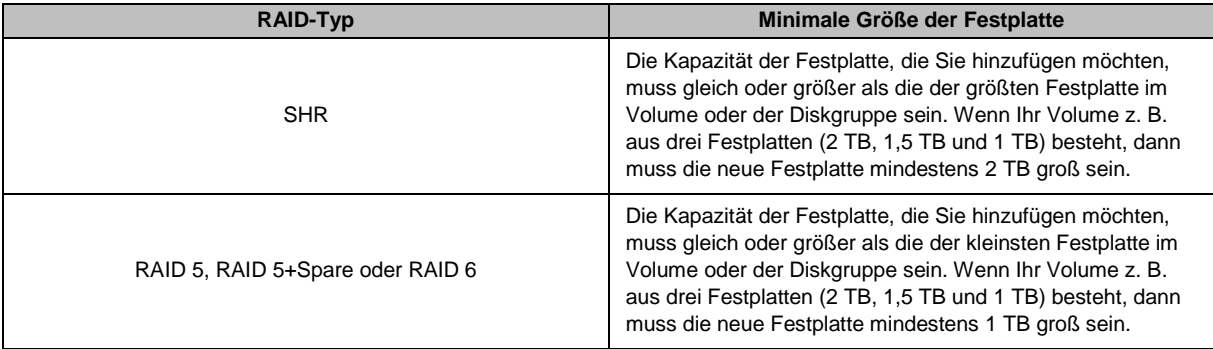

## <span id="page-29-0"></span>**Datenbereinigung**

Die Datenbereinigung ist eine Wartungsfunktion für Daten, die Volumes oder Diskgruppen überprüft und erkannte Dateninkonsistenzen repariert. Diese Funktion kann mit Volumes oder Diskgruppen verwendet werden, die SHR (bestehend aus drei oder mehr Festplatten), RAID 5 oder RAID 6 nutzen.

Wir empfehlen eine regelmäßige Datenbereinigung, um die Datenkonsistenz zu erhalten und den Verlust wichtiger Daten im Fall eines Festplattendefekts zu vermeiden. Detaillierte Anweisungen finden Sie in der **DSM Hilfe**.

### Basierend auf DSM 5.1

# <span id="page-30-0"></span>**SSD TRIM**

Wenn ein Datenträger ausschließlich aus SSDs (Solid State Drives) besteht, empfehlen wir die Aktivierung von SSD TRIM. Diese Funktion optimiert die Lese- und Schreibleistung von Volumes, die auf SSDs erstellt wurden, wobei die Effizienz und auch die Lebensdauer Ihrer SSDs verbessert werden.

Bevor Sie versuchen, SSD TRIM einzurichten, lesen Sie bitte in der **DSM Hilfe** eine ausführliche Anleitung und weitere Einschränkungen.

#### *Hinweis:*

- SSD TRIM ist nur auf bestimmten Synology NAS-Modellen und RAID-Typen verfügbar.
- Einige SSD-Modelle unterstützen die Ausführung von SSD TRIM auf RAID 5- und RAID 6-Volumes nicht. Bitte beachten Sie die Kompatibilitätsliste unter **[www.synology.com](http://www.synology.com/)**.

# <span id="page-30-1"></span>**iSCSI Target und LUNs**

iSCSI (Internet Small Computer System Interface) ist eine Art Storage Area Networking(SAN)-Dienst, der den Zugriff auf den konsolidierten Datenspeicher auf Block-Niveau bietet. Die Hauptnutzung von iSCSI ist die Vereinfachung von Datenübertragungen über Intranets, womit Benutzer Speicher über große Entfernungen verwalten können.

Die unten stehenden Abschnitte bieten grundlegende Informationen hinsichtlich iSCSI Targets und LUNs. Weitere detaillierte Anweisungen finden Sie in der **DSM Hilfe**.

### **iSCSI Targets verwalten**

Gehen Sie zu **Speicher-Manager** und klicken Sie auf die Registerkarte **iSCSI Target**, um die iSCSI Targets auf Ihrem Synology NAS zu verwalten. Die Anzahl von iSCSI Targets unterscheidet sich je nach NAS-Modell. Weitere Informationen erhalten Sie unter ["iSCSI LUNs verwalten"](#page-30-2).

### <span id="page-30-2"></span>**iSCSI LUNs verwalten**

Ein iSCSI LUN (Logical Unit Number) stellt einen individuell adressierbaren Teil eines iSCSI Targets dar. Ein iSCSI LUN kann zugeordnet werden, um iSCSI Targets zu multiplizieren, sodass Speicheroperationen wie Lesen oder Schreiben durchgeführt werden können.

Gehen Sie zu **Speicher-Manager** und klicken Sie auf die Registerkarte **iSCSI LUN**, um die iSCSI LUNs auf Ihrem Synology NAS zu verwalten. Die Anzahl von iSCSI LUNs unterscheidet sich je nach NAS-Modell. Detaillierte Produktspezifikationen finden Sie unter **[www.synology.com](http://www.synology.com/)**.

### **iSCSI LUNs klonen**

LUN Klonen<sup>1</sup> ermöglicht Ihnen die fast augenblickliche Erstellung von virtuellen Kopien eines LUN. Dies bedeutet eine wesentlich höhere Produktivität und eine weniger komplexe Implementierung während der Durchführung von Maßnahmen im gesamten System. LUN Klonen verwendet zum Zeitpunkt der Erstellung zudem nur einen sehr geringen Anteil des Speichers.

Gehen Sie zu **Speicher-Manager** und klicken Sie auf die Schaltfläche **Klonen**, um eine beschreibbare Kopie eines iSCSI LUN oder einen iSCSI LUN Schnappschuss zu erstellen.

### **iSCSI LUN Schnappschüsse erstellen**

Mit LUN Snapshot<sup>1</sup> können Sie mit Point-in-Time-Technologie bis zu 256 Momentaufnahmen pro LUN erstellen, ohne dabei die Systemleistung zu beeinträchtigen. Dies ist für Ihren wertvollen Speicherplatz effizient und erhöht den Schutz. Wertvolle Daten lassen sich jederzeit wiederherstellen.

Gehen Sie zu **Speicher-Manager** und klicken Sie auf die Schaltfläche **Schnappschuss**, um iSCSI LUN-Schnappschüsse auszuführen.

<sup>1</sup> LUN Klonen und Schnappschuss sind nur bei bestimmten Modellen verfügbar.

## <span id="page-31-0"></span>**Festplatten verwalten**

Auf der Registerkarte **HDD/SSD** kann der Status der im Synology NAS installierten Festplatten anhand der Optionen für Verwaltung und Analyse der Festplatten-Leistung und deren Zustand überwacht werden. Diese Registerkarte rufen Sie über **Speicher-Manager** und Anklicken von **HDD/SSD** auf. Weitere detaillierte Anweisungen finden Sie in der **DSM Hilfe**.

### **Schreibcache Unterstützung aktivieren**

Die Aktivierung der Schreibcache-Unterstützung verbessert die Leistung des Synology NAS. Nur bestimmte Festplattenmodelle unterstützen diese Funktion. Um den Datenschutz bei Verwendung der Schreibcache-Unterstützung zu gewährleisten, wird die Verwendung eines USV-Gerätes dringend empfohlen. Wir empfehlen zudem, dass das System jedes Mal nach der Verwendung ordnungsgemäß heruntergefahren wird. Die Deaktivierung des Schreibcaches wird die Möglichkeit eines Datenverlustes durch Stromausfälle verringern, aber die Systemleistung wird abnehmen.

### **S.M.A.R.T. ausführen Tests**

S.M.A.R.T.-Tests von Laufwerken untersuchen und melden den Festplattenstatus, um bei möglichen Plattenfehlern Alarm zu geben. Wir empfehlen den umgehenden Austausch der Festplatte, wenn Fehler erkannt werden. S.M.A.R.T.-Tests können auch über das Erstellen von Aufgaben für eine automatische Ausführung geplant werden.

### **Datenträger-Informationen überprüfen**

Der Abschnitt **Datenträger-Informationen** zeigt den Modellnamen, die Seriennummer, Firmware Version und die Gesamtgröße der Festplatte an.

## <span id="page-31-1"></span>**SSD Cache**

SSD Cache<sup>1</sup>-Laufwerke können in einer RAID 0- (schreibgeschützt) oder RAID 1-Konfiguration installiert und eingebunden werden, um die Lese/Schreibgeschwindigkeit eines Volume zu steigern, einschließlich iSCSI LUN (reguläre Dateien) in einem Volume oder iSCSI LUN (Block-Niveau) auf Ihrem Synology Server. Sie können jetzt einen "Nur Lese"-Cache mit einer SSD erstellen sowie einbinden, die SSD-Kompatibilität prüfen und diesbezügliche Informationen anzeigen, indem Sie zu **Speicher-Manager** > **SSD Cache** gehen.

Bitte lesen Sie die Synology *Server-Schnellinstallationsanleitung* für weitere Informationen hinsichtlich der SSD-Installation. Weitere detaillierte Anweisungen zur SSD-Verwaltung finden Sie in der **DSM Hilfe** oder im **Synology SSD Cache White Paper**.

## <span id="page-31-2"></span>**Hot Spare**

Hot Spare<sup>2</sup>-Festplatten sind Standby-Festplatten, die ein fehlerhafte/s Volume/Diskgruppe/iSCSI LUN durch das automatische Ersetzen einer defekten Festplatte reparieren können. Hot Spare-Festplatten können übergreifend zum Schutz jedes/r Volumes/Diskgruppe/iSCSI LUNs auf dem Synology NAS zugewiesen werden, solange das/die Volume/Diskgruppe/iSCSI LUN den folgenden Kriterien entspricht:

- Der RAID-Typ von Volume/Diskgruppe/iSCSI LUN muss Datenschutz bieten (d. h. RAID 1, RAID 5, RAID 6, RAID 10).
- Die Größe der Hot Spare-Festplatte muss größer oder genauso groß sein, wie die Größe der kleinsten Disk von Volume/Diskgruppe/iSCSI LUN.

### **Hot Spares verwalten**

**---------**

Gehen Sie zu **Speicher-Manager** > **Hot Spare** > **Verwalten**, um Hot Spare-Festplatten zuzuweisen und zu verwalten. Weitere detaillierte Informationen finden Sie in der **DSM Hilfe**.

<sup>1</sup> SSD Cache wird nur auf bestimmten Modellen unterstützt. Weitere Informationen finden Sie unter **[www.synology.com](http://www.synology.com/)**. <sup>2</sup> Die Hot Spare-Funktion ist nur bei bestimmten Modellen verfügbar.

# <span id="page-32-0"></span>**Externe Datenträger verwalten**

Externe USB- oder eSATA-Laufwerke können an den USB- oder eSATA-Anschluss Ihres Synology NAS angehängt werden, um eine Datensicherung durchzuführen oder Dateien gemeinsam nutzen zu können.<sup>1</sup>

Gehen Sie zu **Systemsteuerung** > **Externe Geräte**, um die angeschlossenen externen Festplatten zu verwalten oder Drucker einzurichten. Die Registerkarte **Externe Geräte** bietet Optionen zur Anzeige von Geräteinformationen, Ä ndern von Formaten oder Auswerfen von Geräten. Die Registerkarte **Drucker** bietet Optionen für die Einrichtung von USB- und Netzwerkdruckern. Weitere detaillierte Anweisungen finden Sie in der **DSM Hilfe**.

<sup>1</sup> eSATA wird nur auf bestimmten Modellen unterstützt. Weitere Informationen finden Sie unter **[www.synology.com](http://www.synology.com/)**.

# <span id="page-33-0"></span>**Speicherplatz mit RAID Groups verwalten<sup>1</sup>**

**6**

**Kapitel**

Bevor Sie Funktionen oder Dienste auf dem Synology NAS verwenden, müssen Sie RAID Groups einrichten und Speicherbereiche verwalten. In diesem Kapitel wird beschrieben, wie RAID Groups, Volumes und iSCSI LUNs und iSCSI Targets erstellt und verwaltet, sowie auf externe Festplatten zugegriffen und Festplatten oder Cache verwaltet werden können. Weitere detaillierte Informationen oder Anweisungen finden Sie in der **DSM Hilfe**.

# <span id="page-33-1"></span>**RAID Groups verwalten**

Mit dem Synology NAS können Sie mehrere Festplatten in einer einzigen Speichereinheit, einer RAID Group, organisieren. Volumes (bis zu 200 TB) oder iSCSI LUNs (Block-Niveau) können auf RAID Groups erstellt werden. Stellen Sie vor dem Erstellen einer RAID Group bitte sicher, dass auf dem Synology NAS genügend Festplatten installiert sind (siehe Synology NAS *Schnell-Installationsanleitung* für Anweisungen hinsichtlich der Installation von Festplatten).

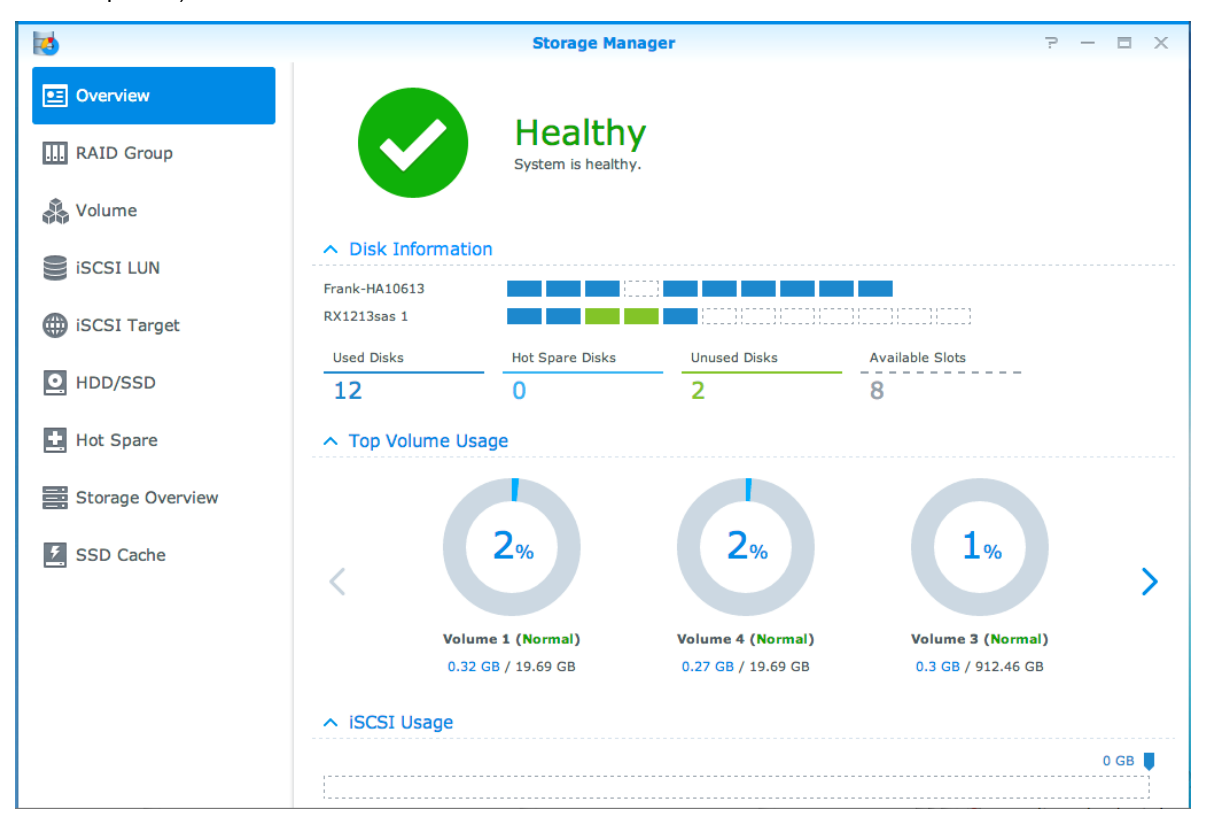

## **RAID Groups erstellen**

RAID Groups können erstellt werden, indem Sie **Speicher-Manager** > **RAID Group** aufrufen und auf **Erstellen** klicken. Detaillierte Anweisungen zur Erstellung von RAID Groups finden Sie in der **DSM Hilfe**.

<sup>1</sup> Nur bei bestimmten Modellen unterstützt. Weitere Informationen finden Sie unter **[www.synology.com](http://www.synology.com/)**.

### **RAID Group-Typen**

Der Synology NAS unterstützt die folgenden RAID Group-Typen:

- **RAID Group für einzelnes Volume oder iSCSI LUN (Block-Niveau)**
	- Weist sämtliche verfügbare Kapazität einem einzigen Volume oder iSCSI LUN (Block-Niveau) zu.
	- Bietet bessere Leistung, aber weniger Flexibilität bei der Speicherverwaltung.
	- Ermöglicht die Erstellung von mehreren iSCSI LUNs (reguläre Datei) auf Volumes.
	- Unterstützt maximal ein RAID Array.
	- Die maximal zuzuordnende Volume-Größe beträgt 200 TB.
- **RAID Group für mehrere Volumes oder iSCSI LUNs (Block-Niveau)**
	- Unterstützt die Erstellung mehrerer Volumes oder iSCSI LUNs (Block-Niveau) in einer RAID Group.
	- Bietet bessere Flexibilität bei der Speicherverwaltung.
	- Ermöglicht die Erstellung von mehreren iSCSI LUNs (reguläre Datei) auf Volumes.
	- Unterstützt die Kombination mehrerer RAID Arrays unter einer RAID Group (falls als RAID 5 oder RAID 6 konfiguriert).

### **RAID-Typen**

Je nach Anzahl der verfügbaren Festplatten können Sie RAID Groups durch Nutzung verschiedener RAID-Typen erstellen. Verschiedene RAID-Typen bieten unterschiedliche Stufen hinsichtlich Leistung, Datenschutz und Speicherfunktionen. Synology NAS unterstützt die folgenden RAID-Typen<sup>1</sup>:

| Anzahl<br><b>HDD</b>          | <b>Erlaubte</b><br>Anzahl<br>ausfallender<br><b>HDD</b> | <b>Beschreibung</b>                                                                                                    | Kapazität                                                                                                    |
|-------------------------------|---------------------------------------------------------|----------------------------------------------------------------------------------------------------|----------------------------------------------------------------------------------------------------|
| 1                             | $\mathbf 0$                                             | Erstellt einen Speicherbereich mit einer Festplatte.                                                                                                    | 1 x (HDD-Größe)                                                                                                    |
| $2 - 12$                      | 0                                                       | Kombiniert mehrere Festplatten zu einem<br>einzigen, großen Speicherbereich.                                                                                                    | Summe aller<br>HDD-Größen                                                                                                    |
| $2 - 12$                      | $\Omega$                                                | RAID 0 bietet das sog. Striping, ein Vorgang, bei<br>dem Daten in Blöcke geordnet und auf mehrere<br>Festplatten verteilt werden, allerdings ohne<br>jegliche Sicherheitsvorkehrungen.                                                                                                    | (HDD-Anzahl) x<br>(Kleinste HDD-<br>Größe)                                                                                               |
| $2 - 4$                       | (HDD-Anzahl) -                                          | Schreibt eine gespiegelte Kopie von Daten auf<br>jede Festplatte, was Datenredundanz und Schutz<br>gewährleistet, solange eine Festplatte normal<br>funktioniert.                                                                                                    | Kleinste HDD-<br>Größe                                                                                                    |
| 3-12 pro<br><b>RAID Array</b> | 1 HDD<br>innerhalb jedes<br><b>RAID Array</b>           | Daten- und Paritätsinformationen werden für<br>Datenredundanz auf alle Festplatten geschrieben.<br>Wenn eine Festplatte ausfällt, kann das System<br>mit den Paritätsdaten auf den anderen Festplatten<br>wiederhergestellt werden                                                                                                    | Gesamtkapazität<br>kombinierter<br>RAID Arrays.<br>RAID Array-<br>Kapazität =<br>(HDD-Anzahl - 1)<br>x (Kapazität der<br>kleinsten HDD). |
|                               |                                                         | Unterstützt die Kombination mehrerer RAID<br>Arrays, wenn sie als RAID Group für mehrere<br>Volumes oder iSCSI LUNs (Block-Niveau) erstellt<br>werden.                                                                                                    |                                                                                                    |
| 4-12 pro<br><b>RAID Array</b> | 2 HDD<br>innerhalb jedes<br><b>RAID Array</b>           | RAID 6 bietet zusätzlichen Datenschutz. Sie nutzt<br>für spätere Datenwiederherstellung den<br>Paritätsmodus zur Speicherung redundanter<br>Daten an einem Speicherplatz, welcher der Größe<br>von zwei Festplatten entspricht.<br>Unterstützt die Kombination mehrerer RAID<br>Arrays, wenn sie als RAID Group für mehrere<br>Volumes oder iSCSI LUNs (Block-Niveau) erstellt | Gesamtkapazität<br>kombinierter<br>RAID Arrays.<br>RAID Array-<br>Kapazität =<br>(HDD-Anzahl - 2)<br>x (Kapazität der<br>kleinsten HDD)  |
|                               |                                                         |                                                                                                    | werden.                                                                                                    |

<sup>1</sup> Synology Hybrid RAID (SHR) wird bei Modellen mit RAID Groups nicht unterstützt.

#### **Synology NAS Benutzerhandbuch**

Basierend auf DSM 5.1

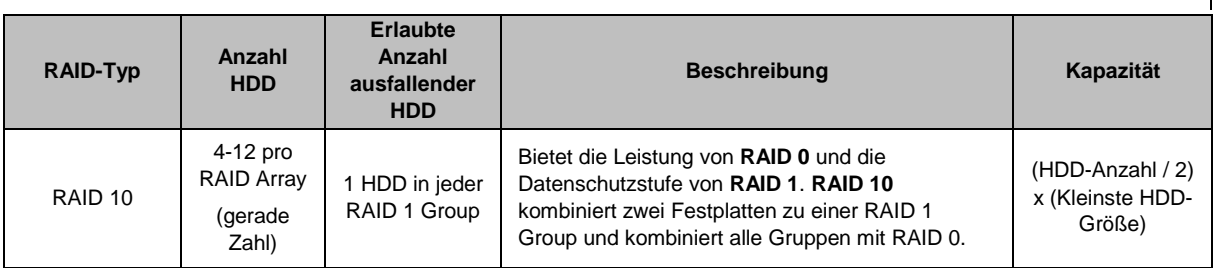

# <span id="page-35-0"></span>**RAID-Typen ändern**

Die RAID-Typen bestehender RAID Groups können ohne Verlust bestehender Daten geändert werden, was eine einfache und ökonomische Verwaltung der Speicherkapazität ermöglicht. Um den RAID-Typ einer RAID Group zu ändern, müssen verfügbare Festplatten auf Ihrem Synology NAS installiert sein. Die unten stehende Tabelle zeigt die unterstützten Typen des RAID-Wechsels an. Weitere detaillierte Anweisungen zur Änderung des RAID-Typs finden Sie in der **DSM Hilfe**.

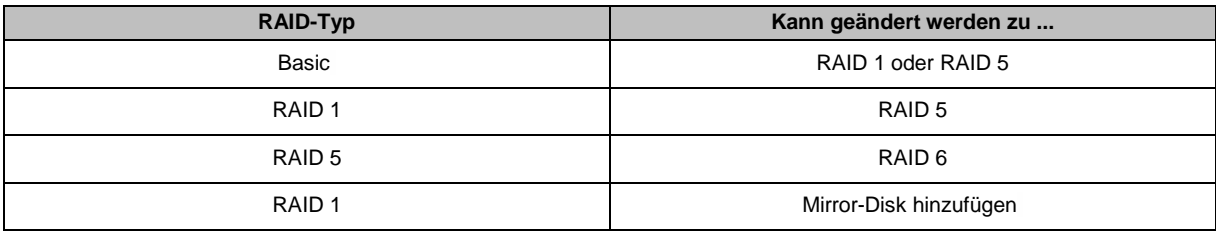

# <span id="page-35-1"></span>**RAID Groups reparieren**

Wenn eine der Festplatten einer RAID Group ausfällt, ändert sich der Status der RAID Group zu **Fehlerhaft**. Fehlerhafte Festplatten können ausgetauscht und eine RAID Group kann repariert werden, solange die RAID Group zu einem der folgenden RAID-Typen gehört: RAID 1, RAID 5, RAID 6 und RAID 10.

<span id="page-35-2"></span>Weitere Anweisungen zur Reparatur von RAID Groups finden Sie in der **DSM Hilfe**.

## **RAID Groups erweitern**

Die Speicherkapazität von RAID Groups kann nach und nach erweitert werden, indem weitere oder größere Festplatten installiert werden. Dies ermöglicht Ihnen, die Kapazität Ihrer RAID Group entsprechend Ihres Budgets zu erweitern, ohne dass Sie sich darum sorgen müssen, bestehende Daten zu verlieren.

Die unten stehenden Abschnitte bieten grundlegende Informationen hinsichtlich der Erweiterung von RAID Groups. Weitere detaillierte Anweisungen finden Sie in der **DSM Hilfe**.

### **RAID Groups durch Installation größerer Festplatten erweitern**

Sie können die Speicherkapazität von RAID Groups erweitern, indem Sie größere Festplatten installieren. Diese Funktion ist für RAID 1, RAID 5 und RAID 6 verfügbar. Zusammenhängende Volumes oder iSCSI LUN in RAID Group für einzelne Volumes oder iSCSI LUNs werden automatisch erweitert.

### **RAID Groups durch Installation zusätzlicher Festplatten erweitern**

Sie können die Speicherkapazität von RAID Groups durch die Installation und das Hinzufügen von zusätzlichen Festplatten erweitern. Diese Funktion ist für JBOD, RAID 5 und RAID 6 verfügbar.

Bei RAID Groups mit einer Gesamtkapazität von weniger als 64 TB erweitert das System die Kapazität automatisch. Klicken Sie in RAID Groups mit einer Gesamtkapazität von mehr als 64 TB bitte auf **Verwalten** > **Erweitern**, um die Kapazität der RAID Group zu erweitern.
### **Datenbereinigung**

Die Datenbereinigung ist eine Wartungsfunktion für Daten, die RAID Groups überprüft und erkannte Dateninkonsistenzen repariert. Diese Funktion kann mit RAID Groups verwendet werden, die RAID 5 oder RAID 6 nutzen. Wir empfehlen eine regelmäßige Datenbereinigung, um die Datenkonsistenz zu erhalten und den Verlust wichtiger Daten im Fall eines Festplattendefekts zu vermeiden.

Weitere detaillierte Anweisungen zur Datenbereinigung finden Sie in der **DSM Hilfe**.

### **Volumes verwalten**

Volumes sind grundlegende Speicherbereiche, in denen Sie gemeinsame Ordner, iSCSI LUNs (reguläre Datei) erstellen, Daten speichern oder Pakete installieren können. Bevor Sie ein Volume auf dem Synology NAS erstellen, richten Sie bitte zuerst mindestens eine RAID Group ein.

### **Volumes erstellen**

Zum Erstellen eines Volumes gehen Sie bitte zu **Speicher-Manager** > **Volume**, dann klicken Sie auf **Erstellen**. Weitere detaillierte Anweisungen finden Sie in der **DSM Hilfe**.

### **Volume-Typen**

Je nach zugrundeliegendem Typ der RAID Group können Sie die folgenden Volumes-Typen erstellen:

- **Volume auf RAID Group für einzelnes Volume oder iSCSI LUN (Block-Niveau)**
	- Weist die gesamte Speicherkapazität einer RAID Group einem einzigen Volume zu. Bietet bessere Leistung, aber weniger Flexibilität bei der Verwaltung.
	- Ermöglicht die Erstellung von mehreren iSCSI LUNs (reguläre Datei) auf Volumes.
- **Volume auf RAID Group für mehrere Volumes oder iSCSI LUNs (Block-Niveau)**
	- Weist einen bestimmten Bereich der Speicherkapazität einer RAID Group zu, um ein Volume zu erstellen. Bietet eine bessere Flexibilität bei der Verwaltung. Sie können nach Bedarf die Größe des Volumes erweitern oder zusätzliche Volumes erstellen.
	- Ermöglicht die Erstellung von mehreren iSCSI LUNs (reguläre Datei) auf Volumes.

### **Volumes bearbeiten**

Wenn Sie die Beschreibung eines Volumes oder die Menge der zugewiesenen Speicherkapazität für ein Volume ändern möchten, gehen Sie bitte zu **Speicher-Manager** > **Volume**, wählen Sie das gewünschte Volume und klicken Sie auf **Bearbeiten**.

## **Fehlerhafte Volumes reparieren**

Wenn der Volume-Status **Fehlerhaft** ist, gehen Sie bitte zu **Speicher-Manager** > **RAID Group** und folgen Sie den Anweisungen unter RAID Group-Status. In der **DSM Hilfe** finden Sie weitere Informationen.

### **SSD TRIM**

Wenn ein Datenträger ausschließlich aus SSDs (Solid State Drives) besteht, empfehlen wir die Aktivierung von SSD TRIM. Diese Funktion optimiert die Lese- und Schreibleistung von Volumes, die auf SSDs erstellt wurden, wobei die Effizienz und auch die Lebensdauer Ihrer SSDs verbessert werden.

Bevor Sie versuchen, SSD TRIM einzurichten, lesen Sie bitte in der **DSM Hilfe** eine ausführliche Anleitung und weitere Einschränkungen.

#### *Hinweis:*

- SSD TRIM ist nur auf bestimmten Synology NAS-Modellen und RAID-Typen verfügbar.
- Einige SSD-Modelle unterstützen die Ausführung von SSD TRIM auf RAID 5- und RAID 6-Volumes nicht. Bitte beachten Sie die Kompatibilitätsliste unter **[www.synology.com](http://www.synology.com/)**.

### **iSCSI LUNs verwalten**

iSCSI ist ein Internetprotokoll-basierter Speichernetzwerkstandard für die Verbindung von Datenspeichereinrichtungen. iSCSI vereinfacht die Datenübertragung über lokale Netzwerke (LANs), Weitverkehrsnetzwerke (WANs) oder das Internet. Durch Zuweisen von iSCSI Targets und iSCSI LUNs können Client-Server auf den Speicher eines Speicher-Servers zugreifen, so als ob es eine lokale Festplatte wäre.

#### **iSCSI LUN-Typen**

Synology NAS unterstützt momentan die folgenden iSCSI LUN-Typen:

- **iSCSI LUN (reguläre Dateien)**: Dieser iSCSI LUN-Typ wird durch Zuweisen eines Teiles eines Volumes erstellt. Dieser kann später ggf. erweitert werden. Dieser iSCSI LUN-Typ bietet die Flexibilität von dynamischem Kapazitätsmanagement mit Thin Provisioning.
- **iSCSI LUN (Block-Niveau)**: Dieser iSCSI LUN-Typ wird auf einer RAID Group erstellt und bietet zur optimierten Zugriffsleistung zusätzlich die Flexibilität des dynamischen Kapazitätsmanagements. Sie können diese iSCSI LUN später ggf. durch Nutzung nicht zugewiesenen Speichers in der RAID Group erweitern.

#### **iSCSI LUNs erstellen, bearbeiten oder entfernen**

Sie können iSCSI LUNs unter **Speicher-Manager** > **iSCSI LUN** verwalten. Weitere Informationen über die Erstellung, Ä nderung oder das Entfernen von iSCSI LUNs finden Sie in der **DSM Hilfe**.

### **iSCSI Targets verwalten**

Durch Zuweisen von iSCSI Targets und iSCSI LUNs können Client-Server auf den Speicher eines Speicher-Servers zugreifen, so als ob es eine lokale Festplatte wäre. In Wirklichkeit werden alle Daten, die auf den Datenträger übertragen werden, über ein Netzwerk zum Speicher-Server gesendet.

#### **iSCSI Targets erstellen, bearbeiten oder entfernen**

Sie können iSCSI Targets unter **Speicher-Manager** > **iSCSI Target** verwalten. Weitere Informationen über die Erstellung, Ä nderung, das Entfernen oder das Registrieren eines iSNS Servers finden Sie in der **DSM Hilfe**.

### **Festplatten verwalten**

Im Abschnitt HDD/SSD des Speicher-Managers können Sie durch Optionen, wie die Verwaltung und Analyse von Festplattenleistung und -zustand, den Status der im Synology NAS installierten Festplatten überwachen. Diesen Abschnitt finden Sie unter **Speicher-Manager** > **HDD/SSD**.

### **Schreib-Cache-Unterstützung aktivieren**

Je nach Modell kann die Schreib-Cache-Unterstützung aktiviert werden, um die Leistung des Synology NAS zu steigern. Die Deaktivierung des Schreibcaches wird die Möglichkeit eines Datenverlustes durch Stromausfälle verringern, aber die Systemleistung wird abnehmen. Die Einstellungen für die Unterstützung des Schreib-Cache können unter **Speicher-Manager** > **HDD/SSD** geändert werden.

Wir empfehlen die Verwendung einer USV, um den Schutz der Daten zu gewährleisten, wenn die Schreibcache-Unterstützung aktiviert ist. Zusätzlich empfehlen wir, dass das System jedes Mal nach der Verwendung ordnungsgemäß heruntergefahren wird.

### **S.M.A.R.T. Test**

Der S.M.A.R.T.-Test untersucht und meldet den Status der Festplatten, um bei möglichen Plattenfehlern Alarm zu geben. Ein S.M.A.R.T.-Test lässt sich unter **Speicher-Manager** > **HDD/SSD** ausführen. Weitere Informationen zu S.M.A.R.T.-Tests finden Sie in der **DSM Hilfe**.

## **Hot Spare**

Hot Spare-Festplatten sind Standby-Festplatten, die eine fehlerhafte RAID Group durch den automatischen Austausch einer defekten Festplatte reparieren können. Hot Spare-Festplatten müssen keiner bestimmten RAID Group zugewiesen werden, können aber übergreifend für die Reparatur einer RAID Group innerhalb des Synology NAS eingesetzt werden. Beachten Sie die folgenden Voraussetzungen bevor Sie Hot Spare-Festplatten zuweisen:

- Der RAID-Typ von Volume/Diskgruppe/iSCSI LUN muss Datenschutz bieten (d. h. RAID 1, RAID 5, RAID 6, RAID 10).
- Die Größe der Hot Spare-Festplatte muss größer oder genauso groß sein, wie die Größe der kleinsten Disk von Volume/Diskgruppe/iSCSI LUN.

### **Hot Spares verwalten**

Unter **Speicher-Manager** > **Hot Spare** können Hot Spare-Festplatten zugewiesen, entfernt oder verwaltet werden. In der **DSM Hilfe** finden Sie weitere Informationen zur Hot Spare Verwaltung.

## **Speicherübersicht**

Die Speicherübersicht zeigt den Status der installierten Festplatten, Kabelverbindungen und Hardware-Statusleuchten an. Die Speicherübersicht wird unter **Speicher-Manager** > **Speicherübersicht** angezeigt. In der **DSM Hilfe** finden Sie eine detaillierte Erklärung zu diesem Abschnitt.

## **SSD Cache**

SSD Cache-Laufwerke können in einer RAID 0- (schreibgeschützt) oder RAID 1-Konfiguration installiert und eingebunden werden, um die Lese/Schreibgeschwindigkeit eines Volume zu steigern, einschließlich iSCSI LUN (reguläre Dateien) in einem Volume oder iSCSI LUN (Block-Niveau) auf Ihrem Synology Server. Sie können jetzt einen "Nur Lese"-Cache mit einer SSD erstellen sowie einbinden, die SSD-Kompatibilität prüfen und diesbezügliche Informationen anzeigen, indem Sie zu **Speicher-Manager** > **SSD Cache** gehen.

Bitte lesen Sie die Synology Server-Schnellinstallationsanleitung für weitere Informationen hinsichtlich der SSD-Installation. Zusätzliche Informationen zur SSD-Verwaltung finden Sie in der **DSM Hilfe**.

## **Externe Datenträger verwalten**

Externe USB- oder eSATA-Laufwerke können an den USB- oder eSATA-Anschluss Ihrer Synology RackStation angehängt werden, um eine Datensicherung durchzuführen oder Dateien gemeinsam nutzen zu können.<sup>1</sup>

Gehen Sie zu **Systemsteuerung** > **Externe Geräte**, um die angeschlossenen externen Festplatten zu verwalten oder Drucker einzurichten. Die Registerkarte **Externe Geräte** bietet Optionen zur Anzeige von Geräteinformationen, Ä ndern von Formaten oder Auswerfen von Geräten. Die Registerkarte **Drucker** bietet Optionen für die Einrichtung von USB- und Netzwerkdruckern. Weitere detaillierte Anweisungen finden Sie in der **DSM Hilfe**.

**---------**

<sup>1</sup> eSATA wird nur auf bestimmten Modellen unterstützt. Weitere Informationen finden Sie unter **[www.synology.com](http://www.synology.com/)**.

**Kapitel**

**7**

<span id="page-40-0"></span>Sie können eine Verbindung zu Ihrem Synology NAS über das Internet herstellen, sodass die Dienste von überall aus und jederzeit zugänglich sind.

Dieses Kapitel erklärt die Grundlagen hinsichtlich der Verwendung des Synology EZ-Internet-Assistenten, der erweiterten Portweiterleitungsfunktionen und der DDNS-Hostname-Registrierung, um Ihren Synology NAS mit dem Internet zu verbinden. Weitere detaillierte Anweisungen finden Sie in der **DSM Hilfe**.

## **Verwenden des EZ-Internet-Assistenten**

Der **EZ-Internet**-Assistent kann den Zugang über das Internet mithilfe des einfach zu bedienenden Assistenten einrichten. Dies ist ohne den Umweg über die komplizierten Einstellungen der Firewall, der PPPoE-Einrichtung, der DDNS-Registrierung und der Router-Portweiterleitungskonfiguration möglich.

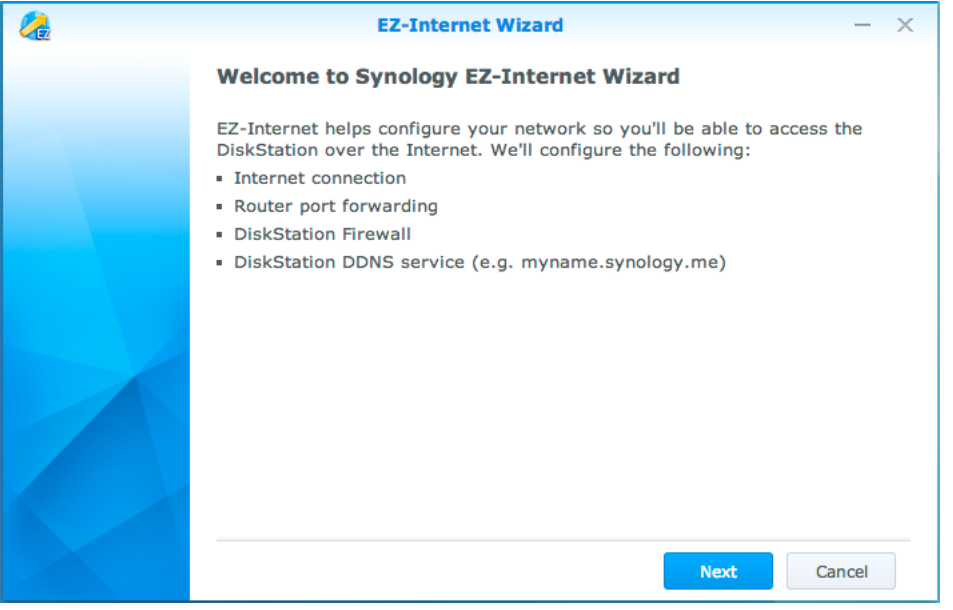

## **Portweiterleitungsregeln für den Router einrichten**

Wenn sich Ihr Synology NAS innerhalb des lokalen Netzwerks befindet, können Sie die Portweiterleitungsregeln für den Router festlegen, damit Ihr Synology NAS über das Internet zugänglich ist.

*Hinweis:* Bevor Sie beginnen, stellen Sie sicher, dass Ihrem Synology NAS manuell eine statische IP-Adresse zugeordnet wurde. Weitere Informationen finden Sie hier ["Netzwerk-Schnittstelle"](#page-14-0).

Gehen Sie zu **Systemsteuerung** > **Externer Zugriff** > **Routerkonfiguration**, um Ihren Router und die Portweiterleitungsregeln einzurichten. Weitere detaillierte Anweisungen finden Sie in der **DSM Hilfe**.

*Hinweis:* Um Regeln für die Portweiterleitung zu konfigurieren und statische IP-Adressen zuzuweisen, müssen Sie Administratorrechte für den Router besitzen.

### **Einrichten des Routers**

Bevor Sie mit dem DSM Portweiterleitungsregeln hinzufügen, müssen Sie die Verbindung des Synology NAS-Geräts zum Router einrichten. Um zu beginnen, klicken Sie bitte auf **Einrichten des Routers**.

### **Regeln für Portweiterleitung hinzufügen**

Fügen Sie die Portweiterleitungsregeln hinzu, um die Zielports Ihres Synology NAS zu bestimmen, so dass Pakete von bestimmten Routerports empfangen werden können. Klicken Sie auf **Erstellen**, um die Portweiterleitungsregeln zu erstellen.

### **Registrieren eines DDNS für den Synology NAS**

DDNS (Dynamic Domain Name Service) vereinfacht die Verbindung des Synology NAS über das Internet durch Zuweisung eines Hostnamens zur IP-Adresse. DDNS erlaubt Ihnen z. B. den Zugriff auf Ihren Synology NAS unter Verwendung eines Domainnamens (z. B. www.john.synology.me), ohne dass Sie sich die IP-Adresse (z. B. 172.16.254.1) merken müssen.

#### **Serviceanforderung**

- Die Server des DDNS-Dienstes funktionieren normal.
- Der Synology NAS kann sich mit dem Internet verbinden.
- DDNS läuft nur in einer Netzwerkumgebung, in der kein Proxy-Server erforderlich ist.
- Sie können nur einen Hostnamen für jeden DDNS-Anbieter eingeben.

#### **Registrieren eines DDNS-Hostnamens für den Synology NAS**

Gehen Sie zu **Systemsteuerung** > **Externer Zugriff** > **DDNS**. Sie können einen existierenden Hostnamen auf die IP-Adresse des Synology NAS angeben, oder einen neuen, von Synology oder verschiedenen anderen DDNS-Anbietern bereitgestellten, registrieren. Bitte wenden Sie sich an den jeweiligen Anbieter, um mehr über die Registrierung von Hostnamen zu erfahren.

## **Auf DSM-Dienste über QuickConnect zugreifen:**

QuickConnect ist eine Lösung, die Client-Anwendungen (z. B. DS file, Cloud Station, DS audio usw.) bei der Verbindung zum Synology NAS über das Internet hilft, ohne dass Portweiterleitungsregeln eingerichtet werden müssen. Gehen Sie zu **Systemsteuerung** > **QuickConnect**, um den QuickConnect-Dienst zu verwalten. Weitere Details zu QuickConnect finden Sie in der **DSM Hilfe**.

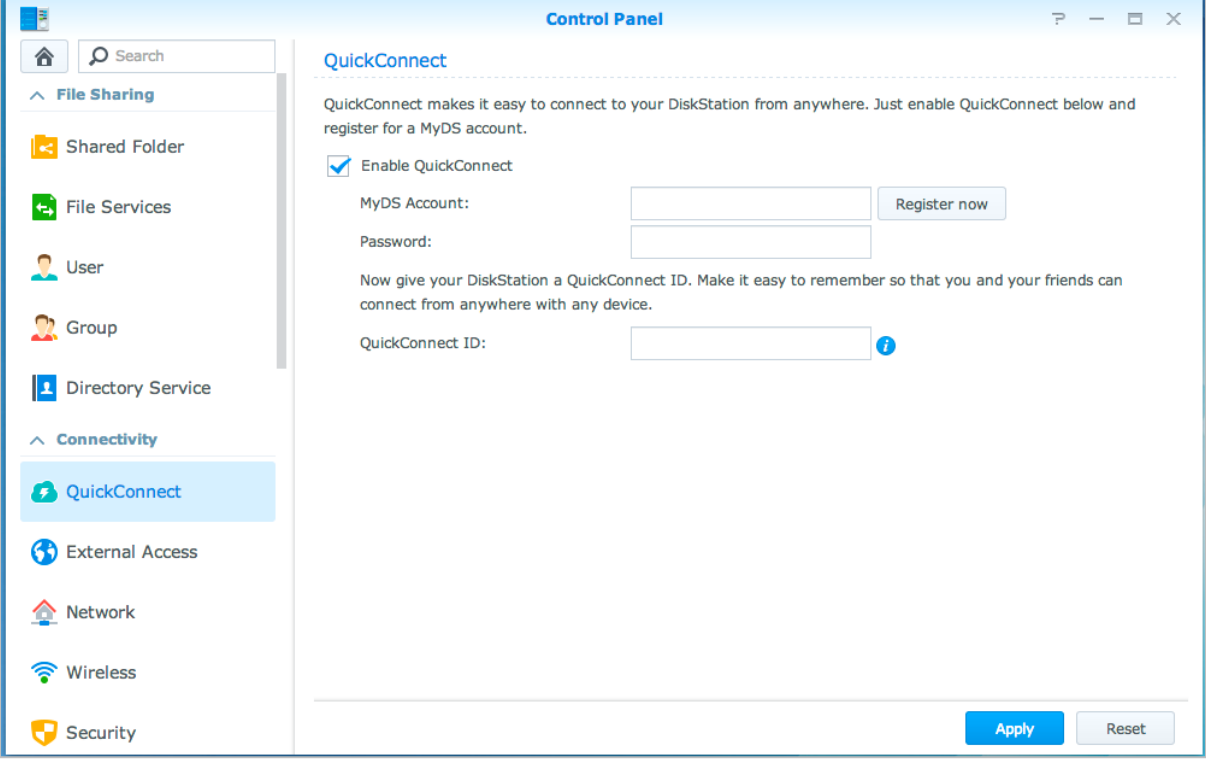

## **VPN-Verbindung einrichten**

**VPN Server** ist ein Add-on-Paket, mit dessen Hilfe der Synology NAS zu einem PPTP/OpenVPN oder L2TP/IPSec VPN-(Virtual Private Network)-Server wird, der lokalen DSM-Benutzern gestattet, über das Internet auf Ressourcen zuzugreifen, die innerhalb des lokalen Netzwerks des Synology NAS gemeinsam genutzt werden.

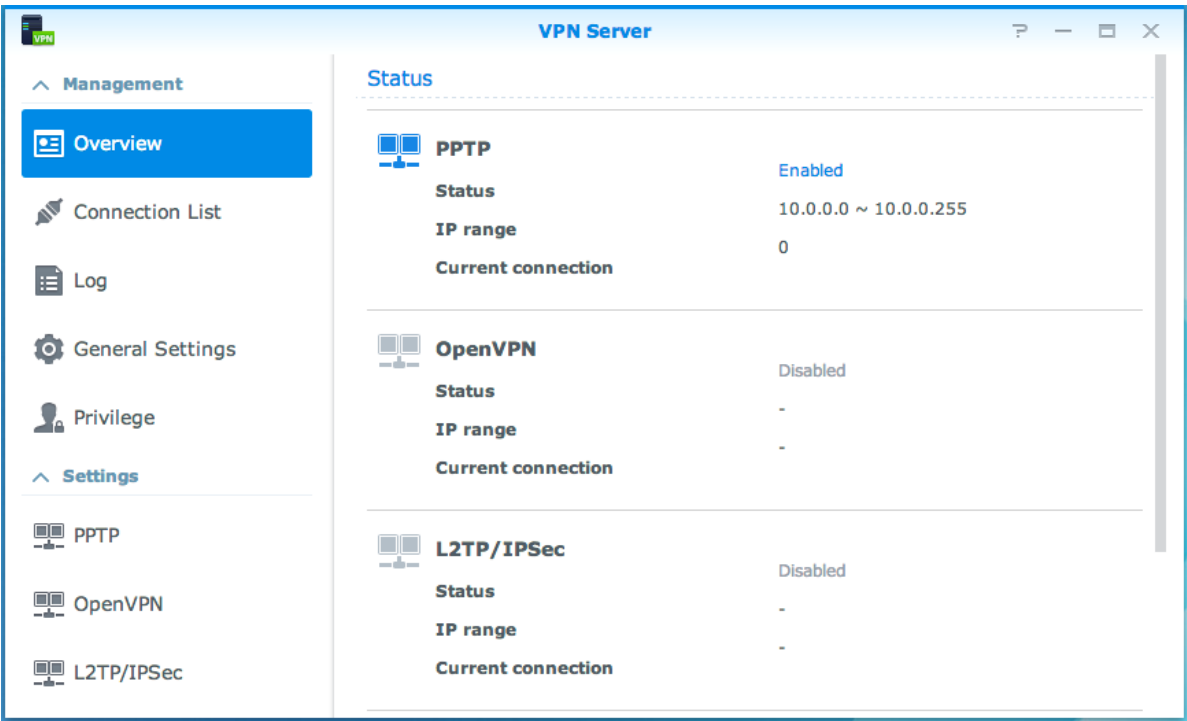

#### **Synology NAS als VPN Server einrichten**

Um VPN Server auf Ihrem Synology NAS zu installieren, gehen Sie zum **Paket-Zentrum**. Weitere Informationen über den VPN Server erhalten Sie, wenn Sie das Paket ausführen und starten. Klicken Sie anschließend auf die Schaltfläche **DSM Hilfe** (mit einem Fragezeichen) oben rechts.

#### **Synology NAS mit einem VPN Server verbinden**

Gehen Sie zu **Systemsteuerung** > **Netzwerk** > **Netzwerk-Schnittstelle**, um den Synology NAS als VPN-Client für eine Verbindung zu einem VPN Server einzurichten, und dann Zugriff auf das virtuelle private Netzwerk zu erhalten. Für jeden VPN Server können Sie das Verbindungsprofil erstellen oder ändern. Verwenden Sie das Profil dann, um den Server mit einem einzigen Mausklick zu verbinden.

*Hinweis:* Der Synology NAS kann nicht gleichzeitig als VPN Server und -Client eingerichtet werden.

### **Kapitel**

# **Kapitel 8: Die Internetsicherheit verbessern**

Nachdem Ihr Synology NAS im Internet verfügbar ist, müssen Sie ihn vor möglichen Angriffen von Internet-Hackern schützen.

In diesem Kapitel wird erläutert, wie Sie eine Firewall einrichten, den DoS-Schutz und automatische Blockierung aktivieren können. Weitere detaillierte Anweisungen finden Sie in der **DSM Hilfe**.

## **Mit einer Firewall unbefugte Verbindungen verhindern**

Die integrierte Firewall schützt vor unberechtigtem Zugriff und ermöglicht die Kontrolle darüber, auf welche Dienste zugegriffen werden kann. Außerdem können Sie wählen, ob ein Zugriff auf bestimmte Netzwerkports von bestimmten IP-Adressen erlaubt oder verweigert werden soll.

Gehen Sie zu **Systemsteuerung** > **Sicherheit** > **Firewall** und klicken Sie auf **Erstellen**, um Firewall-Regeln zu erstellen.

### **Firewall-Regeln auf Ports anwenden**

Im Abschnitt **Ports** lassen sich diese Regeln auf alle Ports oder auf ausgewählte Ports anwenden und die folgenden Optionen nutzen:

- **Alle**: Wählen Sie diese Option, um die Regel auf alle Ports auf dem Synology NAS anzuwenden.
- **Aus der Liste der integrierten Anwendungen auswählen**: Markieren Sie die System-Dienste, die in die Regeln aufgenommen werden sollen.
- **Benutzerdefiniert**: Bestimmen Sie den Typ und das Protokoll des Ports und geben Sie die benutzerdefinierte Portnummer ein.

Sie können bis zu 15 Ports durch Komma getrennt eingeben oder einen Portbereich festlegen.

### **Firewall-Regeln auf Quell-IP-Adressen anwenden**

Im Abschnitt **Quell-IP** können Sie mit einer der folgenden Optionen auswählen, ob Sie den Zugriff von einer Quell-IP-Adresse zulassen oder verweigern möchten:

- **Alle**: Wählen Sie diese Option, um die Regel auf alle Quell-IP-Adressen anzuwenden.
- **Single Host**: Wählen Sie diese Option, um die Regel auf eine Quell-IP-Adresse anzuwenden.
- **Subnetz**: Wählen Sie diese Option, um die Regel auf ein Subnetz anzuwenden.

## **Attacken aus dem Internet verhindern**

Der Denial-of-Service(DoS)-Schutz hilft bei der Vermeidung von bösartigen Angriffen über das Internet. Gehen Sie zu **Systemsteuerung** > **Sicherheit** > **Schutz**, um den DoS-Schutz zu aktivieren und die Netzwerksicherheit zu verbessern.

## **Automatische Blockierung verdächtiger Anmelde-Versuche**

Mit der automatischen Blockierung verhindern Sie nicht autorisierte Anmeldungen. Nachdem dieser Dienst aktiviert wurde, wird eine IP-Adresse blockiert, wenn Sie zu viele Fehlversuche bei der Anmeldung hatte. Gehen Sie zu **Systemsteuerung** > **Sicherheit** > **Automatische Blockierung**, um die Blockierungsliste und die Freigabe-Liste zu erstellen und zu verwalten.

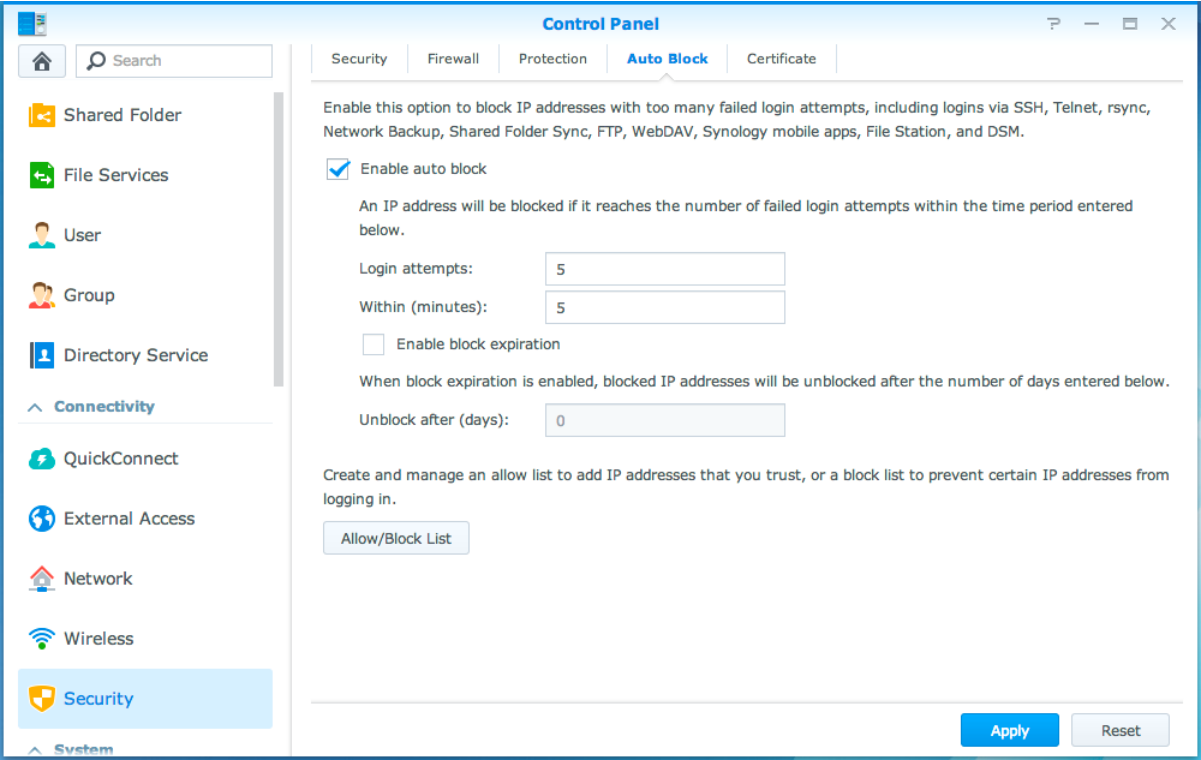

# **Kapitel 9: Gemeinsame Dateinutzung einrichten**

Der Synology NAS kann zum gemeinsamen Dateien-Center im lokalen Netzwerk oder über das Internet werden, so dass Benutzer auf die Dateien jederzeit und von überall zugreifen können. Weitere detaillierte Anweisungen finden Sie in der **DSM Hilfe**.

Dieses Kapitel beschreibt, wie die Unterstützung für das gemeinsame Datei-Protokoll für alle Plattformen aktiviert wird, wie Benutzer und Gruppen erstellt und verwaltet werden und wie der Zugriff auf gemeinsame Ordner und Anwendungen oder Unterordner für bestimmte Benutzer oder Gruppen erlaubt oder verweigert werden kann.

## <span id="page-46-0"></span>**Protokolle der gemeinsamen Dateinutzung für alle Plattformen aktivieren**

In diesem Abschnitt erfahren Sie, wie der Synology NAS eingestellt werden kann, damit Protokolle für die gemeinsame Datei-Nutzung für alle Plattformen unterstützt werden.

#### **Der Synology NAS unterstützt die folgenden gemeinsamen Datei-Protokolle:**

- **Für Windows:** SMB/CIFS (My Network Places), FTP, WebDAV
- **Für Mac:** SMB, FTP, AFP, WebDAV
- **Für Linux:** SMB, FTP, NFS, WebDAV

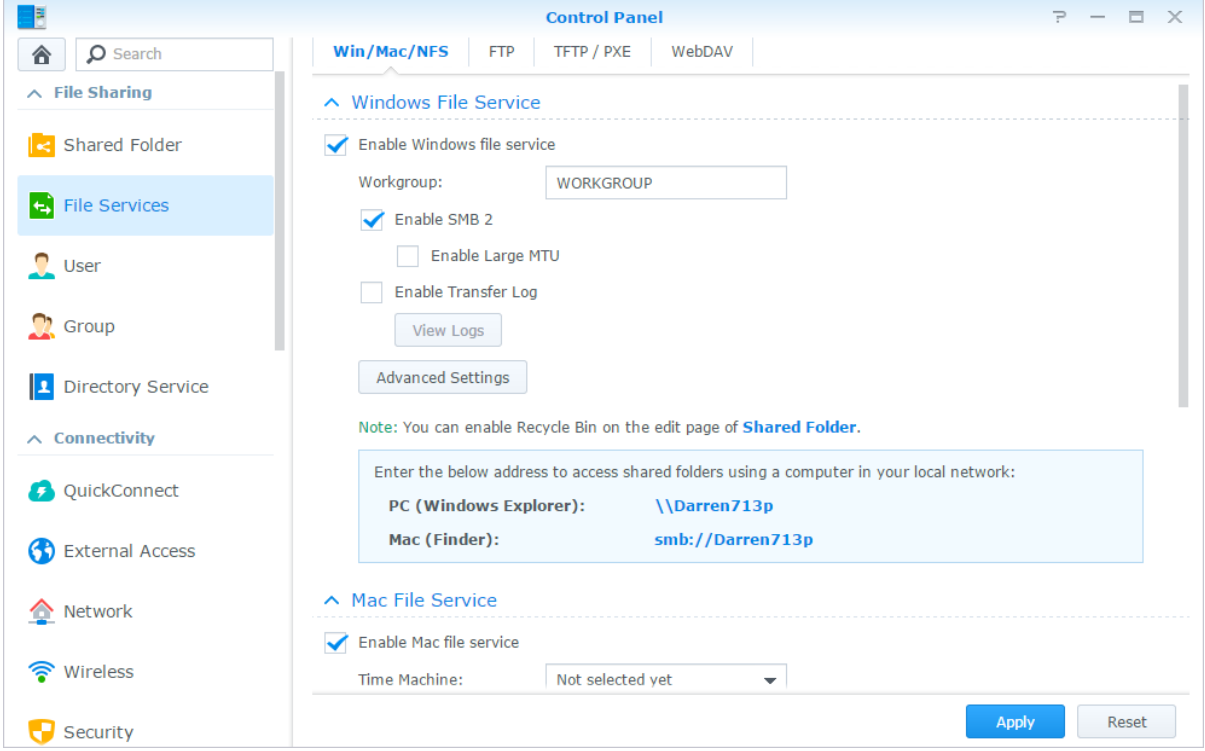

## **Mit Synology NAS einem Verzeichnisdienst beitreten**

Gehen Sie zu **Systemsteuerung** > **Verzeichnisdienst**, um mit einem Synology NAS einem Verzeichnisdienst als Windows-Domain oder LDAP-Client beizutreten. Wenn der Synology NAS bei einem Verzeichnisdienst

#### **Synology NAS Benutzerhandbuch**

Basierend auf DSM 5.1

registriert wird, können Sie die Zugriffsberechtigungen für Domain/LDAP-Benutzer auf gemeinsame Ordner und DSM-Applikationen verwalten und deren Heimdienst aktivieren.

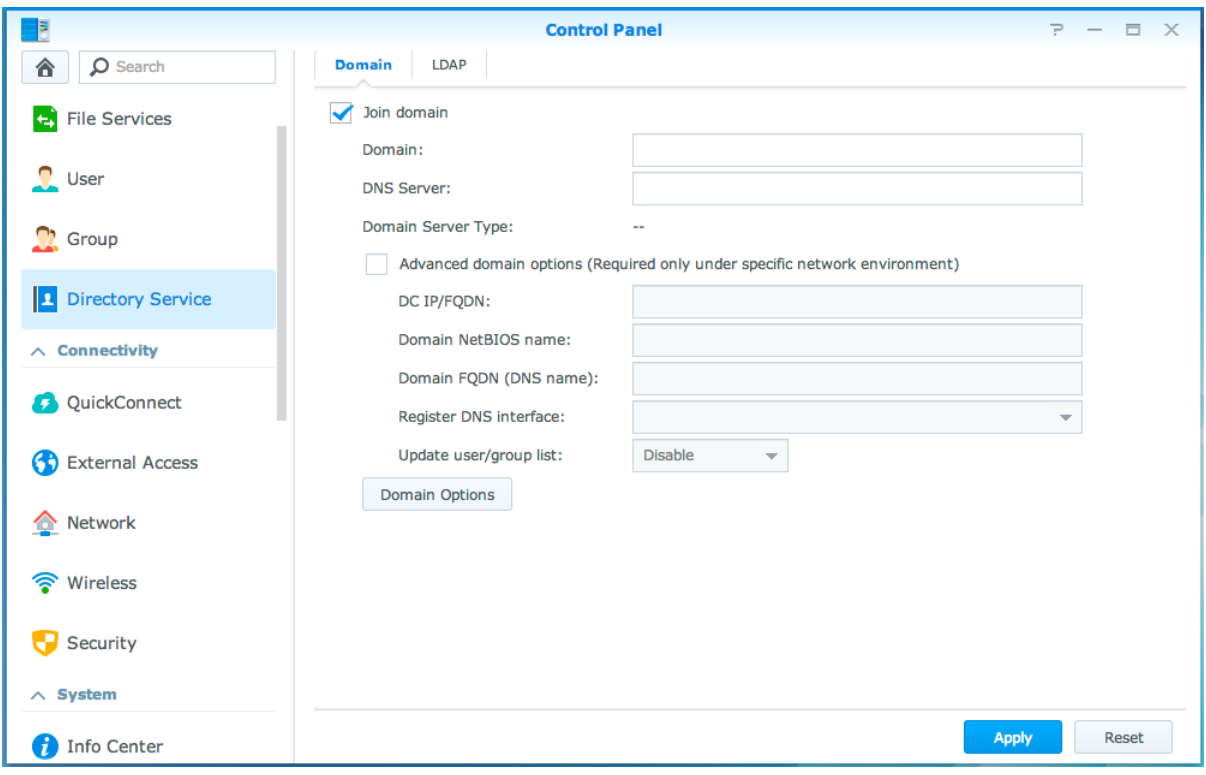

#### **Einer Windows-Domain beitreten**

Klicken Sie auf die Registerkarte **Domain** und geben Sie den Domainnamen und den DNS Server (optional) ein, um mit dem Synology NAS einer Windows ADS-Domain beizutreten. Geben Sie im angezeigten Fenster den Benutzernamen und das Passwort für den Administrator des Domainservers ein.

Nachdem sich der Synology NAS der Domain angeschlossen hat, kann sich der Domainbenutzer mit seinem Domainkonto und dem Passwort auf dem Synology NAS anmelden.

#### *Hinweis:*

- Wenn der Domainbenutzername "%" und "\$" enthält, können Sie u. U. nicht auf den Home-Ordner zugreifen. Bitten Sie Ihren Domainadministrator, Ihnen einen neuen Benutzernamen zu geben.
- Die Domaingruppen **Domain Admins** und **Enterprise Admins** werden automatisch zur lokalen Gruppe **administrators** hinzugefügt. Das bedeutet, dass Domain-Benutzer in diesen Gruppen Verwaltungsrechte auf dem Synology NAS besitzen, einschl. dem Ausführen von DSM/CIFS/FTP/AFP/WebDAV-Anwendungen.
- Sie können auch die Zugriffsberechtigungen des Domainbenutzers für die gemeinsamen Ordner auf dem Synology NAS konfigurieren. Weitere Informationen finden Sie hier ["Domain-Benutzern und Gruppen den Zugriff](#page-53-0)  [auf gemeinsame Ordner erlauben"](#page-53-0).

### **Binding an einen LDAP-Server**

LDAP ermöglicht Ihrem Synology NAS, einem bestehenden Verzeichnisdienst als ein LDAP-Client beizutreten und anschließend Benutzer- oder Gruppeninformationen von einem LDAP-Server (oder "Directory Server") abzurufen. Mit der Option "Profile" können Sie problemlos die Verbindung zu verschiedenen Arten von LDAP-Servern herstellen, z. B. Standard-Servern (Synology Directory Server oder Mac Open Directory), IBM Lotus Domino-Servern oder Ihre eigenen Profil-Einstellungen anpassen. Sie können die Zugriffsprivilegien von LDAP-Benutzern oder -Gruppen auf DSM-Anwendungen und gemeinsamen Ordnern verwalten, so wie Sie dies auch bei lokalen DSM-Benutzern oder -Gruppen möglich ist.

### **LDAP-Dienst mit Directory Server hosten**

Directory Server ist ein zusätzliches Paket, das auf der LDAP-Version 3 (RFC2251) basiert. Mit ihm wird der Synology NAS zu einem Kontoverwaltungszentrum, das die Zentralisierung der Kontoverwaltung für alle Clients und die Bereitstellung eines Authentifizierungsdienst für diese ermöglicht.

Zusätzlich kann der Directory Server mit **Google Apps Single Sign-On**-Unterstützung ein Identitätsanbieter für Ihre Google Apps-Domain werden. Dadurch können Benutzer sich bei Google Apps-Diensten (wie Google Mail oder Google Calendar) mit ihren auf Directory Server gespeicherten Konten und Passwörtern anmelden, wodurch die Notwendigkeit entfällt, sich einen weiteren Satz von Konten und Passwörtern merken zu müssen.

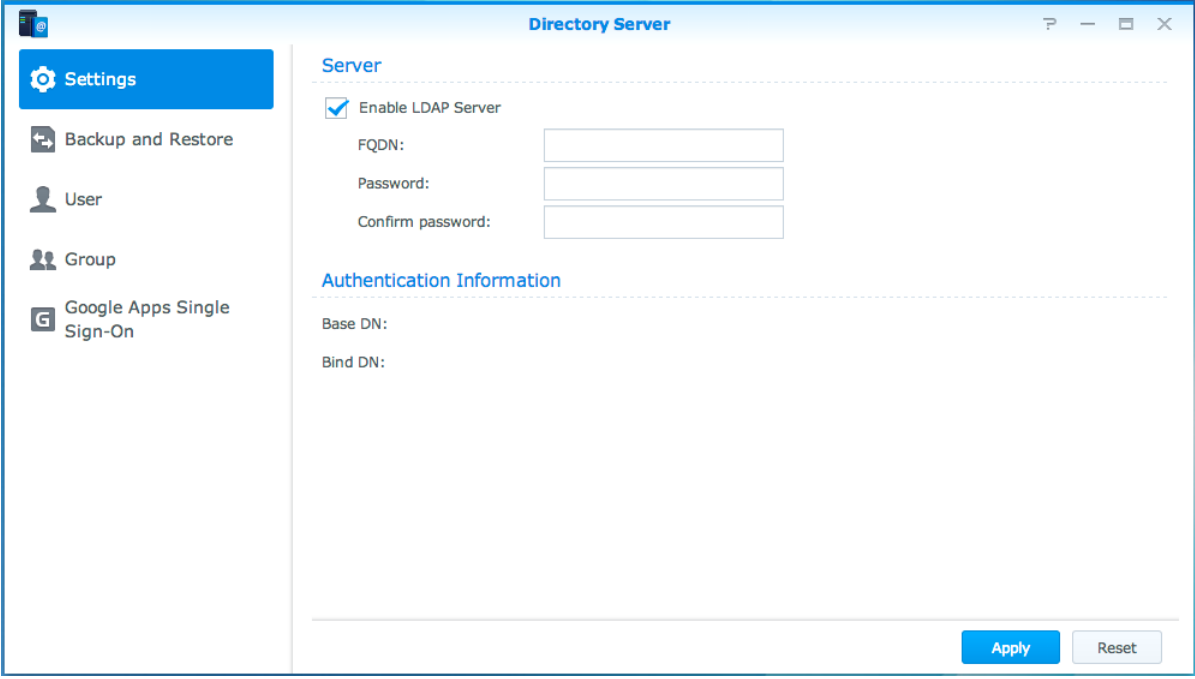

Um Directory Server auf Ihrem Synology NAS zu installieren, gehen Sie zum **Paket-Zentrum**. Weitere Informationen über Directory Server finden Sie in der **DSM Hilfe**. Weitere Informationen darüber, wie Sie mit einem LDAP-Client auf den Directory Server zugreifen können, finden Sie im **Directory Server Benutzerhandbuch** im **[Download-Zentrum](http://www.synology.com/support/download.php)** von Synology.

### **Benutzer und Gruppen verwalten**

Gehen Sie zu **Systemsteuerung** > **Benutzer** oder **Gruppe**, um Benutzer oder Gruppen zu erstellen, und den Zugang zu verschiedenen gemeinsamen Ordnern zuzulassen oder zu verweigern.

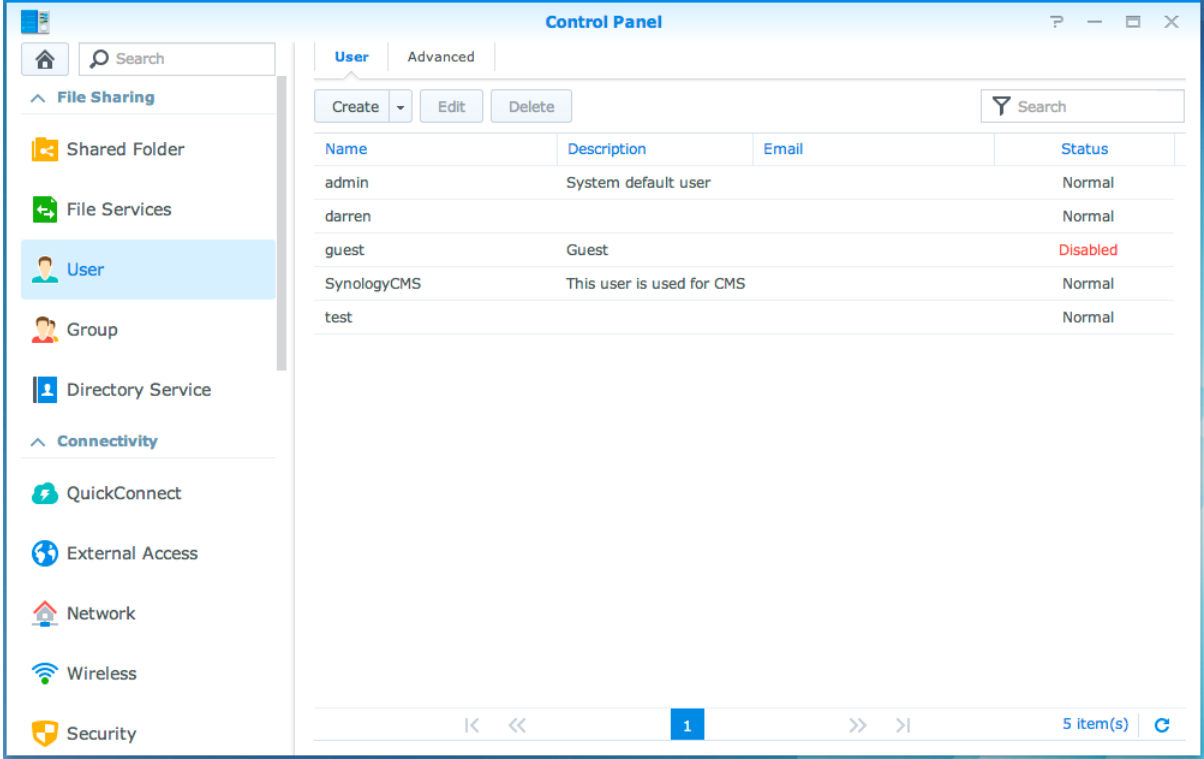

#### **Benutzer erstellen**

Klicken Sie auf **Erstellen**, um ein neues Benutzerkonto zu erstellen. Der Benutzer kann sich anmelden, um seine/ihre Kontoinformationen zu bearbeiten, nachdem das Benutzerkonto erstellt wurde. Sie können auch ein Enddatum für ein Konto festlegen oder nicht zulassen, dass der Benutzer das Konto-Passwort ändern kann.

### **Selbständiges Zurücksetzen des Passworts zulassen**

Wenn es Benutzern gestattet werden soll, vergessene Passwörter per E-Mail zurückzusetzen, können Sie auf die Passwort-Einstellungen klicken und das Kästchen **Nicht-Admin-Benutzern erlauben, vergessene Passwörter per E-Mail zurückzusetzen** markieren. Wenn diese Option aktiviert ist, erscheint der Link **Haben Sie Ihr Passwort vergessen?** auf der DSM-Anmeldeseite. Wenn ein Benutzer sein Passwort vergessen hat, kann er auf diesen Link klicken und seinen Benutzernamen eingeben. Dann sendet das System eine Meldung an den Benutzer mit einem Link zum Zurücksetzen seines vergessenen Passworts.

Detaillierte Anweisungen und Hinweise finden Sie in der **DSM Hilfe**.

### **Regeln für die Passwortstärke übernehmen**

Sie können den Passwortstärke-Dienst aktivieren, um sicherzustellen, dass die Passwörter von DSM-Benutzern sicher genug sind, um einen Schutz vor schädlichen Angriffen zu bieten. Klicken Sie auf **Passwort-Einstellungen**, um diese Bewertung der Effektivität eines Passwortes zu konfigurieren.

#### *Hinweis:*

- Die Regeln für die Passwortstärke gelten nur für Passwörter, welche nach Aktivierung des Passwortstärke-Dienstes erstellt oder geändert wurden. Vorhandene Passwörter sind von den Regeln nicht betroffen.
- Die Regeln gelten nicht für Passwörter von Benutzern, die durch Importieren von Benutzerlisten erstellt wurden.

#### **Home-Ordner für die Benutzer erstellen**

Jeder DSM-Benutzer (außer guest) verfügt über einen eigenen Ordner, der **home**-Ordner genannt wird. Zugriff auf diesen Ordner haben nur der Benutzer und der System-Administrator. Klicken Sie auf **Benutzer-Home**, um den Benutzer-Home-Dienst zu aktivieren.

Für Benutzer, die zur **administrators**-Gruppe gehören, finden Sie die Home-Ordner der DSM-Benutzer hier: **homes/[Benutzername]**

#### *Hinweis:*

- Wurde der Benutzer-Home-Dienst deaktiviert, wird der Ordner **homes** beibehalten und nur Benutzer, die zur Gruppe **administrators** gehören, haben Zugriff. Benutzer haben wieder Zugriff auf ihren Home-Ordner, wenn der Benutzer-Home-Dienst wieder aktiviert wurde.
- Um den Ordner **homes** zu löschen, muss erst der Benutzer-Home-Dienst deaktiviert werden.

#### **Home-Ordner für die Domain/LDAP-Benutzer erstellen**

Wenn Sie mit dem Synology NAS einem Verzeichnisdienst als Windows-Domain oder LDAP-Client beigetreten sind, können zu **Systemsteuerung** > **Verzeichnisdienst** > **Domain-Benutzer** oder **LDAP-Benutzer** gehen, um einen Home-Ordner für Domain/LDAP-Benutzer zu erstellen. Klicken Sie auf **Benutzer-Home** und markieren Sie **Home-Dienst für Domain-Benutzer aktivieren** oder **Home-Dienst für LDAP-Benutzer aktivieren**.

Wie ein lokaler Benutzer kann auch jeder Domain/LDAP-Benutzer über CIFS, AFP, FTP, WebDAV oder File Station auf seinen eigenen Home-Ordner zugreifen. Benutzer der Gruppe **administrators** können auf alle personalisierten Ordner zugreifen, die sich im gemeinsamen Standard-Ordner **homes** befinden. Für Benutzer der Gruppe **administrators** befinden sich die Home-Ordner der Domain-/LDAP-Benutzer im Ordner **@DH-domain name** (für Domainbenutzer) oder **@LH-FQDN name** (für LDAP-Benutzer). Der Name des Home-Ordners des Benutzers lautet wie das Benutzerkonto plus eine eindeutige Ziffer.

#### *Hinweis:*

- Um den gemeinsamen Ordner **homes** zu löschen, muss erst der Benutzer-Home-Dienst deaktiviert werden.
- Das Aktivieren des Domain/LDAP-Benutzer-Home-Dienstes aktiviert auch den lokalen Benutzer-Home-Dienst, falls dieser noch nicht aktiviert ist.
- Der Domainbenutzer-Home-Dienst ist dann deaktiviert, wenn der lokale Benutzer-Home-Dienst deaktiviert ist.

#### **Gruppen erstellen**

Gehen Sie zu **Systemsteuerung** > **Gruppe**, um eine Gruppe zu erstellen und zu bearbeiten, Benutzer zu einer Gruppe hinzuzufügen und dann die Eigenschaften der Gruppe zu bearbeiten. So sparen Sie sich die Mühe, einen Benutzer nach dem anderen zu bearbeiten.

#### **Zu den standardmäßig erstellten Gruppen gehören die folgenden:**

- **administrators**: Benutzer, die zur Gruppe **administrators** gehören, besitzen dieselben administrativen Privilegien wie **admin**.
- **users**: Alle Benutzer gehören zur Gruppe **users**.

*Hinweis:* Weitere Informationen über das Bearbeiten der Zugriffsberechtigungen einer Gruppe auf gemeinsam genutzte Ordner oder Anwendungen finden Sie unter ["Benutzern und Gruppen den Zugriff auf gemeinsame Ordner](#page-53-1) [erlauben"](#page-53-1) und ["Benutzern den Zugriff auf Anwendungen](#page-50-0) erlauben".

#### <span id="page-50-0"></span>**Benutzern den Zugriff auf Anwendungen erlauben**

Wechseln Sie zu **Systemsteuerung** > **Berechtigungen**, um zu bestimmen, auf welche Anwendungen ein Benutzer zugreifen kann.

## **Gemeinsame Ordner einrichten**

Gehen Sie zu **Systemsteuerung** > **Gemeinsame Ordner**, um die gemeinsamen Ordner zu verwalten, die zu den Root-Ordnern des Synology NAS gehören. Sie können Daten in gemeinsamen Ordnern speichern und Sie mit Benutzern oder Gruppen mit Zugriffsberechtigungen teilen.

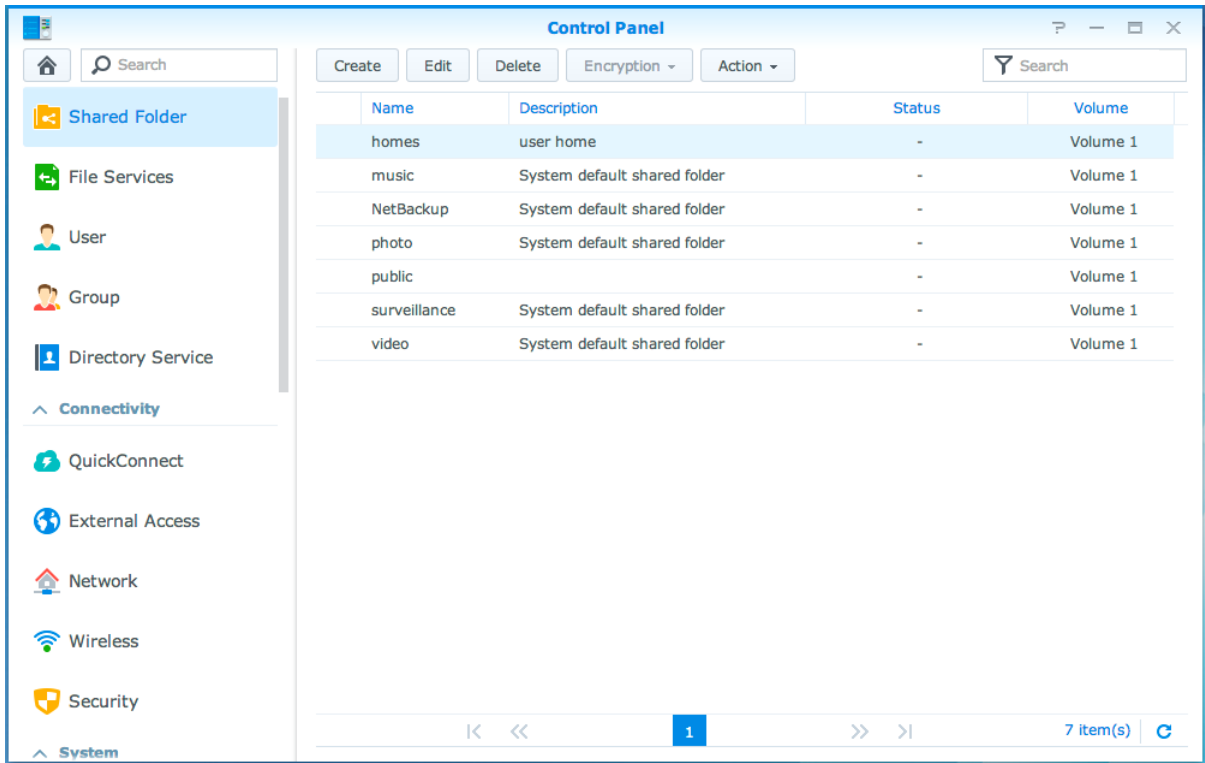

### **Integrierte gemeinsame Ordner, die vom System erstellt wurden**

Vom System integrierte gemeinsame Ordner werden erstellt, wenn die Dienste oder Anwendungen es erfordern, dass die Ordner aktiviert werden.

| <b>Name</b>  | <b>Beschreibung</b>                                                                                                    |
|--------------|----------------------------------------------------------------------------------------------------|
| public       | Der Ordner public wird automatisch erstellt, nachdem Sie den Synology NAS zum ersten Mal eingerichtet<br>haben. $1$                                                                                                    |
| web          | Der Ordner web enthält Inhalte Ihrer Website. Er wird automatisch erstellt, wenn die Web Station aktiviert ist.                                                                                                    |
| photo        | Der Ordner photo beinhaltet Fotos und Videos, die Sie mit anderen auf der Photo Station teilen möchten. Er<br>wird automatisch erstellt, wenn die Photo Station oder der DLNA/UPnP Medienserver aktiviert ist.                        |
| music        | Der Ordner music enthält Musik, die Sie auf Audio Station gemeinsam nutzen möchten. Er wird automatisch<br>erstellt, wenn die Audio Station aktiviert ist.                                                                            |
| video        | Der Ordner video enthält Videos, die Sie über DLNA/UPnP DMA durchsuchen möchten. Er wird automatisch<br>erstellt, wenn Medienserver aktiviert ist.                                                                                    |
| surveillance | Der Ordner surveillance enthält Surveillance Station-Aufzeichnungen. Er wird automatisch erstellt, wenn die<br>Surveillance Station aktiviert ist. Er hat nur Lesezugriff und kann nur vom System-Administrator aufgerufen<br>werden. |
| home         | Der Ordner home bietet einen privaten Bereich für jeden Benutzer, in dem Daten gespeichert werden<br>können, auf die nur dieser Benutzer zugreifen kann. Er wird automatisch erstellt, wenn Benutzer-Home<br>aktiviert ist.           |
| homes        | Der Ordner homes enthält die home-Ordner aller Benutzer. Er wird automatisch erstellt, wenn Benutzer-<br>Home aktiviert ist. Nur der Systemadministrator hat Zugriff und kann alle Benutzer-home-Ordner verwalten.                    |

<sup>1</sup> Dies gilt nur für Modelle mit einem Einschub.

**---------**

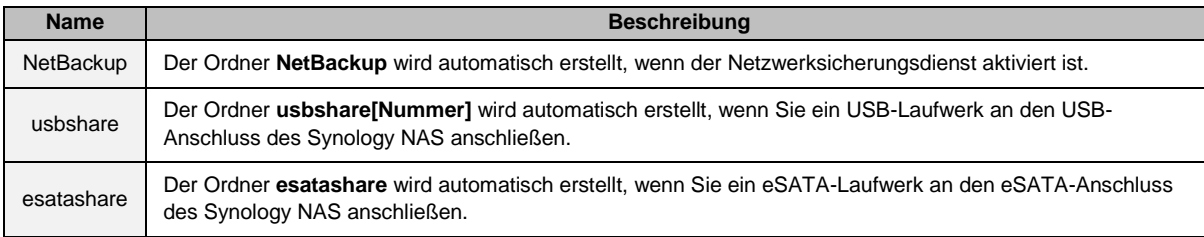

#### **Gemeinsamen Ordner erstellen**

Wenn Sie ein Benutzer der Gruppe **administrators** sind, können Sie auch gemeinsame Ordner erstellen, indem Sie auf **Erstellen** klicken, und Zugriffsprivilegien für die Ordner vergeben.

#### **Einen gemeinsamen Ordner entfernen**

Wenn Sie ein Benutzer der Gruppe **administrators** sind, können Sie auch gemeinsame Ordner löschen, die von Ihnen erstellt wurden, indem Sie auf **Löschen** klicken.

*Wichtig:* Wenn Sie einen gemeinsamen Ordner löschen, werden auch seine Daten gelöscht. Wenn Sie die Daten benötigen, stellen Sie eine Sicherheitsdatei her.

#### **Einen gemeinsamen Ordner verschlüsseln**

Bei der Erstellung eines gemeinsamen Ordners können Sie gleich seine Verschlüsselung auswählen.<sup>1</sup> Nachdem ein Ordner verschlüsselt wurde, können Sie das Drop-down-Menü **Verschlüsselung** benutzen, um den Ordner zu bearbeiten.

Die AES 256-bit-Verschlüsselung kann alle nicht autorisierten Zugriffsversuche blockieren. Ohne Schlüssel für die Verschlüsselung können andere Personen die verschlüsselten Daten nicht verwenden, selbst wenn sie die Festplatten von Synology NAS entfernen und sie auf Ihrem Gerät anbringen.

*Hinweis:* Markieren Sie **Automatisch beim Start anhängen**, um den verschlüsselten Ordner beim nächsten Start des Synology NAS automatisch anzuhängen. Standardmäßig verschlüsselte gemeinsame Ordner werden aus Sicherheitsgründen beim Start automatisch getrennt. Wenn Sie Standard-Passwörter mit der Reset-Taste auf dem Synology NAS zurücksetzen, werden verschlüsselte Freigaben deaktiviert und die Option für das automatische Einbinden wird deaktiviert.

**---------**

<sup>1</sup> Die Verschlüsselung gemeinsamer Ordner wird nur bei bestimmten Modellen unterstützt.

### <span id="page-53-1"></span>**Benutzern und Gruppen den Zugriff auf gemeinsame Ordner erlauben**

Wechseln Sie zu **Systemsteuerung** > **Gemeinsamer Ordner**, klicken Sie auf **Bearbeiten** und wählen Sie **Berechtigungen**, um Benutzern oder Gruppen den Zugriff auf gemeinsame Ordner zu erlauben oder zu verweigern.

#### **Linux-Clients den Zugriff auf gemeinsame Ordner erlauben**

Gehen Sie zu **Systemsteuerung** > **Gemeinsamer Ordner**, klicken Sie auf **Bearbeiten** und gehen Sie zu **NFS-Berechtigungen**, um einem gemeinsamen Ordner NFS-Berechtigungen zuzuweisen, sodass Linux-Clients darauf zugreifen können.

### <span id="page-53-0"></span>**Domain-Benutzern und Gruppen den Zugriff auf gemeinsame Ordner erlauben**

Wenn Sie mit dem Synology NAS einem Verzeichnisdienst als Windows-Domain oder LDAP-Client beigetreten sind, können Sie zu **Systemsteuerung** > **Verzeichnisdienst** >**LDAP-Benutzer**, **LDAP-Gruppe**, **Domainbenutzer** oder **Domaingruppe** gehen, um die Berechtigungen für gemeinsame Ordner für Domain/LDAP-Benutzer einzurichten und zu ändern.

*Hinweis:* Falls Konflikte bei den Berechtigungen auftreten, ist die Priorität der Berechtigungen folgendermaßen: Kein Zugriff (NA) > Lesen/Schreiben (RW) > Nur Lesen (RO).

## **Windows ACL-Berechtigungen für gemeinsame Ordner festlegen**

Die Liste für Windows-Zugriffskontrolle (Access Control List - ACL) ist eine Liste von Berechtigungen oder Rechten, die bestimmte Zugriffsberechtigungen unter der Windows-Umgebung auflisten. Dies kann dem Administrator helfen, Zugriffskontrollregeln für eine individuelle Datei oder ein Verzeichnis zu definieren, sowie verschiedene Zugriffsrechte für einzelne Benutzer oder eine Gruppe. Gehen Sie zu **Systemsteuerung** > **Gemeinsamer Ordner** und klicken Sie auf **Bearbeiten**. Klicken Sie auf der Registerkarte **Berechtigungen** auf **Anpassen**.

Mittels Windows ACL können Sie lokalen und Domain-Benutzern im System verschiedene Berechtigungen zuweisen. Die Berechtigungen gelten für alle dateibezogenen Anwendungen, wie FTP, File Station, NFS, AFP, WebDAV usw.

### <span id="page-53-2"></span>**Inhalte gemeinsamer Ordner indizieren**

Wechseln Sie zu **Systemsteuerung** > **Gemeinsamer Ordner**, klicken Sie auf **Bearbeiten** und wählen Sie **Datei neu ordnen**, um die Datei-Neuordnung zu aktivieren. Mithilfe dieser Option werden die Inhalte eines gemeinsamen Ordners indiziert, damit sich Dateien oder Ordner bei der Dateisuche schneller finden lassen.

Hinweis: Weitere Informationen über die Suche von Dateien mit der File Station finden Sie unter "Dateien oder [Ordner suchen"](#page-59-0).

# **Datenzugang von überall**

**Kapitel**

Wenn Sie Benutzer oder Gruppen mit den korrekten Zugriffsberechtigungen für die gemeinsamen Ordner eingerichtet haben, können sie ihre Dateien mit Ihrem Synology NAS überall teilen.

Dieses Kapitel beschreibt die Möglichkeit des Zugriffs auf die gemeinsamen Ordner des Synology NAS innerhalb des lokalen Netzwerks oder Internets. Weitere detaillierte Anweisungen finden Sie in der **DSM Hilfe**.

## **Zugang zu Dateien im lokalen Netzwerk**

Dieser Abschnitt beschreibt, wie Benutzern die Anwendung von Windows-, Mac-, oder Linux-Computern erlaubt werden kann, um gemeinsame Ordner auf dem Synology NAS innerhalb des lokalen Netzwerks anzuzeigen.

*Hinweis:* Vor dem Zugriff müssen Sie sicherstellen, dass das relative Dateiprotokoll für die gemeinsame Benutzung für Ihren Synology NAS aktiviert wurde. Weitere Informationen finden Sie hier "Protokolle der gemeinsamen [Dateinutzung für alle Plattformen](#page-46-0) aktivieren".

### **Zugriff auf gemeinsame Ordner von Windows**

Um auf die gemeinsamen Ordner von Windows zuzugreifen, können Sie eine der folgenden Methoden anwenden.

#### **Methode 1: Benutzen Sie den Synology Assistant, um gemeinsame Ordner als Netzlaufwerke zuzuordnen.**

Starten Sie den Synology Assistant (verfügbar im **[Download-Zentrum](http://www.synology.com/support/download.php)** von Synology) und wählen Sie einen Server aus der Serverliste. Klicken Sie auf **Laufwerk einbinden** und folgen Sie den Schritten auf dem Bildschirm, um die Einrichtung zu beenden.

Nach Fertigstellung kann der Anwender im Windows Explorer direkt auf den zugeordneten gemeinsamen Ordner zugreifen.

#### **Methode 2: Verwendung von Windows Explorer.**

Ö ffnen Sie ein Windows Explorer-Fenster und wählen Sie **Extras** > **Netzlaufwerk verbinden**, um das Fenster **Netzlaufwerk verbinden** aufzurufen. Wählen Sie eine Festplattennummer aus dem Drop-down-Menü **Laufwerk**. Suchen Sie den gemeinsamen Ordner auf eine der folgenden Weisen:

- Geben Sie **\\Synology\_Server\_Name\Gemeinsamer\_Ordner\_Name** im Feld **Ordner** ein.
- Klicken Sie auf **Durchsuchen**, um den gemeinsamen Ordner zu finden, und klicken Sie anschließend auf **OK**.

Geben Sie Ihren Benutzernamen und Ihr Passwort für den Synology DiskStation Manager ein und klicken Sie dann auf **OK**. Nach Fertigstellung kann der Anwender im Windows Explorer direkt auf den zugeordneten gemeinsamen Ordner zugreifen.

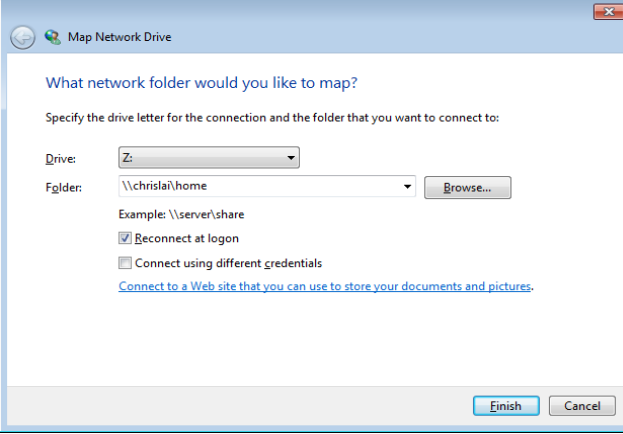

#### **Zugriff auf die gemeinsamen Ordner von Mac**

Wählen Sie **Los** > **Mit Server verbinden** aus der Menüleiste. Geben Sie die IP-Adresse oder den Namen (mit **.local** angehängt) des Synology NAS mit vorangestelltem **smb://** oder **afp://** in das Feld **Server-Adresse** ein und klicken Sie auf **Verbinden**. (z. B. **smb://EricaWang.local** oder **afp://192.168.0.2**)

*Hinweis:* Für eine bessere Leistung ist es empfehlenswert, sich über SMB mit den gemeinsamen Ordnern zu verbinden.

Wählen Sie den gemeinsamen Ordner, auf den Sie zugreifen möchten. Nach der Fertigstellung können Sie auf die gemeinsamen Ordner im Suchfenster zugreifen.

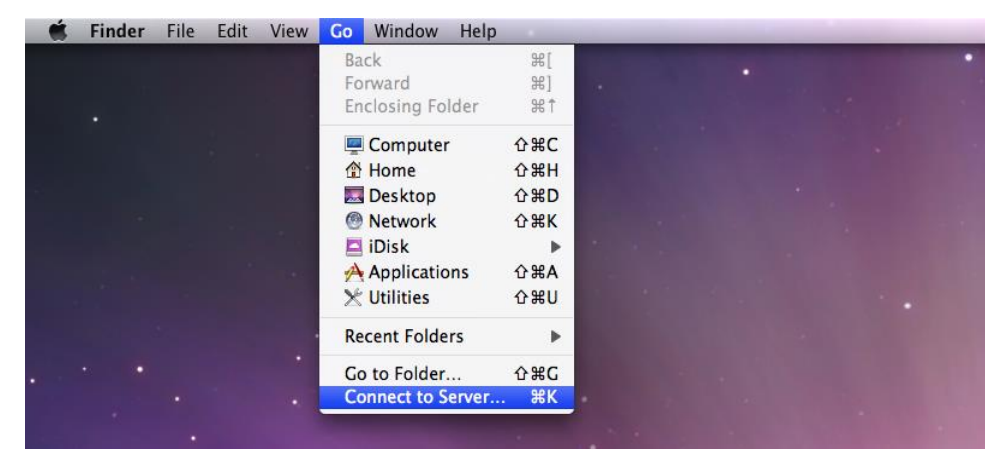

### **Zugriff auf den gemeinsamen Ordner von Linux**

Gehen Sie im Synology DiskStation Manager zu **Hauptmenü** > **Systemsteuerung** > **Gemeinsamer Ordner**. Wählen Sie den gemeinsamen Ordner, auf den Sie zugreifen möchten, klicken Sie auf **NFS-Berechtigungen** und suchen Sie den Mount-Pfad im unteren Bereich des angezeigten Fensters.

Auf einem Linux-Computer geben Sie den Mount-Pfad ein, um die gemeinsamen Ordner anzuhängen.

Hinweis: Weitere Informationen über NFS-Berechtigungen finden Sie unter "Benutzern und Gruppen den Zugriff auf [gemeinsame Ordner](#page-53-1) erlauben".

## **Zugriff auf Dateien über FTP**

Wenn Ihr Synology NAS über das Internet erreichbar ist, können Sie mit einer FTP-Anwendung auf die gemeinsamen Ordner zugreifen.

*Hinweis:* Zusätzliche Informationen über den Zugriff auf den Synology NAS über das Internet finden Sie unter "Kapitel 7: Über das Internet auf den Synology NAS zugreifen".

Gehen Sie zu **Systemsteuerung** > **Dateidienste** > **FTP**, um den FTP-Service zu aktivieren, über den Benutzer Daten des Synology NAS über FTP hoch- und herunterladen können.

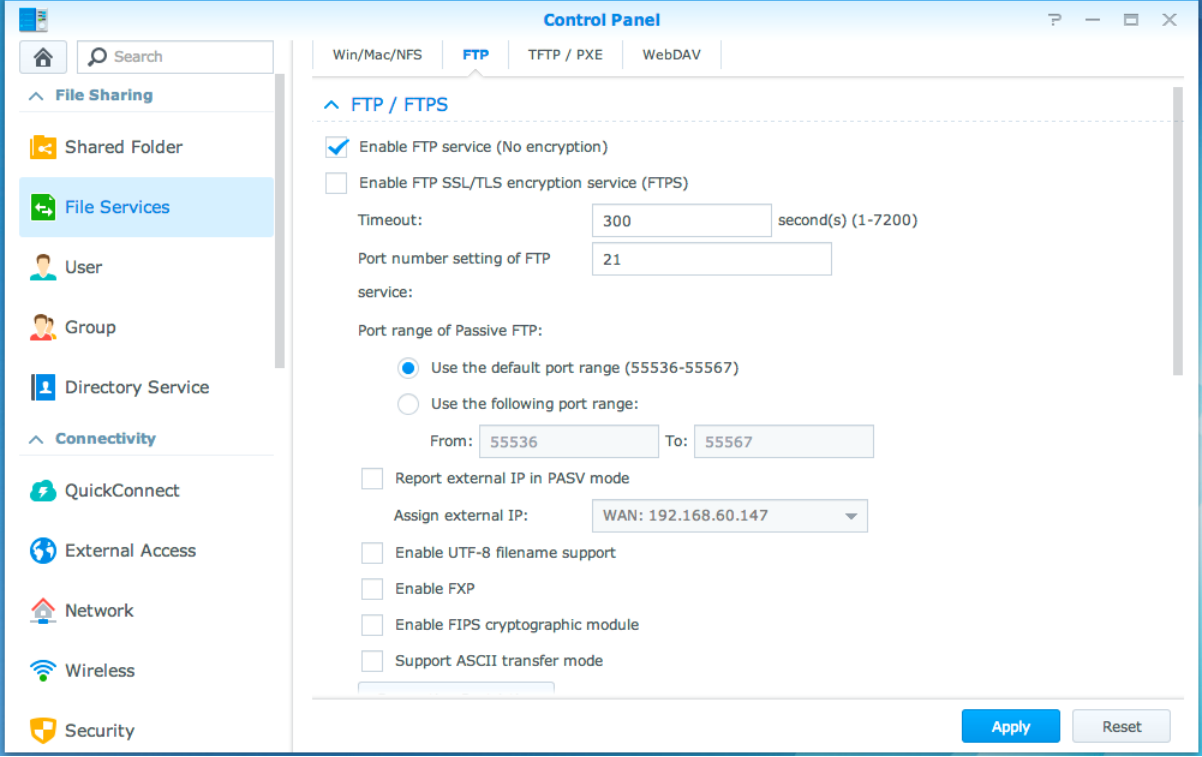

### **Mit einer FTP-Anwendung mit dem Synology NAS verbinden**

Öffnen Sie eine beliebige FTP-Anwendung auf Ihrem Computer und geben Sie die folgende Information ein, um mit dem Synology NAS verbunden zu werden:

- IP-Adresse oder den Domainnamen des Synology NAS
- Ihr Benutzerkonto und das Passwort
- Die Portnummer (Die Standardnummer ist 21)

## **Zugriff auf Dateien über WebDAV**

Durch Aktivieren von WebDAV oder CalDAV (unter **Systemsteuerung** > **Dateidienste** > **WebDAV**) können Sie auf dem Synology NAS gespeicherte Dateien oder Kalender aus der Ferne verwalten und bearbeiten.

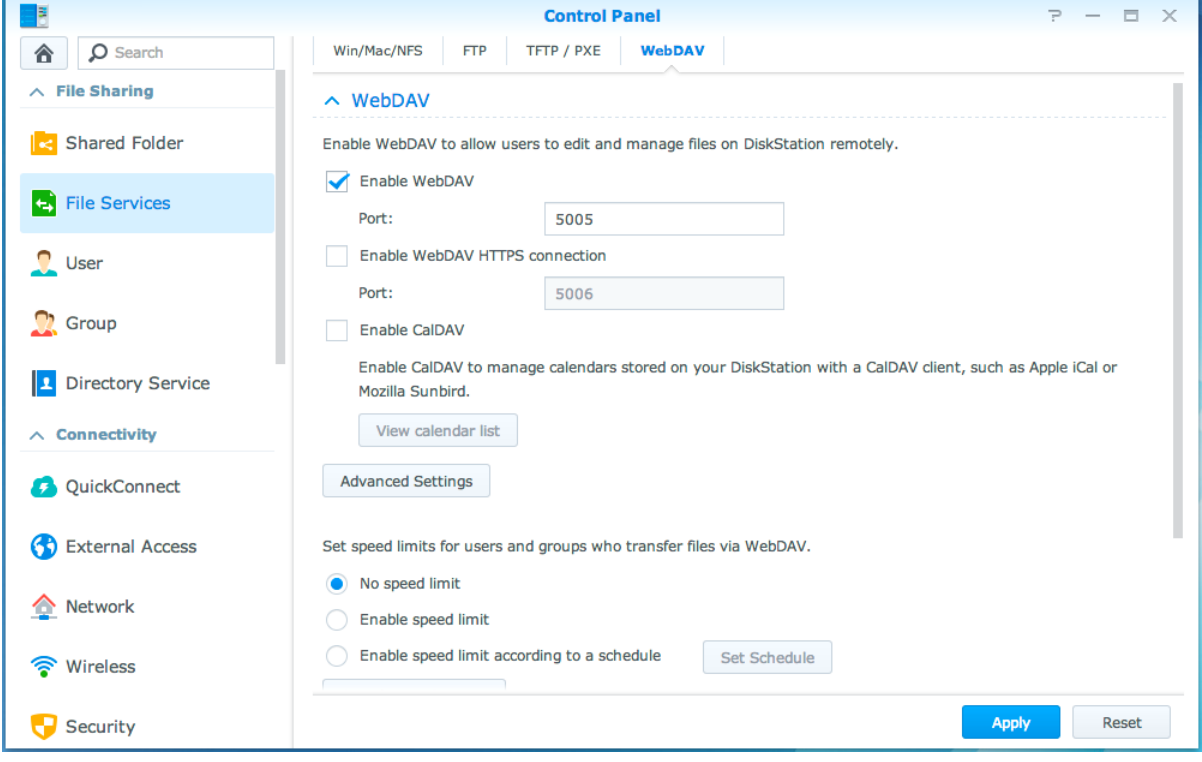

## **Dateien mit Cloud Station synchronisieren**

Cloud Station ist ein Dienst für das Teilen von Dateien, mit dem Sie Dateien zwischen einem zentralisierten Synology NAS, mehreren Client-Computern, Mobilgeräten und mehreren Synology NAS-Geräten synchronisieren können. Wechseln Sie zum Paket-Zentrum, um das Paket "Cloud Station" zu installieren und auszuführen.

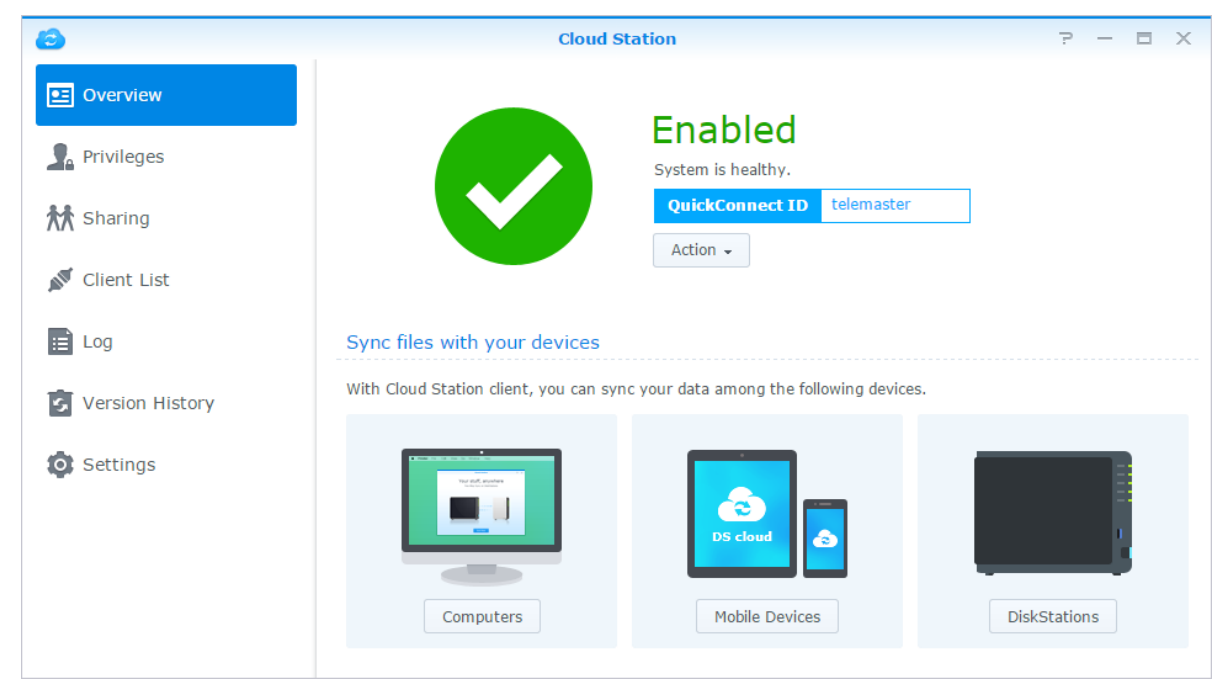

## **Ü ber die File Station auf Dateien zugreifen**

Die File Station ist das Dateiverwaltungswerkzeug von DSM, mit dem DSM-Benutzer über das Internet mit ihren Webbrowsern auf Synology NAS-Ordner zugreifen oder Dateien auf einen anderen WebDAV/FTP-Server übertragen können.<sup>1</sup> Indem Sie zwei oder mehrere File Stations öffnen, können Sie all Ihre Synology NAS-Daten durch Ziehen und Ablegen in den verschiedenen File Stations verwalten.

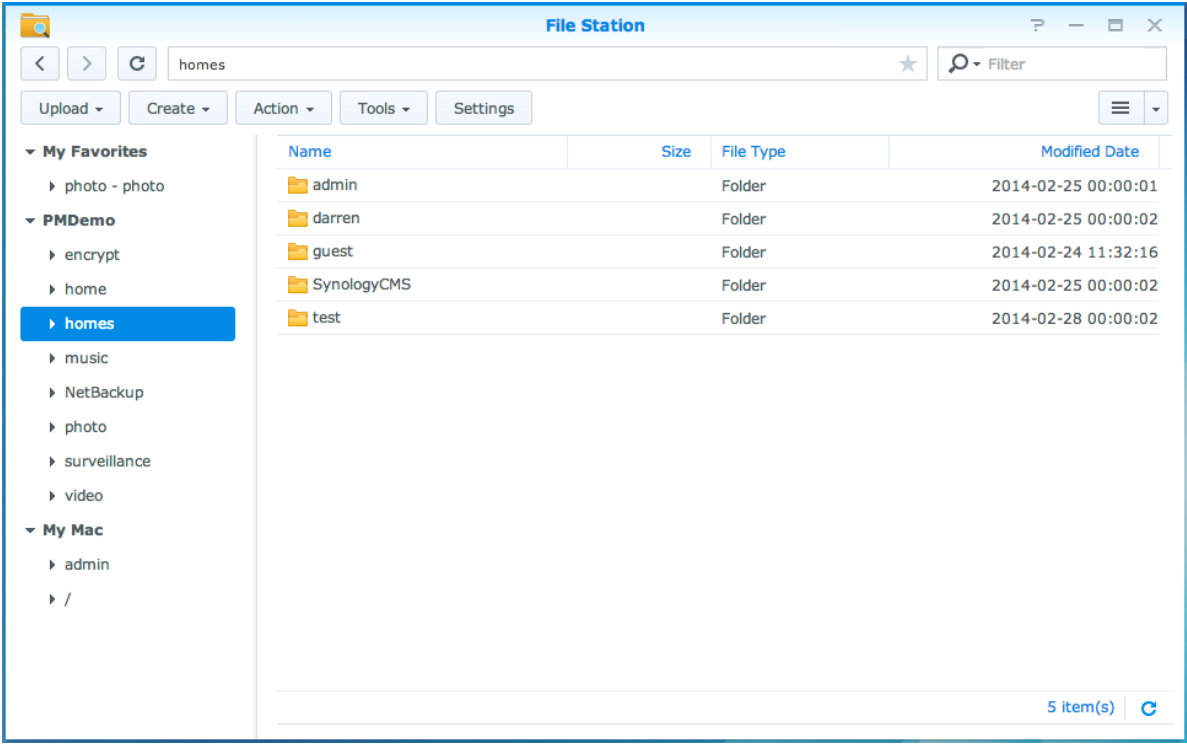

### **Erscheinungsbild der File Station**

- **Linkes Fenster:** Zeigt im oberen Teil die gemeinsamen Ordner mitsamt ihren Unterordnern an und im unteren Teil die Ordner auf Ihrem lokalen Computer.
- **Hauptbereich:** Zeigt den Inhalt des aktuell gewählten Ordners an.
- **Schaltfläche Hilfe (oben rechts):** Klicken Sie auf die Schaltfläche **Hilfe** (mit einem Fragezeichen), um die DSM Hilfe anzuzeigen, die nützliche Informationen über den Gebrauch der File Station enthält.
- **Suchfeld:** Geben Sie einen Suchbegriff ein, um Dateien oder Ordner im aktuellen Ordner zu durchsuchen.
- **Erweiterte Suche (Schaltfläche Lupensymbol):** Führt eine genauere Suche durch.

### **Optionen der File Station verwalten**

Klicken Sie auf **Einstellungen**, um allgemeine Einstellungen zu konfigurieren, das File Station-Protokoll zu aktivieren, Remote-Ordner oder virtuelle Laufwerke einzubinden. Unter **Einstellungen** können Sie auch festlegen, wer Datei-Links teilen kann und die Geschwindigkeitseinschränkung einstellen, um die Bandbreitennutzung für DSM-Dateiübertragungsdienste zu steuern.

#### *Hinweis:*

**---------**

- Weitere Informationen über Remote-Ordner oder virtuelle Laufwerke finden Sie unter ["Remote-Ordner oder](#page-60-0)  [virtuelle Laufwerke anhängen"](#page-60-0).
- Weitere Information zu Geteilte Links finden Sie unter ["Datei-Links teilen"](#page-60-1).

<sup>1</sup> FTP, SFTP, WebDAV und WebDAV über HTTPS werden unterstützt.

#### <span id="page-59-0"></span>**Dateien oder Ordner suchen**

Sie können Suchbegriffe in das Feld **Filter** oben rechts in File Station eingeben, um Dateien oder Ordner im aktuellen Ordner zu filtern. Zusätzlich können Sie eine erweiterte Suche im Feld **Erweiterte Suche** durchführen, um genauere Suchergebnisse zu erhalten.

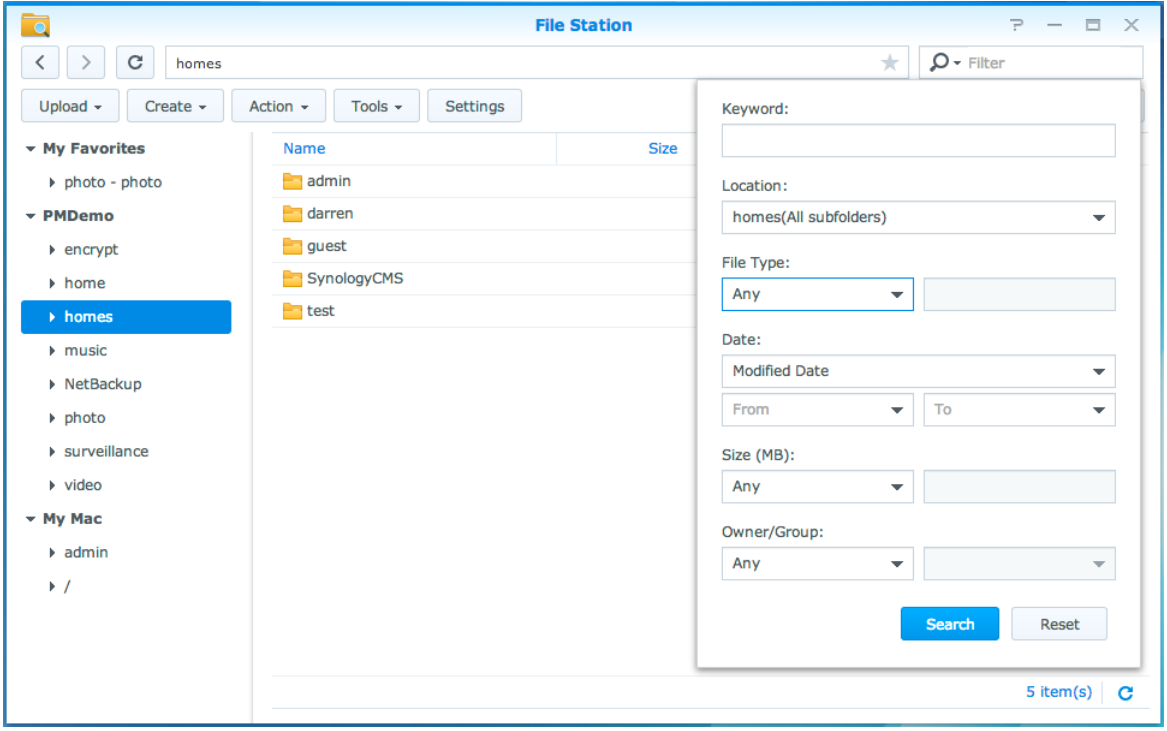

*Hinweis:* Schnellere Suchergebnisse erhalten Sie, wenn Sie die Inhalte gemeinsamer Ordner indizieren. Weitere Informationen finden Sie hier ["Inhalte gemeinsamer Ordner indizieren"](#page-53-2).

#### **File Station aktiv nutzen**

Mit dem Menü **Aktion**, Rechtsklicken und Ziehen und Ablegen können Sie Dateien oder Ordner einfach herunterladen, hochladen, kopieren, verschieben, umbenennen, löschen, extrahieren, komprimieren und vieles mehr.

#### **Eigenschaften von Dateien und Unterordnern bearbeiten**

Sie können die Zugangsberechtigungen für Dateien und Unterordnern bearbeiten (d. h. Ordner und ihre Unterordner in gemeinsamen Ordnern), Download-Links kopieren und Dateien in einem Browser-Fenster im Fenster **Eigenschaften** öffnen. Wählen Sie die Dateien und Ordner, für die Sie Zugangsberechtigungen festlegen möchten. Klicken Sie mit der rechten Maustaste auf eine(n) der Dateien oder Ordner oder wählen Sie das Menü **Aktion** und wählen Sie anschließend **Eigenschaften**.

#### *Hinweis:*

- Informationen zur Einstellung von Zugriffsrechten für gemeinsame Ordner einzustellen finden Sie unter ["Benutzern](#page-53-1)  [und Gruppen den Zugriff auf gemeinsame Ordner](#page-53-1) erlauben".
- Sie dürfen die Zugriffsberechtigungen auf Dateien und Unterordner im gemeinsamen Ordner **photo** hier nicht bearbeiten. Für die Einstellung der Zugriffsberechtigungen der Photo Station-Benutzer auf Fotoalben öffnen Sie Photo Station, gehen Sie zur Seite **Einstellungen** und klicken Sie auf die Registerkarte **Hilfe**, um weitere Informationen hierzu zu finden.
- Mit der File Station können Sie nur den Hochladevorgang für Dateien und Ordner auf Ihrem Computer durchführen. Alle anderen File Station-Aktionen und Einstellungen von Eigenschaften für Dateien und Ordner sind nur auf dem Synology NAS verfügbar.

#### <span id="page-60-1"></span>**Datei-Links teilen**

Dateien oder Ordner, die auf Ihrem Synology NAS gespeichert sind, können schnell und einfach mit anderen geteilt werden. Einfach mit der rechten Maustaste auf eine Datei oder einen Ordner klicken und **Datei-Links teilen** wählen. Dadurch werden ein Link und ein QR-Code erstellt, die an Freunde oder andere Nutzer gesendet werden können. DSM-Benutzer erhalten auch Benachrichtigungen. Unabhängig davon, ob Sie ein DSM-Konto besitzen, können Sie dem Link zum Herunterladen der ausgewählten Datei oder des Ordners folgen.

### **Dateien als E-Mail-Anhänge senden**

Sie können Dateien direkt senden und als E-Mail-Anhänge teilen. Rechtsklicken Sie einfach auf die ausgewählten Dateien und wählen Sie dann **Als E-Mail-Anhänge senden**.

#### <span id="page-60-0"></span>**Remote-Ordner oder virtuelle Laufwerke anhängen**

Mit der File Station können Sie Remote-Ordner anhängen, um auf Inhalte zuzugreifen, die von Netzwerkcomputern oder anderen Synology NASs gemeinsam genutzt werden. Außerdem können Sie virtuelle Laufwerke anhängen, um auf Inhalte innerhalb von Disk-Images zuzugreifen. Sie können dann auf einfache Weise in allen verfügbaren Netzwerkressourcen oder Disk-Images mit der File Station navigieren. Sie erhalten weitere Informationen über Remote-Ordner oder virtuelle Laufwerke, indem Sie oben rechts in der Ecke auf die Schaltfläche **Hilfe** (gekennzeichnet durch ein Fragezeichen) klicken.

#### **Musikinformationen bearbeiten**

Mit dem Musikinformationen-Editor der File Station können Sie Informationen über Musikdateien anzeigen und bearbeiten. Rechtsklicken Sie einfach auf die Musikdateien und wählen Sie **Musikinformationen bearbeiten**.

### **Dokumente, Fotos oder Videos anzeigen**

Mit File Station können Sie Dokumente, Videos oder Fotos auf einfache Art und Weise anzeigen. Weitere Informationen erhalten Sie, indem Sie rechts oben in der Ecke auf die Schaltfläche **Hilfe** (gekennzeichnet durch ein Fragezeichen) klicken.

### **Fotos bearbeiten**

Mit der File Station können Sie Fotos mit webbasierten Fotobearbeitungsprogrammen wie z. B. Pixlr Editor oder Pixlr Express bearbeiten. Weitere Informationen erhalten Sie, indem Sie rechts oben in der Ecke auf die Schaltfläche **Hilfe** (gekennzeichnet durch ein Fragezeichen) klicken.

Synology bietet umfassende Sicherungslösungen für Ihren Computer und den Synology NAS, mit denen Sie Daten auf Ihrem Computer auf dem Synology NAS sichern können. Wenn Sie ein Benutzer sind, der zur Gruppe **administrators** gehört, können Sie Synology NAS-Daten auch mit einer lokalen Sicherung oder einer Netzwerksicherung sichern oder Inhalte gemeinsamer Ordner zwischen Synology NASs synchronisieren. Die kreative Copy-Taste vereinfacht die Sicherung mit externen Speichergeräten durch ein Design, bei dem ein Tastendruck genügt. Die Unterstützung für den Amazon S3-Sicherungsdienst und das innovative Time Backup-Paket geben Ihnen weitere Möglichkeiten für die Serversicherung.

Dieses Kapitel beschreibt wie die verschiedenen Sicherungslösungen von DSM Ihnen beim Schutz Ihrer Daten helfen können. Weitere detaillierte Anweisungen finden Sie in der **DSM Hilfe**.

## **Computerdaten sichern**

Der von Synology entwickelte Data Replicator 3 ermöglicht es Ihnen, Daten von einem Windows-Computer auf dem Synology NAS zu sichern. Wenn Sie einen Mac- oder Linux-Rechner benutzen, kann der Synology NAS auch als Sicherungsziel verwendet werden.

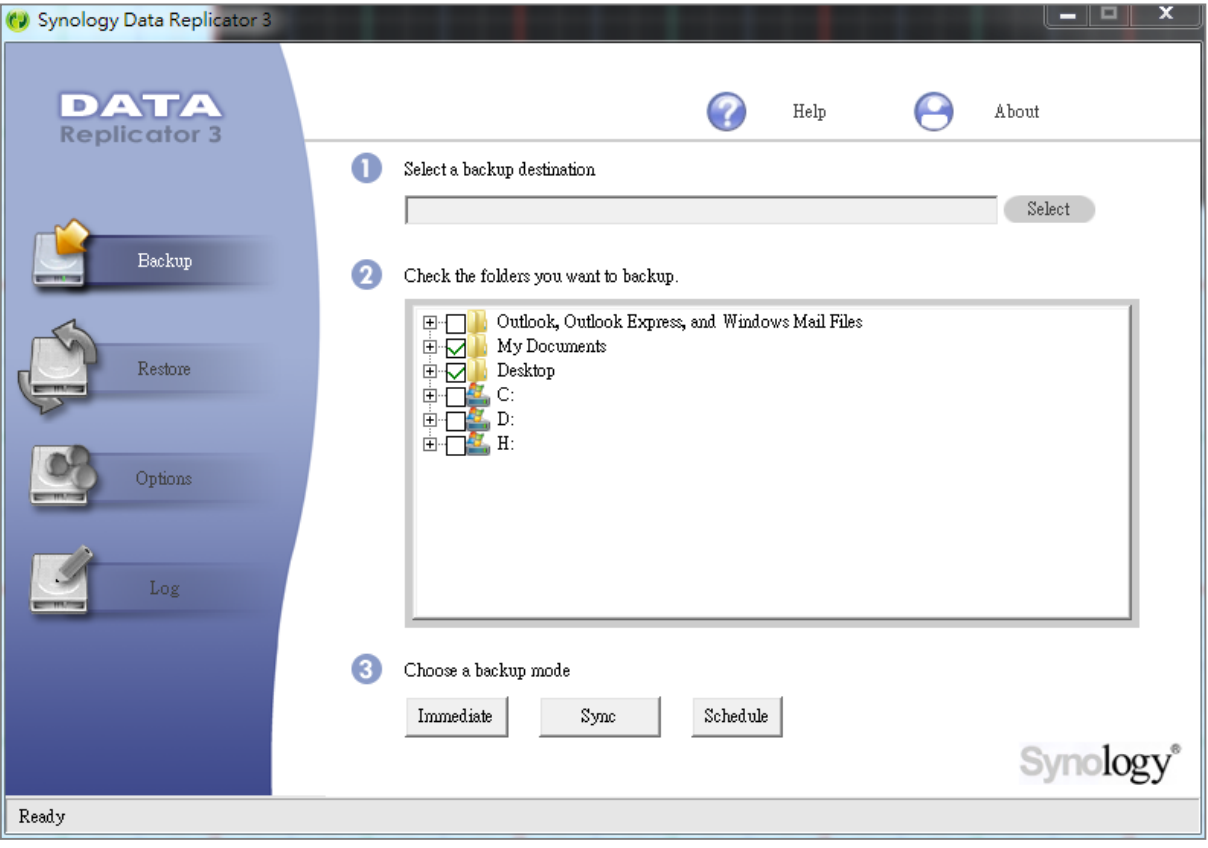

### **Data Replicator für Windows benutzen**

Das Synology Data Replicator-Installationspaket finden Sie im Synology Download-Zentrum unter: **<http://www.synology.com/support/download.php>**

#### **Was leistet der Data Replicator?**

- Er kann bestimmte Ordner auf Windows-Computern überwachen und Echtzeit-Sicherungen durchführen, wenn Inhaltsänderungen innerhalb des überwachten Ordners stattfinden.
- Sicherungsversionen und Wiederherstellungspunkte anpassen.
- Stellen Sie Sicherungsdaten vom Synology NAS auf Ihrem Windows-Computer ganz nach Wunsch wieder her.

#### *Wichtig:*

- Ihr Computer und Ihr Synology NAS müssen dieselbe Verschlüsselung benutzen. Weitere Informationen finden Sie hier .Sprache".
- Synology Data Replicator 3 ist die nächste Generation des Synology Data Replicators. Es können nur die Daten auf dem Synology NAS wiederhergestellt werden, die nach der Installation von Data Replicator 3 gesichert wurden. Wenn Anwender Daten auf dem Synology NAS mit dem Synology Data Replicator gesichert haben, empfehlen wir, die Daten des Synology NAS auf dem PC wiederherzustellen, bevor Synology Data Replicator 3 verwendet wird.

#### **Anforderung des Data Replicator:**

- **Freier HDD-Speicher:** 5 MB
- **Betriebssystem:** Windows 2000 und höher
- **Optimale Bildschirmauflösung:** 1024 x 768 oder höher
- **Netzwerkumgebung:** Microsoft Networking über TCP/IP aktiviert und eine Netzwerkverbindung mit dem Synology NAS

#### **Installation von Data Replicator:**

Entpacken Sie die im **[Download-Zentrum](http://www.synology.com/support/download.php)** heruntergeladene Datei. Suchen und doppelklicken Sie auf die setup.exe Datei und folgen Sie anschließend den Anweisungen auf dem Bildschirm.

#### **Verwendung von Data Replicator:**

Für eine detaillierte Anleitung zur Verwendung des Data Replicators klicken Sie auf die Schaltfläche **Hilfe**.

### **Time Machine für Mac benutzen**

Der Synology NAS ist kompatibel mit Sicherungen mit der Apple Time Machine. Mac-Benutzer können ihre Daten ganz problemlos im Gemeinsamen Ordner auf dem Synology NAS sichern. Gehen Sie zu **Systemsteuerung** > **Dateidienste** > **Win/Mac/NFS**, markieren Sie **Mac Dateidienst aktivieren** und wählen Sie einen gemeinsamen Ordner aus dem Drop-down-Menü **Time Machine**. Die ausgewählten gemeinsamen Ordner werden nun zum Sicherungsziel der Time Machine.

*Hinweis:* Für weitere Informationen zur Anwendung der Time Machine lesen Sie die Hilfe auf Ihrem Mac-Computer.

### **Rsync für Linux benutzen**

Sie können rsync zum Sichern von Linux-Daten auf dem Synology NAS verwenden.

### **Backup von Daten oder iSCSI LUN auf dem Synology NAS**

Benutzer, die zur Gruppe **administrators** gehören, können nicht nur Computerdaten auf dem Synology NAS sichern, sondern auch Datensicherungsaufgaben durchführen, Dateien wiederherstellen und gemeinsame Ordner von einem Synology NAS-Gerät mit einem anderen über **Datensicherung & Replikation** synchronisieren. Weitere detaillierte Anweisungen finden Sie in der **DSM Hilfe**.

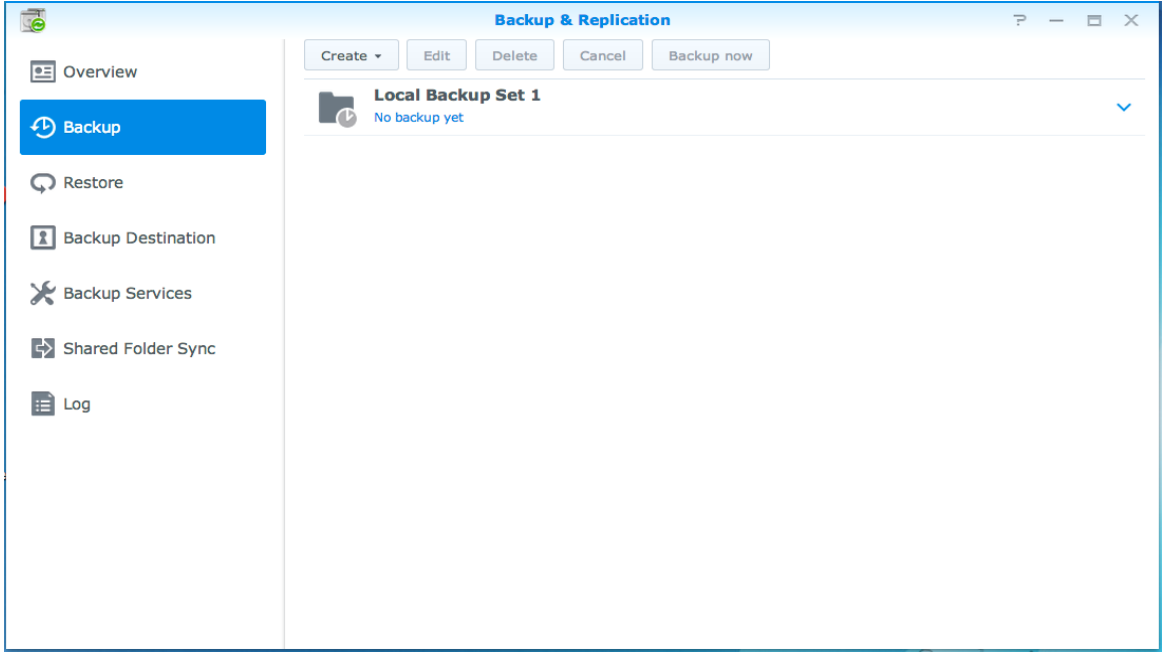

### **Systemkonfigurationen sichern und wiederherstellen**

Gehen Sie zu **Systemsteuerung** > **Aktualisieren und Wiederherstellen** > **Sicherung der Systemkonfiguration**, um die Systemkonfiguration Ihres Synology NAS zu sichern und wiederherzustellen. Sie können Systemkonfigurationen in einer Konfigurationsdatei (.dss) sichern, die Sie dann zu einem späteren Zeitpunkt für die Wiederherstellung der Konfigurationen verwenden können.

## **Inhalte gemeinsamer Ordner zwischen Synology NASs synchronisieren**

Die Synchronisierung für gemeinsame Ordner ermöglicht Ihnen, die Inhalte eines gemeinsamen Ordners aus einem Quellen-NAS (oder dem "Client") mit einem Ziel-NAS (oder dem "Server") von Synology über das Netzwerk zu synchronisieren. Aufgaben zur Synchronisierung von gemeinsamen Ordnern können unter **Datensicherung & Replikation** > **Synchronisierung von gemeinsamen Ordnern** angezeigt und verwaltet werden. Für weitere Informationen hinsichtlich der Aktivierung von Synchronisierung für gemeinsame Ordner, lesen Sie bitte die **DSM Hilfe**.

## **Datensicherung auf USB-Gerät oder SD-Karte**

Sie können zu **Systemsteuerung** > **Externe Geräte** wechseln, um einen gemeinsamen Ordner anzugeben, der für USBCopy oder SDCopy verwendet werden soll, und anschließend die Taste **Copy** auf der Frontseite des Synology NAS verwenden, um Daten von einem USB-Gerät oder einer SD-Karte in den gemeinsamen Ordner zu kopieren.<sup>1</sup>

**---------**

<sup>1</sup> SDCopy und USBCopy werden nur bei bestimmten Modellen unterstützt. Weitere Informationen finden Sie unter **[www.synology.com](http://www.synology.com/)**.

# **Websites und Druckerserver hosten**

**Kapitel**

Der Synology NAS wurde für kleine und mittlere Unternehmen (SMB) konzipiert und bietet die Möglichkeit, Webund Drucker-Server auf einem einzigen Synology NAS ohne zusätzliche Kosten einzurichten. Dieses Kapitel bietet grundlegende Informationen hinsichtlich dieser Funktionen. Weitere detaillierte Anweisungen finden Sie in der **DSM Hilfe**.

## **Web Station verwenden, um Websites zu hosten**

Gehen Sie zu **Systemsteuerung** > **Webdienste**, um Ihre Website mithilfe von Web Station einzurichten, die auch PHP und MySQL unterstützt. Detaillierte Anweisungen finden Sie in der **DSM Hilfe**.

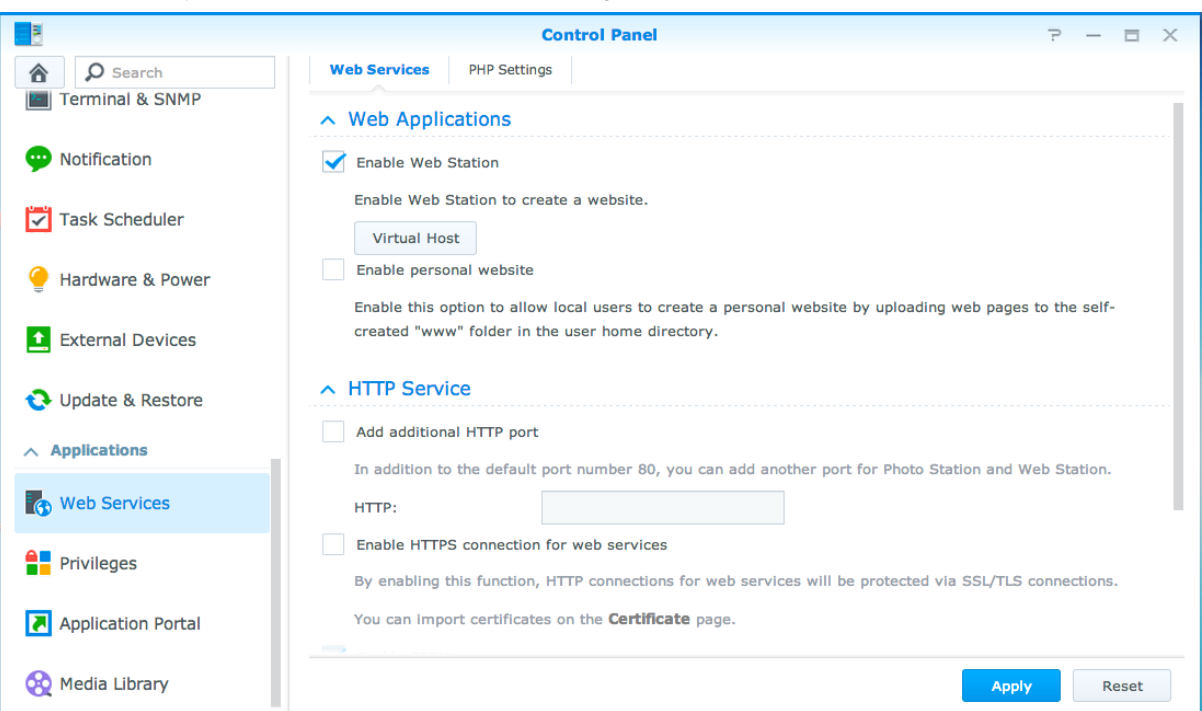

### **Web Station aktivieren**

Mit der Funktion Web Station können Sie eine Website mit Webseiten auf dem Synology NAS erstellen. Dank integrierter PHP- und MySQL-Unterstützung können Sie eine dynamische, datenbankgestützte Website für Ihr Unternehmen erstellen. Es gibt auch eine Reihe von Drittanbieter-Paketen, z. B. Content Management, Customer Relationship Management & e-Commerce System im Paket-Zentrum, sodass Sie sie mit einigen wenigen Klicks installieren können. Im voreingestellten gemeinsam genutzten Ordner "web" werden die Webseiten für Ihre Website gespeichert.

#### **Virtuellen Host aktivieren, um Websites zu hosten**

Mit der virtuellen Host-Funktion können Sie mehrere Websites auf einem einzelnen Server hosten. Jede Website kann verschiedene Portnummern oder auch verschiedene Hostnamen aufweisen.

#### **Persönliche Website aktivieren**

Die Funktion der persönlichen Website ist ein bequemer Weg, um es Synology NAS-Benutzern zu erlauben, ihre eigenen persönlichen Webseiten zu erstellen. Jeder lokale Benutzer, Domainbenutzer und LDAP-Benutzer erhält eine einzigartige Website-Adresse.

### **HTTP-Dienstoptionen ändern**

Zusätzlich zur Standardportnummer 80 können Sie noch einen weiteren Port zur Verwendung von Photo Station und Web Station hinzufügen. Weitere detaillierte Anweisungen finden Sie in der **DSM Hilfe**.

#### **PHP-Einstellungen verwalten**

Nach der Aktivierung der Web Station können Sie auf die Registerkarte **PHP-Einstellungen** klicken, um PHPbezogene Einstellungen zu konfigurieren. Weitere detaillierte Anweisungen finden Sie in der **DSM Hilfe**.

#### **Weitere Informationen**

#### **Nützliche Anwendungen installieren**

- Nachdem Sie die Einrichtung Ihrer Webumgebung beendet haben, können Sie Anwendungen installieren, um die Funktionen Ihrer Website mithilfe der vielen Open-Source-Anwendungen zu verbessern.
- Eine Liste mit neuen Anwendungen, die mit dem Synology NAS kompatibel sind, erhalten Sie unter **[http://www.synology.com/support/faq\\_show.php?q\\_id=404](http://www.synology.com/support/faq_show.php?q_id=404)**. Für die Download-Links und Installationshinweise dieser Anwendungen besuchen Sie deren offizielle Webseiten.

## **Einrichten des Synology NAS als Druckserver**

Gehen Sie zu **Systemsteuerung** > **Externe Geräte** > **Drucker**, um den Synology NAS über das lokale Netzwerk als Druckserver festzulegen, sodass Client-Computer oder mobile Geräte auf Drucker zugreifen können, die an den Synology NAS angeschlossen sind. Der Synology NAS kann sich mit USB-Druckern oder Netzwerkdruckern verbinden. Zusätzlich ermöglicht Ihnen die AirPrint-Unterstützung das Drucken von einem iOS-Gerät und die Google Cloud Print-Unterstützung ermöglicht Ihnen das Drucken mit Google-Produkten und -Diensten.<sup>1</sup> Weitere detaillierte Anweisungen finden Sie in der **DSM Hilfe**.

#### **Computer für Zugriff auf Druckserver einrichten**

Nachdem Sie den Druckserver auf dem Synology NAS eingerichtet haben, können Windows-, Mac- und Linux-Clients über das LAN eine Verbindung zum Druckserver herstellen und dessen Druck-, Fax- und Scan-Funktionen nutzen.

### **Mit iOS-Geräten auf Druck-Server zugreifen**

Wenn Sie die AirPrint-Unterstützung des DSM aktiviert haben, können alle iOS-Geräte, die mit iOS 4.2 oder einer neueren Version laufen über den Drucker ausdrucken, der mit dem Synology NAS verbunden ist.<sup>1</sup>

**---------**

<sup>1</sup> Empfohlene periphere Modelle, einschl. Festplatte, USB-Drucker, DMA und USV finden Sie unter **[www.synology.com](http://www.synology.com/)**.

# **13 Kapitel 13: Zahlreiche Anwendungen mit dem Paket-Zentrum entdecken**

**Kapitel**

Synology verfügt über eigene oder integrierte Anwendungen von Drittanbietern, die über das Paket-Zentrum auf einfache Weise auf dem Synology NAS installiert und verwaltet werden können.

Der Synology NAS bietet Ihnen mit einer Vielzahl von Berechtigungen Vorteile für den Genuss von Multimedia-Inhalten, das Senden von Fotos, Videos und Blogs, jederzeit und überall den Zugriff auf Dateien, die Ü berwachung von Live-Aktionen von Kameras, Live Stream und die Aufnahme von digitalen TV-Programmen, die Suche und das Herunterladen von Dateien aus dem Internet, die Sicherung von wertvollen Daten und die Einrichtung Ihrer eigenen Cloud. Außerdem können Sie auch Ihre eigene Vertrauensebene festlegen, damit Sie keine Pakete auf Ihrem Synology NAS installieren, die von unbekannten Quellen veröffentlicht wurden.

Diese Kapitel beschreibt im Paket-Zentrum verfügbare Pakete und wie Pakete installiert werden. Weitere detaillierte Anweisungen finden Sie in der **DSM Hilfe**.

## **Was das Paket-Zentrum zu bieten hat**

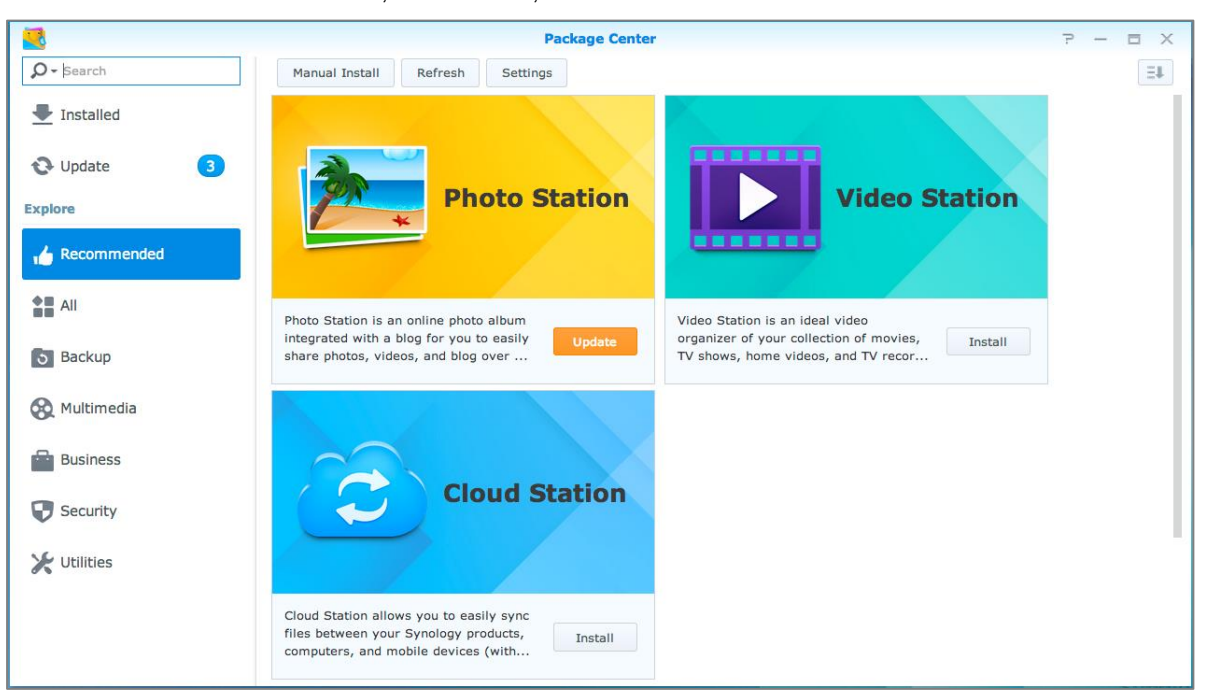

Wechseln Sie zum **Paket-Zentrum**, um zu sehen, was das Paket-Zentrum zu bieten hat.

#### **Audio Station**

Die Audio Station ist eine webbasierte Audio-Anwendung, mit der Sie auf das Musikarchiv auf Ihrem Synology NAS zugreifen, verfügbare Audioquellen im lokalen Netzwerk auswählen und Ihre Lieblingsmusik zur Wiedergabe in Wiedergabelisten hinzufügen können.

### **Zentrales Verwaltungssystem**

Synology CMS (Zentrales Verwaltungssystem) ermöglicht Ihnen die effiziente und komfortable Verwaltung mehrerer Synology NAS-Server. Es bietet eine einzige Benutzeroberfläche, um den Status mehrerer Server zu überwachen, um Richtlinien für die Batch-Bearbeitung der Einstellungen von Servergruppen zu bearbeiten, und damit jeder Server in Ihrer Flotte auf dem neuesten Stand ist und reibungslos läuft.

#### **Cloud Station**

Cloud Station ist ein Dienst für das Teilen von Dateien, mit dem Sie Dateien zwischen einem zentralisierten Synology NAS, mehreren Client-Computern, Mobilgeräten und mehreren Synology NAS-Geräten synchronisieren können.

### **Cloud Sync**

Mit Cloud Sync können Sie Dateien nahtlos zwischen Ihrem Synology NAS und mehreren öffentlichen Cloud Services wie Dropbox, Baidu Cloud, Google Drive, Box, OneDrive und hubiC synchronisieren. Seine Funktion "Selektive Synchronisierung" erlaubt das Filtern von Dateien oder die Auswahl von Ordnern, die Sie mit dem öffentlichen Cloud Service synchronisieren möchten, um sicherzustellen, dass Sie nur die Dateien enthalten sind, die Sie im öffentlichen Cloud Service benötigen oder umgekehrt synchronisieren möchten.

### **DNS Server**

DNS (Domain Name System) ist ein Namenssystem, dass den Datenaustausch zwischen Computern über das Internet und andere Netzwerke erleichtert. Seine Hauptfunktion ist die Ü bersetzung von benutzerfreundlichen Domainnamen (z. B. www.synology.com) in entsprechende feste, öffentliche IP-Adressen (z. B. 120.89.71.100). Diese Funktion ermöglicht Ihnen das einfache Auffinden von Webseiten, Computern oder anderen Geräten über das Internet oder über ein lokales Netzwerk.

#### **Download Station**

Die Download Station ist eine webbasierte Anwendung zum Herunterladen von Dateien aus dem Internet über BT, FTP, HTTP, NZB, Thunder, FlashGet, QQDL, eMule und Xunlei-Lixian, sowie zum Abonnement von RSS-Feeds, um Sie über die heißesten oder aktuellsten BT auf dem Laufenden zu halten.

### **Note Station**

Mit der Note Station können Sie inhaltsreiche Notizen schreiben, anzeigen, verwalten und freigeben. Es ist sehr einfach, Inhalte mit Rich-Text-Editing, Medien-Einbettung, Anlagen und vielem mehr zu erstellen.

### **Photo Station**

Photo Station ist ein Online-Fotoalbum mit integriertem Blog, welches Ihnen einfaches Teilen von Fotos, Videos und Blog-Einträgen über das Internet ermöglicht. Mit Photo Station können Sie schnell und einfach Fotos hochladen, organisieren, bearbeiten und teilen.

#### **Video Station**

Video Station ist ein idealer Video-Verwaltungsassistent für Ihre Film-, TV-Serien, Privatvideo- und TV-Aufnahmesammlung, mit dem Sie Ihre Videos auf Ihrem Computer, DLNA/UPnP-kompatiblen DMAs und mobilen Geräten wiedergeben können.

#### **Surveillance Station**

Surveillance Station ist eine professionelle Video-Verwaltungs-Software (VMS) im Verbund mit dem DiskStation Manager (DSM), die es ermöglicht, Videomaterial von IP-Kameras, die mit Ihrem Synology NAS gepaart sind, aus der Ferne aufzuzeichnen und zu überwachen.

## **Pakete installieren oder kaufen**

Klicken Sie auf **Installieren**, **Probieren** oder **Kaufen** und folgen Sie den Anweisungen auf dem Bildschirm für die Installation der Pakete. Sie können auch auf **Manuelle Installation** klicken und dem Assistenten folgen, um Pakete durch das Hochladen der **.spk**-Dateien zu installieren (erhältlich im Synology **[Download-Zentrum](http://www.synology.com/support/download.php)** oder auf Websites von Drittanbietern).

# **14 Kapitel 14: Mit mobilen Geräten kommunizieren**

Vor dem Hintergrund der wachsenden Internetfähigkeit mobiler Geräte bietet Synology den Benutzern verschiedene kreative Alternativen an, um per iOS/Android-, Windows Phone oder über andere mobile Geräte mit Ihrem Synology NAS zu kommunizieren.

## **DSM-Einstellungen mit DSM mobile verwalten**

DSM mobile gestattet DSM-Benutzern, die zur Gruppe **administrators** gehören, die DSM-Einstellungen zu verwalten und die DSM-Informationen mit dem Webbrowser eines iOS- (iPhone, iPad oder iPod Touch), Android-Geräts oder Windows Phone zu überprüfen.

#### **So melden Sie sich bei DSM mobile an:**

- **1** Stellen Sie mit dem Webbrowser des iOS-/Android-Geräts oder Windows Phone eine Verbindung zu **http://Synology\_Server\_IP:5000** her.
- **2** Geben Sie Ihre Benutzerdaten für DSM ein und tippen Sie auf **Anmelden**.

*Hinweis:* Weitere Informationen zu DSM mobile finden Sie unter **Hilfe** auf der Home-Seite.

## **iOS-, Android- und Windows-Apps nutzen**

Die mobilen Apps von Synology sind ab sofort im Apple App Store, in Android Market und im Windows Marketplace verfügbar, und erlauben es Ihnen, mit dem Synology NAS zu kommunizieren, wenn ein WLAN-Zugang zur Verfügung steht. Sie können Dateien, Musik, Fotos, Videos und sogar die Überwachungsvideos auf Ihrem NAS verwalten. Ordner lassen sich zwischen Ihren Mobilgeräten und dem NAS synchronisieren, Dateien herunterladen und Videos unterwegs ansehen.

### **DS audio**

DS audio ermöglicht es Ihnen mit einem iOS/Android-Gerät oder Windows Phone auf die Audio Station zuzugreifen, zu telefonieren und Ihre Lieblingsmusik unterwegs abzuspielen. Außerdem erlaubt Ihnen die Fernbedienung, die Musikwiedergabe der Audio Station zu steuern, wenn ein Audioausgabegerät am USB-Anschluss Ihres Synology NAS angeschlossen ist, z. B. ein USB-Lautsprecher oder externe Lautsprecher oder eine Stereoanlage, die mit dem Audio Dock von Synology Remote (separat erhältlich) verbunden ist/sind.

### **DS cam**

Mit DS cam können Benutzer mit einem iOS/Android-Gerät ihre IP-Kameras live überwachen, Schnappschüsse machen und die aufgezeichneten Ereignisse der Surveillance Station ansehen, sobald eine Netzwerkverbindung verfügbar ist.

### **DS cloud**

DS cloud ist ein mobiles Gegenstück zur Synology Cloud Station, mit der Sie Ordner ganz einfach zwischen Ihren iOS/Android-Geräten und Ihrem Synology NAS synchronisieren können.

#### **DS download**

Mit DS download können Sie auf die Download Station zugreifen und Dateien mit einem iOS/Android-Gerät oder einem Windows Phone direkt herunterladen. Sie können Download-Aufgaben durch Hinzufügen einer URL, über einen integrierten Minibrowser der Applikation, oder dem integrierten Safari Browser erstellen. Die Verwaltung von Basiseinstellungen wie Einschränkungen der Übertragungsgeschwindigkeit oder Aktivieren des erweiterten Zeitplans sind ebenfalls möglich.

#### **DS file**

Mit DS file können Sie mit iOS/Android-Geräten oder Windows Phone auf die Dateien auf Ihrem Synology NAS zugreifen und diese verwalten.

#### **DS finder**

Mit DS finder können Sie mit einem iOS/Android-Gerät oder einem Windows Phone den Status des Synology NAS überwachen oder per E-Mail versenden und die Durchführung eines WOL (Wake-on-LAN)-Neustarts anfordern, ihn neu starten, herunterfahren oder Alarmtöne abgeben (damit Sie den Standort rasch finden).

#### **DS note**

DS note ist das mobile Gegenstück zur Synology-Webanwendung Note Station, die Ihnen die einfache Synchronisierung von Notizen zwischen Ihrem iOS/Android-Gerät und dem Synology NAS ermöglicht.

#### **DS photo+**

Mit DS photo+ können Sie auf die Photo Station mit einem iOS/Android-Gerät oder einem Windows Phone zugreifen und Ihre wertvollsten Momente unterwegs mit anderen teilen. Laden Sie Fotos von der Photo Station herunter und speichern Sie sie auf Ihrem Mobilgerät, damit Sie Ihre Erinnerungen immer und überall parat haben. Sie können DS photo+ auch verwenden, um Schnappschüsse oder Videos von Ihrem Smartphone mit Kamera direkt auf die Photo Station hochzuladen. Darüber hinaus können Sie und Ihre Freunde miteinander kommunizieren, indem sie Kommentare zu Ihren Fotos hinterlassen, damit das gemeinsame Austauschen von Fotos noch interessanter wird.

#### **DS video**

Mit DS video können Sie auf die Video Station zugreifen und Videos sowohl zu Hause als auch unterwegs mit einem iOS/Android-Gerät oder Windows Phone ansehen. Sie können Ihre Videosammlung durchsuchen und organisieren, an Ihrem Standort verfügbare digitale TV-Programme über einen mit dem Synology NAS verbundenen USB-DTV-Dongle (separat erhältlich) aufzeichnen und Ihre Aufnahmeaufgaben und Zeitpläne verwalten.

*Hinweis:* Weitere Informationen zu diesen mobilen Apps finden Sie in den Hilfe-Dateien, die Sie zu diesen Apps erhalten.

### **Andere mobile Geräte benutzen**

Wenn Sie ein mobiles Gerät haben, das unter Windows Mobile 6.0 (mit Internet Explorer Mobile oder Opera 9.0 oder höher), Symbian OS 9.1 (mit S60 3rd Edition oder höher), oder iPhone OS 2.3.1 oder höher läuft, können Sie das Gerät benutzen, um sich auf dem Synology NAS anzumelden und Fotos mit Mobile Photo Station ansehen oder unterstützte Dateiformate mit Mobile File Station überall dort aufrufen, wo ein Internet-Zugang verfügbar ist.

# **Fehlerbehebung**

Weitere Informationen zur Verwaltung des DSM finden Sie in der **DSM Hilfe** oder klicken Sie auf die Schaltfläche **Hilfe** (mit einem Fragezeichen), die sich in jedem Fenster in der oberen rechten Ecke befindet. Für weitere Fragen besuchen Sie bitte unsere Synology Inc.-Website **[www.synology.com](http://www.synology.com/)**, um weitere Unterstützung zu erhalten.

#### **SYNOLOGY, INC. ENDBENUTZER-LIZENZVERTRAG**

WICHTIG-BITTE SORGFÄLTIG LESEN: DIESER ENDBENUTZER-LIZENZVERTRAG ( "EULA") IST EINE VEREINBARUNG ZWISCHEN IHNEN (ENTWEDER ALS NATÜRLICHER ODER JURISTISCHER PERSON) UND SYNOLOGY, INC. UND SEINEN TOCHTERGESELLSCHAFTEN, EINSCHLIESSLICH SYNOLOGY AMERICAN CORP UND SYNOLOGY UK LTD., (GEMEINSAM "SYNOLOGY") FÜR SYNOLOGY SOFTWARE, ZUSAMMEN MIT WEITERER ZUGEHÖRIGER FIRMWARE, MEDIEN, GEDRUCKTEN MATERIALIEN UND "ONLNE"- ODER ELEKTRONISCHEN DOKUMENTEN (GEMEINSAM DIE "SOFTWARE"), DIE ZUM DOWNLOAD UNTER **[WWW.SYNOLOGY.COM](http://www.synology.com/)** ODER BEI SYNOLOGY ZUR VERFÜGUNG STEHEN UND GEMEINSAM MIT ODER AUF EINEM SYNOLOGY PRODUKT (DAS "PRODUKT") GELIEFERT WERDEN.

SIE STIMMEN DEN BEDINGUNGEN DIESER EULA ZU, IN DEM SIE DAS PAKET MIT DER SOFTWARE ÖFFNEN UND DIE SOFTWARE INSTALLIEREN, SOFERN DIE SOFTWARE NICHT AUF EINEM PRODUKT VON SYNOLOGY VORINSTALLIERT IST, ODER INDEM SIE EIN PRODUKT VERWENDEN, BEI DEM DIESE SOFTWARE BEREITS INSTALLIERT WURDE. WENN SIE DEN BEDINGUNGEN DER EULA NICHT ZUSTIMMEN, ÖFFNEN SIE DAS PAKET MIT DEM PRODUKT NICHT, INSTALLIEREN SIE DIE SOFTWARE NICHT UND VERWENDEN SIE DAS PRODUKT MIT DER SOFTWARE NICHT. STATTDESSEN KÖNNEN SIE DAS PRODUKT AN DER VERKAUFSSTELLE ZURÜCKGEBEN; AN DER SIE DAS PRODUKT ERWORBEN HABEN. HINSICHTLICH EINER GUTSCHRIFT BEZIEHEN SIE SICH AUF DIE GESCHÄFTSBEDINGUNGEN DES VERKÄUFERS.

**Abschnitt 1 Eingeschränkte Software-Lizenz.** Gemäß den Bestimmungen und Bedingungen dieser EULA gewährt Synology Ihnen eine eingeschränkte, nicht ausschließliche und nicht übertragbare persönliche Lizenz, um eine Kopie der Software des Produktes ausschließlich in Verbindung mit dem autorisierten Gebrauch des Produkts zu installieren, zu starten und zu verwenden.

**Abschnitt 2. Dokumentation.** Sie dürfen eine angemessene Anzahl an Kopien der Dokumentation benutzen, die mit der Software zur Verfügung gestellt wird, vorausgesetzt, dass diese Kopien nur für interne geschäftliche Zwecke eingesetzt werden und nicht veröffentlicht oder an Dritte weitergegeben werden (weder in Papierform noch in elektronischer Form).

**Abschnitt 3. Sicherung.** Sie können eine angemessene Anzahl an Kopien der Software für Sicherungs- (Backup) und Archivierungszwecke benutzen.

**Abschnitt 4. Aktualisierungen.** Jede Software, die Ihnen Synology bereitgestellt oder auf der Synology Website unter [www.synology.com](http://www.synology.com/) ("Website") zur Verfügung gestellt hat, sowie Aktualisierungen oder Ergänzungen zur Original-Software, unterliegen diesen EULA - Bestimmungen, sofern keine getrennten Lizenzbestimmungen für solche Aktualisierungen oder Ergänzungen vorgesehen sind. In diesem Fall gelten diese besonderen, separaten diese besonderen, separaten Bedingungen.

**Abschnitt 5. Lizenzbeschränkungen.** Die Lizenz, die in Abschnitt 1 beschrieben ist, gilt nur, wenn Sie das Produkt bestellt und bezahlt haben und Sie das Benutzungsrecht an der Software besitzen. Synology behält sich alle Rechte vor, die nicht ausdrücklich in dieser EULA gewährt werden. Ohne Einschränkung des Vorgenannten dürfen Sie nicht zulassen oder ermöglichen, dass Dritte: (a) die Software für andere Zwecke als in Zusammenhang mit dem Produkt benutzen; (b) sie lizenzieren, verteilen, vermieten, verleihen, übertragen, abtreten oder anderweitig über die Software verfügen oder die Software in einer kommerziellen oder gehosteten Service-Büroumgebung anwenden; (c) sie zurückentwickeln, dekompilieren, zerlegen oder versuchen, den Quellcode oder Geschäftsgeheimnisse in Bezug auf die Software in Erfahrung zu bringen, es sei denn, dass diese Tätigkeit ausdrücklich durch das anwendbare Recht zu gelassen wird; (d) sie anpassen, modifizieren, verändern, übersetzen oder daraus abgeleitete Werke der Software erzeugen; (e) die auf das Urheberrecht oder Eigentumsrechte des Produktes entfernen, verändern oder unkenntlich machen oder (f) alle Methoden umgehen, die von Synology eingesetzt wurden, um den Zugriff auf die Komponenten, Features und Funktionen des Produkts oder der Software-Steuerung zu verhindern oder versuchen, diese zu umgehen.

**Abschnitt 6. Open Source.** Die Software-Komponenten für Synology können Lizenzierungen gemäß der GNU General Public License enthalten ("GPL-Komponenten"), die derzeit unter http://www.gnu.org/licenses/gpl.html verfügbar sind. Die Bedingungen der GPL beziehen sich nur in dem Maße auf die GPL-Komponenten, als diese EULA-Bedingungen in Bezug auf die Nutzung der GPL-Komponenten in Konflikt mit den Anforderungen der GPL stehen; in diesem Fall erklären Sie sich mit den Bedingungen der GPL in Bezug auf die Verwendung dieser Komponenten einverstanden.

**Abschnitt 7. Audit.** Synology hat das Recht, Ihre Einhaltung der Bestimmungen dieser EULA zu prüfen. Sie verpflichten sich, Synology den Zugang zu Einrichtungen, Ausrüstungen, Büchern, Aufzeichnungen und Unterlagen zu gestatten und anderweitig vernünftig mit Synology zu kooperieren, um eine solche Überprüfung durchzuführen.

**Abschnitt 8. Eigentumsverhältnis.** Die Software ist wertvolles Eigentum von Synology und deren Lizenzgebern und ist durch Urheberrechte und andere Gesetze und Verträge zum geistigen Eigentum geschützt. Synology oder seine Lizenzgeber besitzen alle Rechte, Titel und Interessen an und für die Software und alle Urheberrechte und sonstigen Rechte am geistigen Eigentum der Software.

**Abschnitt 9. Eingeschränkte Garantie.** Synology garantiert für einen Zeitraum von neunzig (90) Tagen nach entweder (a) Ihrer Installation der Software auf Produkten, die keine vorinstallierte Software enthalten, oder (b) nach Ihrer Nutzung eines Produktes, das bereits installierte Software enthält, sofern zutreffend, (die "Gewährleistungsfrist"), dass die Software im Wesentlichen mit den von Synology für die Software veröffentlichten oder auf andere Weise auf der<br>Website angegebenen Spezifikationen übereinstimmt. Website angegebenen Spezifikationen Synology wird im alleinigen Ermessen von Synology wirtschaftlich angemessene Anstrengungen vornehmen, um entweder die Nichtentsprechung der Software zu korrigieren oder diese zu ersetzen, wenn eine Software die oben genannte Garantie nicht erfüllt, vorausgesetzt, dass Sie Synology schriftlich über derartige Regelverletzungen innerhalb der Gewährleistungsfrist benachrichtigen. Die vorstehende Gewährleistung gilt nicht für eine Nichtentsprechung, die auf folgende Begründungen zurückzuführen ist: (w) Benutzung, Reproduktion, Verteilung oder Offenlegung, die nicht in Übereinstimmung mit dieser EULA erfolgt; x) jede Anpassung, Änderung oder andere Veränderung der Software von einer anderen Person als Synology; (y) Kombination der Software mit einem Produkt, einer Dienstleistung oder einem sonstigen Gegenstand von einer anderen Person als von Synology, oder (z) Ihre Nichteinhaltung dieser EULA.

**Abschnitt 10. Unterstützung.** Während der Gewährleistungsfrist stehen Ihnen die Dienste von Synology für Unterstützung zur Verfügung. Nach dem Ablauf der geltenden Gewährleistungsfrist ist eine Unterstützung für die Software durch Synology auf schriftliche Anfrage erhältlich.
**Abschnitt 11. Haftungsausschluss.** SOFERN NICHT AUSDRÜCKLICH OBEN ABGEGEBEN, LIEFERN SYNOLOGY UND SEINE LIEFERANTEN DIE SOFTWARE "IN DER VORLIEGENDEN FORM" UND MIT ALLEN FEHLERN. SYNOLOGY UND SEINE LIEFERANTEN LEHNEN HIERMIT ALLE WEITEREN GARANTIEN AB, OB AUSDRÜCKLICH, IMPLIZIERT ODER GESETZLICH<br>VORGESCHRIEBEN. INSBESONDERE DIE VORGESCHRIEBEN, INSBESONDERE DIE<br>STILLSCHWEIGENDE GEWÄHRLEISTUNG DER **GEWÄHRLEISTUNG** MARKTGÄNGIGKEIT, DER EIGNUNG FÜR EINEN<br>BESTIMMTEN ZWECK ODER GEBRAUCH, FÜR ZWECK ODER GEBRAUCH, **ANSPRÜCHE UND NICHT-RECHTSVERLETZUNG DER<br>SOFTWARE OHNE EINSCHRÄNKUNG DER** EINSCHRÄNKUNG DER VORSTEHENDEN GARANTIE. SYNOLOGY GARANTIERT NICHT, DASS DIE SOFTWARE KEINE FEHLER, VIREN ODER ANDERE MÄNGEL AUFWEIST.

**Abschnitt 12. Haftungsausschluss bei bestimmten**  WEDER SYNOLOGY FACHHÄNDLER SIND FÜR VERSEHENTLICHE, INDIREKTE,<br>KONKRETE, NEBEN- ODER FOLGESCHÄDEN FOLGESCHÄDEN (EINSCHLIESSLICH SCHÄDEN ODER HAFTUNGEN (AUCH AUS DATENVERLUST, INFORMATIONEN, ENTGANGENEM GEWINN ODER UMSATZ U.Ä.) HAFTBAR, DIE DURCH DIE NUTZUNG ODER UNMÖGLICHKEIT DER NUTZUNG DER SOFTWARE ODER IN VERBINDUNG MIT DIESER<br>EULA-VEREINBARUNG HAFTBAR, WEDER EULA-VEREINBARUNG VERTRAGLICH, DURCH UNERLAUBTE HANDLUNGEN<br>(EINSCHLIESSLICH UNTERLASSUNG), (EINSCHLIESSLICH PRODUKTHAFTUNG ODER SONSTIGE TATBESTÄNDE, AUCH, WENN SYNOLOGY ODER SEINE VERTRETER ÜBER DIE EVENTUALITÄT SOLCHER SCHÄDEN UNTERRICHTET WURDE.

**Abschnitt 13. Haftungsbeschränkung.** DIE HAFTUNG SYNOLOGYS UND SEINER LIEFERANTEN AUS ODER IN BEZUG AUF DIE VERWENDUNG ODER FALSCHE<br>VERWENDUNG DER SOFTWARE ODER IN VERWENDUNG DER SOFTWARE ODER IN<br>VERBINDUNG MIT DIESER EULA ODER DER VERBINDUNG MIT DIESER EULA SOFTWARE GILT NUR FÜR DEN TATSÄCHLICH VON IHNEN FÜR DAS PRODUKT BEZAHLTEN BETRAG, UNABHÄNGIG VON DER HÖHE DER SCHÄDEN, DIE SIE AUSGELÖST HABEN UND UNABHÄNGIG VOM VERTRAG<br>ODER DER SCHULD (EINSCHLIESSLICH (EINSCHLIESSLICH FAHRLÄSSIGKEIT), HAFTBARKEIT ODER ANDEREN. Der vorstehende Haftungsausschluss, der Ausschluss von bestimmten Schäden und die Beschränkung der Haftung gilt im größtmöglichen Rahmen, der durch das geltende Recht zulässig ist. Die Gesetze in einigen Staaten/Gerichtsbarkeiten gestatten den Ausschluss der gesetzlichen Gewährleistung oder den Ausschluss oder die Beschränkung bestimmter Schäden nicht. Im Fall, dass diese Gesetze für diese EULA gelten, könnten die genannten Ausnahmen und Beschränkungen sich möglicherweise nicht auf Sie beziehen.

**Abschnitt 14. Exportbeschränkungen.** Sie erkennen an, dass die Software der US-Exportbeschränkung unterliegt. Sie verpflichten sich, alle geltenden Gesetze und Vorschriften für die Software einzuhalten, insbesondere die der US Export Administration Regulations.

**Abschnitt 15. Lizenzrechte der US-Regierung.** Jegliche Software, die der US-Regierung zur Verfügung gestellt wird, verfügt über kommerzielle Lizenzrechte und –beschränkungen, die in dieser EULA beschrieben sind. Durch die Installation, das Kopieren oder Verwenden der Software erklärt sich die US-Regierung damit einverstanden, dass die Software " kommerzielle Computersoftware" oder "kommerzielle Computersoftware-Dokumentation" im Sinne von FAR Part 12 ist.

**Abschnitt 16. Beendigung.** Unbeschadet aller sonstigen Rechte kann Synology diese EULA beenden, wenn Sie sich nicht an die darin enthaltenen Bedingungen halten. In einem solchen Fall müssen Sie die Nutzung der Software einstellen und alle Kopien der Software und alle ihre Bestandteile vernichten.

**Abschnitt 17. Abtretbarkeit.** Sie können Ihre Rechte aus dieser EULA nicht an Dritte übertragen oder abtreten. Eine solche Übertragung oder Abtretung ist ein Verstoß gegen die hier genannten Einschränkungen und somit ungültig.

**Abschnitt 18. Geltendes Recht.** Sofern nicht ausdrücklich durch örtliche Gesetze verboten, unterliegt diese EULA den Gesetzen des Staates Washington in den USA, ohne Rücksicht auf eventuelle Kollision von Grundsätzen, die das Gegenteil regeln. Die UN-Konvention von 1980 zu Verträgen für den internationalen Verkauf von Waren oder Nachfolgende gelten nicht.

**Abschnitt 19. Streitbeilegungsmöglichkeiten.** Alle Streitigkeiten, Meinungsverschiedenheiten oder Ansprüche aus oder im Zusammenhang mit dieser Garantie, der Software oder den Dienstleistungen, die von Synology für die Software oder die Beziehung zwischen Ihnen und Synology bereitgestellt werden, wird ausschließlich durch ein Schiedsverfahren nach dem geltenden Handelsrecht der American Arbitration Association gelöst, wenn Sie sich in den Vereinigten Staaten aufhalten und sofern nichts anderes nachstehend bestimmt wurde. Das Schiedsverfahren wird von einem einzigen Schiedsrichter durchgeführt und ist allein auf den Disput zwischen Ihnen und Synology beschränkt. Das Schiedsverfahren wird weder ganz noch teilweise mit anderen Schiedsverfahren kombiniert, noch wird es als Sammelklage durchgeführt. Das Schiedsverfahren soll durch Einreichung der betreffenden Unterlagen, telefonisch, per E-Mail oder durch persönliches Erscheinen in King County, Washington stattfinden, je nachdem, was der Schiedsrichter auf Antrag der Parteien entscheidet. Die gewinnende Partei in einem US-amerikanischen Schiedsverfahren oder in einem anderen Gerichtsverfahren erhält die Kosten, Rechtsanwaltsgebühren in angemessener Höhe sowie etwaige Schiedsgebühren von der Gegenpartei erstattet. Jede Entscheidung eines Schiedsgerichts gilt als endgültig und für beide Parteien verbindlich, und jedes zuständige Gericht kann einen Richterspruch verkünden. Sie nehmen zur Kenntnis, dass Sie in Abwesenheit dieser Bestimmung das Recht haben, Dispute vor einem Gericht klären zu lassen, insbesondere in Form einer Sammelklage, und dass Sie ausdrücklich und wissentlich auf dieses Recht verzichten und vereinbaren, jegliche Dispute in Form eines<br>verbindlichen Schiedsverfahrens entsprechend den verbindlichen Schiedsverfahrens entsprechend Bestimmungen dieses Abschnittes 19 zu lösen. Wenn Sie Ihren Wohnsitz nicht innerhalb der Vereinigten Staaten haben, werden alle in diesem Abschnitt beschriebenen Dispute, Streitigkeiten oder Klagen einzig durch ein Schiedsverfahren vor drei neutralen Schiedsrichtern und gemäß der im R.O.C. Arbitration Law oder entsprechender Verfahren geregelt. Das Schiedsverfahren findet statt in Taipei, Taiwan, VR China, und wird in englischer oder, falls beide Parteien damit einverstanden sind, in Mandarin Chinesisch abgehalten. Der Schiedsspruch ist endgültig und für beide Parteien verbindlich und kann von jedem zuständigen Gericht in Kraft gesetzt werden. Nichts in diesem Abschnitt hindert Synology an einem Unterlassungsanspruch oder anderen Rechten und Rechtsmitteln, wie sie rechtlich für tatsächliche oder drohende Verletzungen einer der Bestimmungen dieser EULA in Bezug auf das geistige Eigentum Synologys üblich sind.

**Abschnitt 20. Anwaltshonorare.** Bei einer Schlichtung, Mediation oder anderen rechtlichen Schritten oder Verfahren zur Durchsetzung der Rechte oder Rechtsmittel aus dieser EULA ist die gewinnende Partei berechtigt, alle anfallenden Kosten, zusätzlich zu allen weiteren Kosten, zu denen sie möglicherweise berechtigt ist, so auch angemessene Anwaltshonorare, in Rechnung zu stellen.

**Abschnitt 21. Salvatorische Klausel.** Sollten einzelne Bestimmungen dieser EULA von einem zuständigen Gericht als ungültig, illegal oder nicht durchsetzbar erklärt werden, bleibt der Rest dieser EULA in vollem Umfang in Kraft.

**Abschnitt 22. Gesamte Vereinbarung.** Diese EULA stellt die gesamte Vereinbarung zwischen Synology und Ihnen für die Software und den Vertragsgegenstand dar und ersetzt alle vorherigen und gleichzeitigen Absprachen und Vereinbarungen, ob schriftlich oder mündlich. Abänderungen, Änderungen oder Aufhebungen einer der Bestimmungen dieser EULA sind nicht gültig, es sei denn, es besteht eine schriftliche Vereinbarung, die von den Parteien unterzeichnet wurde und an die die Partien sich zu halten haben.

## **SYNOLOGY, INC. EINGESCHRÄNKTE PRODUKTGARANTIE**

DIESE GARANTIE ("GEWÄHRLEISTUNG") GILT FÜR DIE PRODUKTE (WIE UNTEN DEFINIERT) VON SYNOLOGY, INC. UND DEN TOCHTERGESELLSCHAFTEN, EINSCHLIESSLICH SYNOLOGY AMERICA CORP UND SYNOLOGY UK LTD., (GEMEINSAM "SYNOLOGY"). SIE AKZEPTIEREN UND STIMMEN DEN BEDINGUNGEN DIESER GARANTIE ZU, IN DEM SIE DAS PAKET MIT DEM PRODUKT ÖFFNEN UND/ODER ES BENUTZEN. WENN SIE MIT DEN BEDINGUNGEN DIESER GARANTIE NICHT EINVERSTANDEN SIND, BENUTZEN SIE DIESES PRODUKT NICHT. STATTDESSEN KÖNNEN SIE DAS PRODUKT AN DER VERKAUFSSTELLE ZURÜCKGEBEN; AN DER SIE DAS PRODUKT ERWORBEN HABEN. HINSICHTLICH EINER GUTSCHRIFT BEZIEHEN SIE SICH AUF DIE GESCHÄFTSBEDINGUNGEN DES VERKÄUFERS.

Abschnitt 1. Definitionen. (a) "Neues Produkt", einschließlich: (1) "Produktkategorie I" bezieht sich auf die Synology-Produktmodelle RS810+, RS810RP+ und RX410, alle DS/RS NAS-Modelle mit der Endung XS+/XS (außer RS3413xs+) der oder nach den 13er-Serien und alle DX/RX Expansionseinheiten mit 12 Laufwerkseinschüben der oder nach den 13er-Serien. (2) "Produktkategorie II" bedeutet die Synology-Produktmodelle RS3413xs+, RS3412xs, Synology-Produktmodelle RS3413xs+, RS3412xs,<br>RS3412RPxs, RS3411xs, RS3411RPxs, RS2211+, RS3412RPxs, RS3411xs, RS3411RPxs, RS2211+, RS2211RP+, RS411, RS409RP+, RS409+, RS409, RS408-RP, RS408, RS407, DS3612xs, DS3611xs, DS2411+, DS1511+, DS1010+, DS710+, DS509+, DS508, EDS14, RX1211, RX1211RP, RX4, DX1211, DX510, DX5, VS240HD und RAM-Module (1GB/2GB/4GB/8GB). (3) "Produktkategorie III" meint die Synology-Produktmodelle, auf welche die folgenden Anforderungen zutreffen: Alle DS NAS-Modelle ohne die Endung XS+/XS und mit 5 oder mehr Laufwerkseinschüben der oder nach den 12er-Serien, alle RS NAS-Modelle ohne die Endung XS+/XS der oder nach der 12er-Serien und alle DX/RX-Expansionseinheiten mit 4 oder 5 Laufwerkseinschüben der oder nach den 12er-Serien. (12 und neuere DS, Produkte der DX-Serie mit 5-Laufwerkseinschüben und mehr oder 12 und neuere RS, Produkte der RX-Serie. (4) "Produktkategorie IV" bezieht sich auf alle anderen Synology Produktmodelle, die vom Kunden nach dem 1. März 2008 erworben wurden. (5) "Produktkategorie V" bezieht sich auf alle anderen Synology Produktmodelle, die vom Kunden vor dem 29. Februar 2008 erworben wurden. (b) "Wiederaufgearbeitetes Produkt" meint alle Synology Produkte, die wiederaufgearbeitet wurden und direct von Synology über den Online Store vertrieben werden, nicht einschließlich der Produkte, die von einem autorisierten Synology-Vertriebspartner oder Einzelhändler vertrieben werden. (c) "Kunde" meint die Person oder das Unternehmen, das das Produkt von Synology oder einem von Synology autorisierten Vertriebspartner oder Einzelhändler erwirbt. (d) "Online Store" meint einen Online-Shop, der von Synology oder von einer Tochtergesellschaft von Synology betrieben wird. (e) "Produkt" meint ein Neues Produkt oder ein Wiederaufgearbeitetes Produkt und alle Hardware, die von Synology in das Produkt integriert wurde und alle beiligenden<br>Dokumentationen. (f) "Software" bezeichnet die Dokumentationen. Synology-eigene Software, die das Produkt begleitet, das der Kunde gekauft hat, die vom Kunden auf der Website heruntergeladen wird oder die bereits auf dem Produkt von Synology installiert ist; sie umfasst alle Firmware, Medien, Bilder, Animationen, Video, Audio, Text und Applets in der Software oder Produkt- und Installations-Aktualisierungen oder Upgrades dieser Software. (g) "Garantiezeit" bedeutet der Zeitraum ab Kauf des Produktes durch den Kunden und endet (1) fünf Jahre nach einem solchen Datum bei Produkten der Kategorie I (2); drei Jahre nach einem solchen Datum bei Produkten der Kategorie II und III; oder (3) zwei Jahre nach einem solchen Datum bei Produkten der Kategorie IV; oder (4) ein Jahr nach einem solchen Datum bei Produkten der Kategorie V; oder (5) 90 Tage nach einem solchen Datum für wiederaufbereitete Produkte, mit Ausnahme solcher, die im Online Store als "wie gesehen" oder "ohne Garantie" verkauft werden. (h) "<u>Website</u>" bezieht sich auf die Synology Website unter **[www.synology.com](http://www.synology.com/)** .

**Abschnitt 2. Eingeschränkte Garantie und Rechtsmittel**

**2.1 Beschränkte Garantie.** Vorbehaltlich des Abschnittes 2.6 garantiert Synology dem Kunden, dass die Produkte (a) keine Materialfehler aufweisen und (b) unter Betriebsbedingungen Gewährleistungsfrist im Wesentlichen in Übereinstimmung mit den veröffentlichten Spezifikationen von Synology für das Produkt stehen. Synology garantiert die Software wie im beigefügten Endbenutzer-Lizenzvertrag beschrieben, sofern vorhanden. Synology gibt keine Gewährleistung für Wiederaufgearbeitete Produkte, die "wie besehen" oder "keine Gewährleistung" im Online Shop vertrieben werden.

**2.2 Produktregistrierung.** Kunden können Produkte bei Synology registrieren und das Herstellungsdatum der Produkte der Kategorie I, Kategorie II und Kategorie III auf der Website abrufen. Die Tatsache, dass ein Produkt auf der Website in produkt auf der Website in die nicht registriert wurde, vermindert die Gewährleistungsrechte im Abschnitt 2.1 nicht. Synology ist<br>
nicht dafür verantwortlich falls der Kunde das nicht dafür verantwortlich, falls der Kunde Herstellungsdatum eines Produktes nicht identifizieren kann.

**2.3 Ausschließlicher Anspruch.** Wenn der Kunde die Nichterfüllung einer der Garantien wie im Abschnitt 2.1 beschrieben innerhalb der anwendbaren Gewährleistungsfrist und in der unten dargelegten Weise an Synology weitergibt, hat Synology nach Überprüfung dieser Nichterfüllung die Wahl: (a) wirtschaftlich angemessene Anstrengungen zu unternehmen, um das Produkt zu reparieren oder b) das Produkt oder einen Teil davon zu ersetzen, nachdem das gesamte Produkt in Übereinstimmung mit Abschnitt 2.4 zurückgegeben wurde. Das oben Beschriebene beinhaltet die gesamte Haftung von Synology und das einzige und exklusive Rechtsmittel bei einer Verletzung der Garantie gemäß Abschnitt 2.1 oder andere Fehler oder Mängel des Produktes. Der Kunde wird Synology angemessen dabei unterstützen, die Nichterfüllung in Bezug auf das Produkt zu diagnostizieren und zu validieren. Die Garantie im Abschnitt 2.1 beinhaltet nicht: (1) jegliche Gewährleistung im Zusammenhang mit der Software; 2) physische Installation oder Deinstallation des Produkts von Seiten des Kunden; (3) Besuche auf der Website des Kunden; (4) notwendige Reparaturarbeiten oder das Erneuern defekter Teile von Synology oder seiner vertraglich gebundenen Dienstleister außerhalb der normalen Geschäftszeiten, an Wochenenden und Feiertagen; (5) alle Arbeiten an der Ausrüstung oder Software Dritter; (6) die Garantie der Festplatte, wenn diese vom Kunden oder einem sonstigen Dritten installiert wurde oder (7) jegliche Gewährleistung der Kompatibilität mit der Festplatte.

**2.4 Rückgabe.** Jedem Produkt, das unter Abschnitt 2.3 vom Kunden zurückgegeben wird, muss eine Warenrücksendegenehmigungsnummer (RMA) von Synology vor dem Versand zugeordnet werden, und diese wird in Übereinstimmung mit dem dann gültigen RMA-Verfahren an Synology zurückgegeben. Der Kunde kann sich an einen von Synology autorisierten Händler oder Wiederverkäufer oder an den Synology Support wenden, um Hilfe bei der Beschaffung einer RMA zu erhalten. Halten Sie Ihren Kaufnachweis und die Produkt-Seriennummer bereit, wenn Sie diese Hilfe in Anspruch nehmen möchten. Für<br>Gewährleistungsansprüche muss der Kunde das Gewährleistungsansprüche muss vollständige Produkt an Synology zurückgeben. Dies gilt in Übereinstimmung mit diesem Abschnitt 2.4 und im Rahmen dieser Garantie. Jedes Produkt, das ohne RMA-Nummer zurückgegeben wird, oder ein Produkt, das zerlegt wurde

(außer unter der Leitung von Synology), wird nicht angenommen sondern an den Kunden auf Kosten des Kunden zurückgesandt. Jedes Produkt, dem eine RMA-Nummer zugewiesen wurde, muss im gleichen Zustand zurückgegeben werden, wie es erhalten wurde. Das Produkt wird an die von Synology angegebene Adresse frachtfrei und in der ausgewiesenen Verpackung verschickt, um die betreffenden Inhalte zu schützen, und die RMA-Nummer auf dem Paket muss deutlich lesbar sein. Der Kunde ist für die Versicherung und das Risiko im Fall eines Verlustes des zurückgesandten Produktes verantwortlich, bis ordnungsgemäß bei Synology eingetroffen ist. Ein Produkt, dem eine RMA-Nummer zugeteilt wurde, muss innerhalb von fünfzehn (15) Tagen nach Ausstellung der geltenden RMA-Nummer zurückgegeben werden.

**2.5 Ersatz durch Synology.** Wenn sich Synology entscheidet, ein Produkt, auf das sich die Garantie im Abschnitt 2.1 bezieht, zu ersetzen, dann verschickt Synology ein Ersatzprodukt auf eigene Kosten über die von Synology gewählte Versandart, nach Erhalt des fehlerhaften Produkts in Übereinstimmung mit Abschnitt 2.4 und der Validierung von Synology, dass das Produkt nicht der Garantie entspricht. In einigen Ländern kann Synology nach eigenem Ermessen den Synology-Austauschservice für bestimmte Produkte anwenden, bei dem Synology vor dem Erhalt des vom Kunden eingesandten fehlerhaften Produkts ein Ersatzprodukt an den Kunden ("Synology Replacement Service") sendet.

**2.6 Unterstützung.** Während der Gewährleistungsfrist stehen Ihnen die Dienste von Synology für Unterstützung zur Verfügung. Nach dem Ablauf der anwendbaren Gewährleistungsfrist ist eine Unterstützung hinsichtlich der Software durch Synology auf schriftliche Anfrage erhältlich.

**2.7 Ausnahmen.** Die oben beschriebenen Garantieund Gewährleistungsverpflichtungen gelten nicht für alle Produkte. Sie gelten nicht für Produkte, die (a) installiert wurden oder in einer Weise benutzt wurden, die nicht den Produkt-Spezifikationen oder der Beschreibung entsprechen; (b) die repariert, modifiziert oder durch andere als Synology oder seine Vertreter oder Beauftragte verändert wurden; (c) die in irgendeiner Weise missbraucht, misshandelt oder beschädigt wurden; (d) die mit Posten verwendet wurden, die nicht von Synology sind, außer Hard- oder Software, für die das Produkt entwickelt und vorgesehen wurde; oder (e) die nicht den Produkt-Spezifikationen entsprechen und wenn dieser Verstoß darauf zurückzuführen ist, dass die Ursache nicht innerhalb der Kontrolle von Synology liegt. Darüber hinaus sind die vorstehenden Garantien ungültig, wenn (1) der Kunde das Produkt zerlegt, mit Ausnahme einer Ermächtigung von Synology; (2) der Kunde keine Korrektur, Änderung, Erweiterung, Verbesserung oder andere Update-Umsetzung vornimmt, die dem Kunden von Synology zur Verfügung gestellt werden, oder (3) der Kunde das Produkt implementiert, installiert oder eine Korrektur, Änderung, Erweiterung, Verbesserung oder andere Updates vornimmt, die durch einen Dritten zur Verfügung gestellt wurden. Die Garantie im Abschnitt 2.1 wird beim Verkauf des Produktes oder bei der Weitergabe des Produkts an eine dritte Partei hinfällig.

**2.8 Gewährleistungsausschluss.**DIE GARANTIEN, VERPFLICHTUNGEN SYNOLOGY UND DIE RECHTSMITTEL DES KUNDEN IN DIESER GARANTIE SIND EXKLUSIV UND ERSATZ FÜR DIESE. DER KUNDE ENTHEBT SYNOLOGY ALLER WEITERER GARANTIEN, VERPFLICHTUNGEN UND HAFTUNGEN UND VERZICHTET AUF ALLE RECHTE, FORDERUNGEN UND RECHTSMITTEL DES KUNDEN GEGENÜBER SYNOLOGY, OB EXPLIZIT ODER IMPLIZIT, DIE SICH PER GESETZ ODER AUF ANDERE WEISE FÜR DAS PRODUKT, DIE BEGLEITPAPIERE BZW. SOFTWARE UND ALLE WEITEREN GELIEFERTEN WAREN UND DIENSTLEISTUNGEN IN DIESER GARANTIE ERGEBEN. DIES GILT INSBESONDERE FÜR: (A) DIE IMPLIZITE

GARANTIE DER MARKTGÄNGIGKEIT ODER EIGNUNG FÜR EINEN BESTIMMTEN ZWECK ODER GEBRAUCH; (B) DIE IMPLIZITE GARANTIE AUS VERHALTENSWEISEN ODER HANDELSBRAUCH; (C) DIE KLAGE WEGEN VERLETZUNG ODER WIDERRECHTLICHER ANEIGUNG ODER (D) MANGELFOLGESCHÄDEN (OB AUF FAHRLÄSSIGKEIT, HAFTBARKEIT, PRODUKTHAFTUNG ODER ANDERE ZURÜCKZUFÜHREN). SYNOLOGY ÜBERNIMMT KEINE GARANTIE UND WIRD KEINE GARANTIE ÜBERNEHMEN FÜR DIE DATEN UND INFORMATIONEN, DIE AUF EINEM SYNOLOGY PRODUKT GESPEICHERT WURDEN UND GARANTIERT NICHT, DASS DIESE GESICHERT SIND UND KEIN DATENVERLUST AUFTRITT. SYNOLOGY EMPFIEHLT DEM KUNDEN, DIE ERFORDERLICHEN MASSNAHMEN ZU ERGREIFEN, UM DIE DATEN ZU SICHERN, DIE AUF DIESEM PRODUKT GESPEICHERT WURDEN. EINIGE STAATEN/RECHTSSPRECHUNGEN LASSEN KEINE BESCHRÄNKUNGEN VON GEWÄHRLEISTUNGEN ZU, SO DASS DIE OBIGE BESCHRÄNKUNG MÖGLICHERWEISE NICHT AUF DEN KUNDEN ZUTRIFFT.

## **Abschnitt 3. Haftungsbeschränkung**

**3.1 Höhere Gewalt.** Synology haftet nicht für etwaige Verspätung oder Nichterfüllung und kann auch nicht als vertragsbrüchig oder standardmäßig haftbar angesehen werden, wenn die Ursache oder Bedingung außerhalb der eigenen Kontrolle liegt (insbesondere jede Handlung oder Unterlassung des Kunden).

**3.2. Haftungsausschluss bei bestimmten Schäden.** WEDER SYNOLOGY NOCH SEINE FACHHÄNDLER SIND FÜR VERSEHENTLICHE, INDIREKTE, KONKRETE, NEBEN- ODER FOLGESCHÄDEN (EINSCHLIESSLICH<br>SCHÄDEN ODER HAFTUNGEN (AUCH AUS HAFTUNGEN DATENVERLUST, INFORMATIONEN, ENTGANGENEM GEWINN ODER UMSATZ U.Ä.) HAFTBAR, DIE DURCH DIE NUTZUNG ODER UNMÖGLICHKEIT DER NUTZUNG DER SOFTWARE ODER IN VERBINDUNG MIT DIESER EULA-VEREINBARUNG HAFTBAR, WEDER VERTRAGLICH, DURCH UNERLAUBTE HANDLUNGEN (EINSCHLIESSLICH UNTERLASSUNG), PRODUKTHAFTUNG ODER SONSTIGE TATBESTÄNDE, AUCH, WENN SYNOLOGY ODER SEINE VERTRETER ÜBER DIE EVENTUALITÄT SOLCHER SCHÄDEN UNTERRICHTET WURDE.

**3.3 Haftungsbeschränkung.** DIE HAFTUNG SYNOLOGYS UND SEINER LIEFERANTEN AUS ODER IN BEZUG AUF DIE VERWENDUNG ODER FALSCHE VERWENDUNG DER SOFTWARE ODER IN VERBINDUNG MIT DIESER EULA ODER DER SOFTWARE GILT NUR FÜR DEN TATSÄCHLICH VON IHNEN FÜR DAS PRODUKT BEZAHLTEN BETRAG, UNABHÄNGIG VON DER HÖHE DER SCHÄDEN, DIE SIE AUSGELÖST HABEN UND UNABHÄNGIG VOM VERTRAG ODER DER SCHULD (EINSCHLIESSLICH FAHRLÄSSIGKEIT), HAFTBARKEIT ODER ANDEREN. Der vorstehende Haftungsausschluss, der Ausschluss von bestimmten Schäden und die Beschränkung der Haftung gilt im größtmöglichen Rahmen, der durch das geltende Recht zulässig ist. Die Gesetze in einigen Staaten/Gerichtsbarkeiten gestatten den Ausschluss der gesetzlichen Gewährleistung oder den Ausschluss oder die Beschränkung bestimmter Schäden nicht. Im Fall, dass diese Gesetze für das Produkt gelten, könnten die genannten Ausnahmen und Beschränkungen sich möglicherweise nicht auf den Kunden beziehen.

## **Abschnitt 4. Verschiedenes**

**4.1 Schutzrechte.** Das Produkt sowie die zugehörige Software und Dokumentation, die für das Produkt vorgesehen sind, sind proprietär und beinhalten die Rechte an geistigem Eigentum von Synology und seinen Lieferanten und Lizenzgebern. Synology hält und behält sich alle Rechte, Titel und das Interesse an den Rechten am geistigen Eigentum des Produkts vor, und kein Titel oder Eigentum am

geistigen Eigentum des Produktes und der mitgelieferten Software oder Dokumentation und aller sonstigen Waren im Rahmen dieser Garantie wird im Rahmen dieser Garantie an den Kunden übertragen. Der Kunde (a) stimmt den<br>Bestimmungen und Bedingungen des Synology Bestimmungen und Bedingungen Endbenutzer-Lizenzvertrags zu, einschließlich aller Software, die von Synology oder einem autorisierten Händler oder Wiederverkäufer bereitgestellt wurde, und (b) versucht nicht, den Aufbau des Produktes oder Teilen davon oder die zugehörige Software zu entziffern oder zu missbrauchen oder zu umgehen oder dabei gegen ein geistiges Eigentumsrecht von Synology zu verstoßen.

**4.2 Abtretbarkeit.** Der Kunde ist nicht berechtigt, Rechte im Rahmen dieser Garantie unmittelbar kraft Gesetzes oder anderweitig ohne die vorherige schriftliche Zustimmung von Synology abzutreten.

**4.3 Keine zusätzlichen Bedingungen.** Sofern nicht ausdrücklich durch diese Garantie zulässig, ist keine Partei gebunden, und jede Partei kann ausdrücklich eine Bestimmung, Bedingung oder eine andere Bestimmung ablehnen, sollten Konflikte mit den Bestimmungen dieser Garantie auftreten, die durch die andere Partei bei einer Bestellung, dem Eingang, der Annahme, Bestätigung, Korrespondenz oder auf andere Weise vorgenommen wird, außer beide Parteien stimmen dieser Vorschrift ausdrücklich und schriftlich zu. Wenn diese Garantie in Widerspruch zu irgendwelchen Bestimmungen oder Bedingungen einer anderen getroffenen Vereinbarung der Parteien in Bezug auf das Produkt steht, hat diese Garantie Vorrang, es sei denn, dass andere Vereinbarungen die Abschnitte dieser Garantie ersetzen.

**4.4 Geltendes Recht.** Sofern nicht ausdrücklich durch örtliche Gesetze verboten, unterliegt diese Garantie den Gesetzen des Staates Washington in den USA, ohne Rücksicht auf jegliche Kollision von Grundsätzen, die das Gegenteil regeln. Die UN-Konvention von 1980 zu Verträgen für den internationalen Verkauf von Waren oder Nachfolgende gelten nicht.

**4.5 Streitbeilegungsmöglichkeiten.** Alle Streitigkeiten, Meinungsverschiedenheiten oder Ansprüche aus oder im Zusammenhang mit dieser Garantie, der Software oder den Dienstleistungen, die von Synology für die Software oder die Beziehung zwischen Ihnen und Synology bereitgestellt werden, wird ausschließlich durch ein Schiedsverfahren nach dem geltenden Handelsrecht der American Arbitration Association gelöst, wenn der Kunde sich in den Vereinigten Staaten aufhält und sofern nichts anderes nachstehend bestimmt wurde. Das Schiedsverfahren wird von einem einzigen Schiedsrichter durchgeführt und ist allein auf den Disput zwischen dem Kunden und Synology beschränkt. Das Schiedsverfahren wird weder ganz noch teilweise mit anderen Schiedsverfahren kombiniert, noch wird es als Sammelklage durchgeführt. Das Schiedsverfahren soll durch Einreichung der betreffenden Unterlagen, telefonisch, per E-Mail oder durch persönliches Erscheinen in King County, Washington stattfinden, je nachdem, was der Schiedsrichter auf Antrag der Parteien entscheidet. Die gewinnende Partei

in einem US-amerikanischen Schiedsverfahren oder in einem anderen Gerichtsverfahren erhält die Kosten, Rechtsanwaltsgebühren in angemessener Höhe sowie etwaige Schiedsgebühren von der Gegenpartei erstattet. Jede Entscheidung eines Schiedsgerichts gilt als endgültig und für beide Parteien verbindlich, und jedes zuständige Gericht kann einen Richterspruch verkünden. Der Kunde nimmt zur Kenntnis, dass er in Abwesenheit dieser Bestimmung das Recht hat, Dispute vor einem Gericht klären zu lassen, insbesondere in Form einer Sammelklage, und dass er ausdrücklich und wissentlich auf dieses Recht verzichtet und vereinbart, jegliche Dispute in Form eines verbindlichen Schiedsverfahrens entsprechend den verbindlichen Schiedsverfahrens entsprechend den Bestimmungen dieses Abschnittes 4.5 zu lösen. Für Kunden, die ihren Wohnsitz nicht in den Vereinigten Staaten haben, sind alle Streitigkeiten, Meinungsverschiedenheiten oder Ansprüche in diesem Abschnitt beschrieben, und werden durch einen Schiedsspruch von drei unabhängigen Schlichtern in Übereinstimmung mit den Verfahren der R.O.C. Schiedsgerichtsbarkeit und anderen einschlägigen Vorschriften beizulegen. Das Schiedsverfahren findet statt in Taipei, Taiwan, VR China, und wird in englischer oder, falls beide Parteien damit einverstanden sind, in Mandarin Chinesisch abgehalten. Der Schiedsspruch ist endgültig und für beide Parteien verbindlich und kann von jedem zuständigen Gericht in Kraft gesetzt werden. Nichts in diesem Abschnitt hindert Synology an einem Unterlassungsanspruch oder anderen Rechten und Rechtsmitteln, wie sie rechtlich für tatsächliche oder drohende Verletzungen einer der Bestimmungen dieser EULA in Bezug auf das geistige Eigentum Synologys üblich sind.

**4.6 Anwaltshonorare.** Bei einer Schlichtung, Mediation oder anderen rechtlichen Schritten oder Verfahren zur Durchsetzung der Rechte oder Rechtsmittel aus dieser EULA ist die gewinnende Partei berechtigt, alle anfallenden Kosten, zusätzlich zu allen weiteren Kosten, zu denen sie möglicherweise berechtigt ist, wie etwa angemessene Anwaltshonorare, in Rechnung zu stellen.

**4.7 Exportbeschränkungen.** Sie erkennen an, dass das Produkt der US-Exportbeschränkung unterliegt. Sie verpflichten sich, alle geltenden Gesetze und Vorschriften für die Software einzuhalten, insbesondere die der US Export Administration Regulations.

**4.8 Salvatorische Klausel.** Sollten einzelne Bestimmungen dieser Garantie von einem zuständigen Gericht als ungültig, illegal oder nicht durchsetzbar erklärt werden, bleibt der Rest dieser Garantie in vollem Umfang in Kraft.

**4.9 Gesamter Vertrag.** Diese Garantie stellt die gesamte Vereinbarung dar und ersetzt alle vorherigen Vereinbarungen zwischen Synology und dem Kunden, die mit diesem Vertragsgegenstand in Zusammenhang stehen. Erweiterungen, Änderungen oder Aufhebungen einer der Bestimmungen dieser Garantie sind nicht gültig, außer es besteht eine schriftliche Vereinbarung, die von den Parteien unterzeichnet wurde und an die sich die Partien zu halten haben.

**Anmerkung:** Wenn Diskrepanzen oder Widersprüche in der Bedeutung zwischen der englischen Version und Versionen in anderen Sprachen bestehen, hat die englische Version Vorrang.